Konrad-Zuse-Zentrum für Informationstechnik Berlin

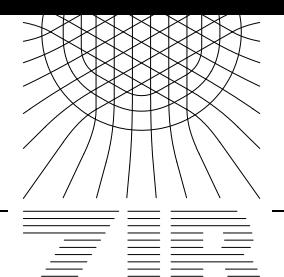

Takustraße 7 D-14195 Berlin-Dahlem Germany

CARLOS SARO BEATE SCHRÖDER KATRIN VOLKMANN

# **GOS Benutzer–Handbuch**

**Anleitung zum Projekt:**

**Sammlungsmanagement für kulturgeschichtliche Museen**  $\mathbf{i}$ n den neuen Bundesländern

**gefordert von der Robert Bosch Stiftung ¨**

## Vorwort

Das hier vorliegende Handbuch entstand am Konrad-Zuse-Zentrum Berlin im Rahmen des von der Robert- Bosch- Robert- Robert- Robert- Pro jektes Sammen fur kulturgeschieden für kulturgeschieden.<br>Die Stiftung geforderte Sammlung geforderte Sammlungsmanagement für kulturgeschieden für kulturgeschieden der liche Museen in den neuen Bundeslandern Bewilligung Nr. Seit der Stellen aus der Stellen Der Stellen aus der S

Ziel dieses Pro jektes war die Entwicklung der EDV-technischen Grundlagen fur einen sanf ten Ubergang von der papiergestützten Sammlungsdokumentation zum computergestützten  $\frac{1}{2}$  South  $\frac{1}{2}$  System  $\frac{1}{2}$  System  $\frac{1}{2}$  and  $\frac{1}{2}$  and  $\frac{1}{2}$  and  $\frac{1}{2}$  and  $\frac{1}{2}$  and  $\frac{1}{2}$  and  $\frac{1}{2}$  and  $\frac{1}{2}$  and  $\frac{1}{2}$  and  $\frac{1}{2}$  and  $\frac{1}{2}$  and  $\frac{1}{2}$  and  $\frac$ <u>se saare kan aangesen teilige teilige teilige teilige van die ko</u>

waard des Programme wurde die benutzte Basis- die benutzte Basis- die speziellen die speziellen die spezielle Problematik weiterentwickelt Dieses Handbuch beschreibt ausfuhrlic <sup>h</sup> die Benutzung dieses Datenbankprogramms 

Die im Rahmen des Projektes entwickelte Programmversion wird weiteren interessierten Museen kostenlos zur Verfugung gestellt 

Berlin, den 20. Februar 1998

Carlos Saro, Beate Schröder, Katrin Volkmann

## $\overline{4}$

## Inhaltsverzeichnis

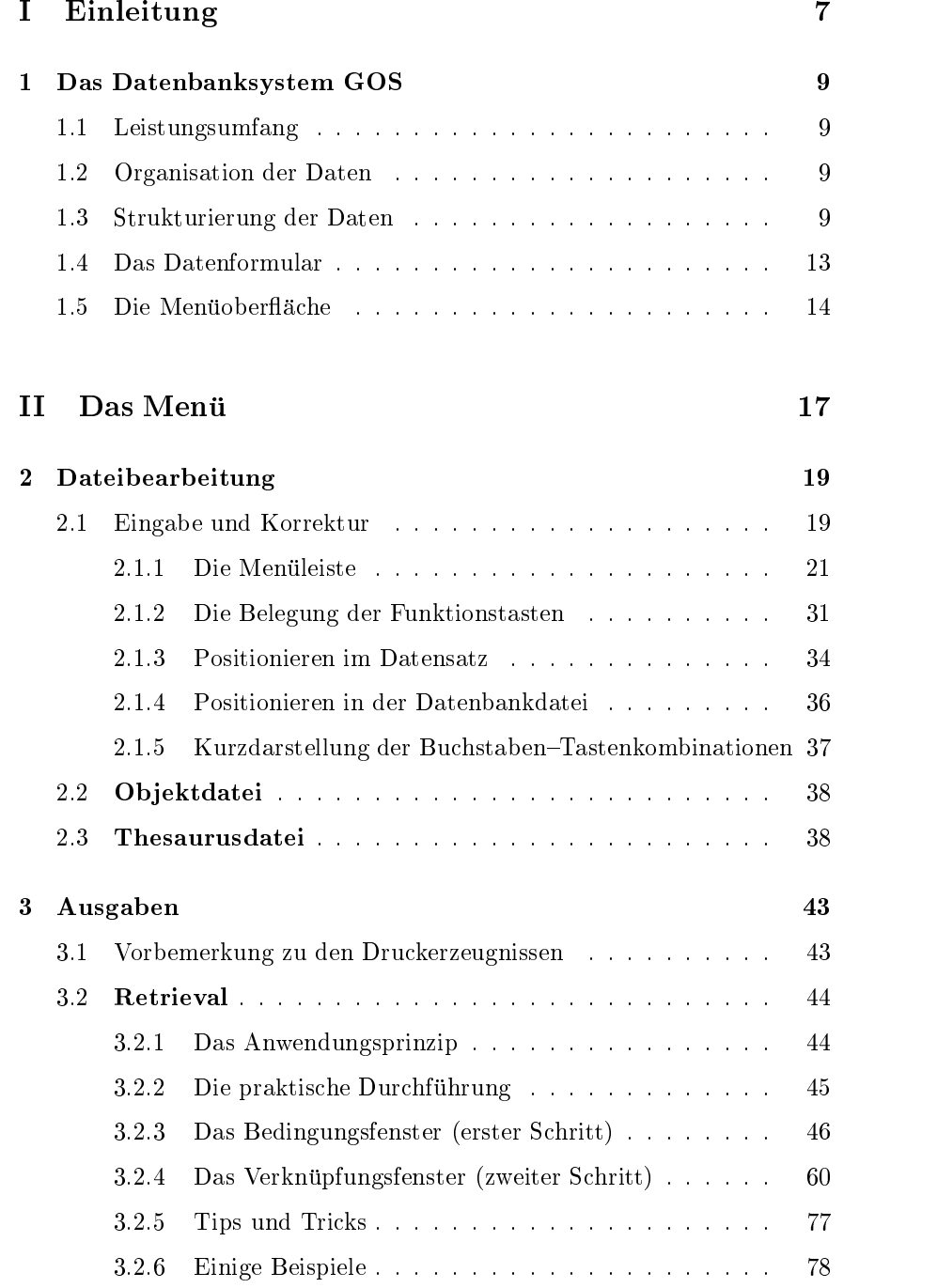

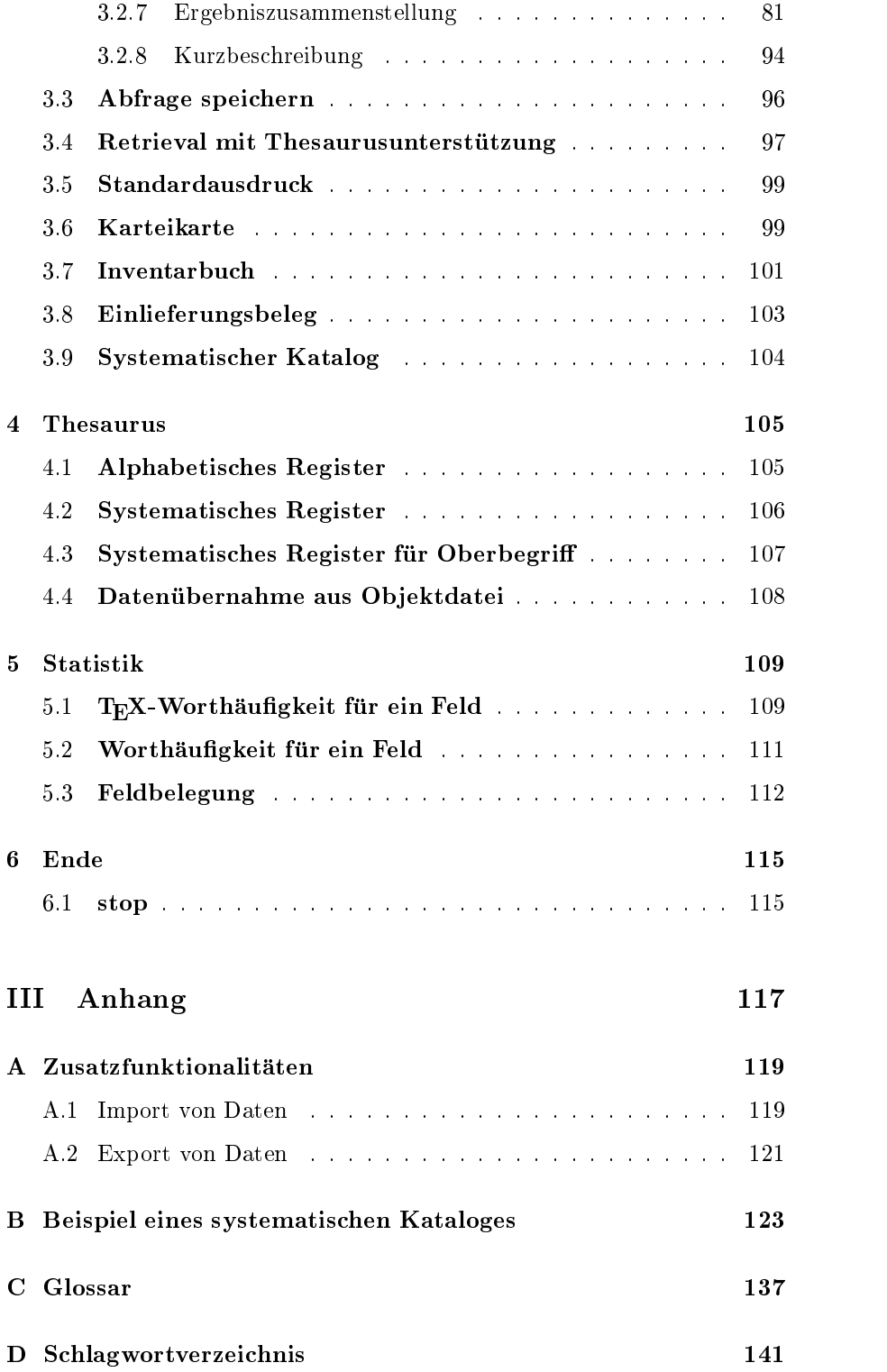

# Teil I

# Einleitung

#### Kapitel 1: Das Datenbanksystem GOS

## 1.1 Leistungsumfang

Das Datenbanksystem GOS stellt neben der eigentlichen Datenverwaltung viele Leistungen zur Verfugung die den Erfordernissen eines jeden Museums entsprechend zu einer Anwendung zusammengefugt werden Im Unterschied zu handelsublic hen Datenbankensystemen stehen bereits etliche Lösungen für museumsspezifische Probleme bereit. Vorgefertigte Module beispielsweise fur die Eingabe den unterstutzenden Thesaurus die Datensuche, Statistikfunktionen und Standardausdrucke finden sich als Kernelemente in allen Anwendungen. Andere Leistungen werden speziell nach Ihren Wünschen programmiert, so zum Beispiel die Zusammenstellung von hochwertigen Spezialausdrucken nach Kriterien Ihrer Wahl. Auf diese Weise unterstützt GOS Sie bei allen Arbeitsgängen.

Falls Sie von Ihren Objekten digitalisierte Bilder besitzen, zum Beispiel auf einer Photo-CD so konnen diese in die Datenbank eingebunden werden Sie können sich dann während der Eingabe oder Korrektur von Daten das jeweilige Ob jekt am Bildschirm anzeigen lassen oder die Bilder in die verschiedenen Druckerzeugnisse, zum Beispiel in die Karteikarte (siehe Abschnitt  $3.6$ , aufnehmen.

#### $1.2$ Organisation der Daten

Die Daten sind in einer oder in mehreren Datenbanken angeordnet Innerhalb einer Datenbank sind zusammengehorige Daten zu Datensatzen zusammengefaßt. So finden sich beispielsweise Informationen zu einem Ob jekt die sich vor der EDV-gestutzten Inventarisation gemeinsam auf einer Karteikarte fanden, in einer Datenbank in einem Datensatz wieder. Eindeutiger Identikator eines solchen Datensatzes ist der Satz- oder Primärschlüssel, der zugleich zur Anordnung der Datensätze innerhalb einer Datenbank dient. Innerhalb eines Datensatzes sind die Daten in Felder eingeordnet, welche die kleinsten Einheiten einer Datenbank darstellen. Jedes Datenfeld hat einen eindeutigen Namen word welchen Sie den Feldeintrag abrufen können.

#### Strukturierung der Daten  $1.3$

Um die Daten eines Museumsob jektes auf einen Datensatz abzubilden stehen unter GOS eine Reihe von unterschiedlichen Datentypen Feldtypen und Feldeigenschaften zur Verfugung 

<sup>-</sup> Ausnahme ist das Wiederholungsfeld, dazu siehe S. 11.

Durch den Datentyp wird die Art des Feldinhaltes festgelegt 

Sie können ein Feld für Text (Datentyp: String) vorsehen lassen, für ganze zamen (Datentyp: Integer), fur Gleitkommazamen- (Datentyp: Real) oder auch fur Wahrheitswerte (Datentyp: Boolean).

Wenn Sie das Feld fur Text einrichten lassen konnen Sie spater beliebig lange Inhalte eingeben, denn die Länge eines Feldeintrages ist annähernd unbegrenzt . Auf Wunsch kann sie allerdings bewupt verkurzt oder auf vordefinierte Einträge beschränkt werden.

#### Feldtypen

Ein Feldtyp bestimmt die Art des Feldes 

Zwei Basisfeldtypen werden unterschieden:

- Einfachfeld: Ein Einfachfeld ist die simpelste Form eines Datenfeldes. Es bietet Platz für genau einen Eintrag.
- Mehrfachfeld: Ein Mehrfachfeld ist ein Datenfeld, das Sie vervielfältigen können. Unter Verwendung eines Mehrfachfeldes konnen Sie innerhalb eines Datensatzes mehrere gleichwertige Eintrage zu einer Kategorie er zeugen. Dies ist besonders im Hinblick auf eine anschließende Suche in einer Datenbank von Bedeutung, bei der alle durch Vervielfältigung erzeugten Ausprägungen eines Mehrfachfeldes gleichermaßen berücksichtigt werden.

Neben den beiden erwähnten Basistypen von Feldern gibt es Feldtypen, die zur Ordnung und Untergliederung von Daten innerhalb eines Datensatzes Verwendung finden.

Gruppenfeld: Ein Gruppenfeld faßt eine Anzahl von inhaltlich zusammengehörigen Feldern, die Unterfelder, zu einer Gruppe zusammen. Zur Aufnahme von Daten eignen sich nur die Unterfelder; das Gruppenfeld selbst bietet keinen Raum für Einträge, sondern dient lediglich als Klammer.

> Ein Gruppenfeld kann beliebig oft vervielfältigt werden. Die durch Vervielfaltigung zustande gekommenen Auspragungen eines Grup penfeldes stehen innerhalb eines Datensatzes gleichwertig nebenein

Unterfeld: Ein Unterfeld ist einem Gruppenfeld untergeordnet. Jeder Feldtyp kann als Unterfeld in einer Gruppe verwendet werden der Gruppe verwendet werden werden werden werden werden werd Mehrfachfelder sind ebenso möglich wie auch Gruppenfelder selbst, die beliebig geschachtelt werden können. Weiterhin gibt es einen speziellen Feldtyp, dessen Verwendung nur innerhalb einer Gruppe sinnvoll ist: das Wiederholungsfeld.

Beispiele: -100,5 oder 5,14159.

In diesem Fall kann nur zwischen wahr und falsch unterschieden werden Auf einer Karteikarte entspr
ache dies einem K
astchen- das man ankreuzt wahr oder eben nicht (falsch). nicht falschen fals († 1

Der Grenzwert ist KByte pro Datensatz

Wiederholungsfeld: Ein Wiederholungsfeld zeichnet sich dadurch aus, daß es in verschiedenen Gruppen gleichzeitig vorhorten Eine Einfach- vor der Mehrfachfeld (Basistypen) wird zu einem Wiederholungsfeld, indem das Datenfeld einfach in mehrere Gruppen eingefügt wird.

> Wenn Sie den Feldnamen dann beispielsweise zur Datensuche abfragen, erhalten Sie die Einträge sämtlicher Felder dieses Namens, gleichgultig welcher Gruppe sie entstammen Um nur die Daten eines Wiederholungsfeldes aus einer ganz bestimmten Gruppe zu erhalten, muß der Name des Gruppenfeldes hinzugefügt werden, da der Feldname allein nun nicht mehr ausreicht, um das Feld eindeutig zu identifizieren.

#### Feldeigenschaften

Eine Feldeigenschaft bestimmt das Verhalten eines Feldes 

Für die unterschiedlichen Feldtypen lassen sich noch zusätzliche Eigenschaften festlegen so konnen die Basisfeldtypen Einfach- und Mehrfachfelder mit einem Index versehen werden, einer Normalisierung unterzogen werden, oder mit einer anderen Spezialfunktion nach Ihren Wunsc hen gekoppelt werden. Auf Gruppenfelder hingegen ist die Ausstattung mit einer History-Funktion beschränkt. Was es damit im Einzelnen auf sich hat, sei im folgenden kurz erlautert

Indizierung: Die Indizierung eines Feldes zielt darauf ab, den Zugriff auf einen Feldeintrag zu beschleunigen. Felder, deren Inhalte von hoher Relevanz sind, werden aus diesem Grund zu Indexfeldern erklärt. Derzeit ist es moglich Datenfelder zu indizieren wahrend die im Test befindliche erweiterte Programmversion die Deklaration von 500 Indizes vorsieht 

> Unterschieden wird zwischen eindeutigen (unique) und gewöhnlichen (multiple) Indexfeldern. Der Eintrag eines eindeutigen Indexfeldes kann in diesem Feld innerhalb der gesamten Datenbank nur genau einmal auftreten. Im Gegensatz dazu kann der Inhalt eines gewohnlichen Indexfeldes innerhalb einer Datenbank beliebig oft auftreten.

im aar so stelden beginne wurde daar dat daten bei daar dan die die steld wurde daar daar daten daar daten daa zu einem eindeutigen Indexfeld erklärt, weil eine Inventarnummer nicht doppelt vorkommen sollte. Diese Anforderung darf an das Indexfeld Material keinesfalls gestellt werden da beliebig viele Objekte aus dem gleichen Material gefertigt sein können.

Die Besonderheit eines Indexfeldes kommt sowohl bei der Eingabe als auch beim Suchen von Daten zum Tragen. Während der Dateneingabe konnen Sie die Reihenfolge der Datensatze in Ihrer Datenbank temporär nach einem gewünschten Indexfeld ausrichten (Dateibearbeitung: Aktivierung eines Indexes, siehe S. 27.). Bei der Datensuche hingegen fuhrt eine Anfrage nach einem Indexfeld zu einem erheblichen Zeitgewinn (Retrieval: Tips und Tricks, siehe S.  $77.$ ).

- Normalisierung: Wird die Normalisierung an ein Feld gebunden, so sorgt sie fur eine Vereinheitlichung von gleichweigen Schreibweisen Durchen  $\sim$ die ublichen verweise fur die untersteuerung verwendete Normalisierung verwendete Normalisierung verwendete No werden beispielsweise die Stadtenberg - (gebied - (gebied - (gebied - (gebied - ) - (gebied - ) - (gebied - ) -A als gleichwertige Einträge behandelt, während die für Textfelder vorgesehene Normalisierung z. B. Umlaute egalisiert ( $\ddot{\circ}$  = oe). Auf diese Weise ziehen unbeabsichtigte Abweichungen in der Schreibung keine Folgen nach sich
- Verweisfunktion: Über einen Verweis lassen sich Verbindungen zwischen Feldern verschiedener Datensätze innerhalb einer Datenbank herstellen. Bei Eingabe eines Eintrages in ein Verweisfeld eines Datensatzes wird automatisch ebenjener Eintrag im Ruc kverweisfeld des komple mentären Datensatzes erzeugt. Auch das Löschen des Inhaltes eines Verweisfeldes findet gleichzeitig in beiden durch Verweisfelder verbundenen Datensätzen statt, um die Konstistenz der Datenbank zu gewährleisten. gewahrleisten

Die Verweisfunktion wird fur die Modellierung des Thesaurus genutzt, wo beispielsweise die Verweise Oberbegriff  $\leftrightarrow$  Begriff und Begriff  $\leftrightarrow$  Unterbegriff gesetzt sind. Auf diese Weise läßt sich die Klassifizierungshierarchie, in welche ein Begriff eingebunden ist, durch die Datenbank verfolgen. Zur Verfolgung von Verweisen innerhalb einer Datenbank siehe S. 32, zum Thesaurus siehe S.38 und zu den Menupunkten welche im Bezug zum Thesaurus stehen (Ausgabe von Registern, Übernahme des Wortschatzes aus der Ob jektdatenbank siehe S  

- Spezialfunktion: Nach Ihren Anforderungen können spezielle Funktionen erstellt und an ein Feld gebunden werden. Eine solche Funktion kann zu verschiedenen Zeitpunkten wirksam werden: entweder unmittelbar nach Eingabe eines einzelnen Zeichens oder nach Beendigung der Feldeingabe bevor Ihr Feldeintrag in die Datenbank eingefugt wird. Mögliche Einsatzgebiete für Funktionen dieser Art sind beispielsweise die automatische Auflösung von Abkürzungen, die Einhaltung einer Zeichensatzbeschränkung, eine Wortschatzkontrolle oder die Überprüfung von Schreibanweisungen.
- HistoryFunktion Die History-Funktion kann nur an ein Gruppenfeld gebunden werden. Diese Funktion erlaubt es, im Zuge einer Datenaktualisierung vorhandene, nicht länger aktuelle Einträge in eine andere Gruppe ubertragen in die 19de jaar van die 19de eeu n.C. Soos in 19de eeu n.C. Soos en geschiedenis in die 19de eeu n Diese andere Gruppe wird als History-Bezugsgruppe deniert und dient dem Sammeln nicht mehr länger aktueller Daten, für welche bei jeder Aktualisierung eine neue Auspragung der Historybeschrift wird in auf der Sonderstelle der Sonderen Beispielen Beispielen Beispielen Beispielen und Die Freien eines Formulars sind die Gruppen ALTSTANDORT und STANDORT so angelegt, daß alle Stationen eines Objektes nachvollzogen werden können.

#### Das Datenformular  $1.4$

aus den unterschiedlichen Daten- und Feldtypen die nach Bedarf mit Daten den erwähnten Eigenschaften kombiniert werden können, wird für jedes Museum ein Datenformular konzipiert, welches den Rahmen zur Erfassung eines Objektes darstellt. Ein solches Formular kann durch Schachtelung von Gruppenfeldern und durch geschickte Integration von Mehrfachund Wiederholungsfeldern sehr komplexe Struktur erhalten. Durch die einigen Feldtypen eigene Moglichkeit zur Vervielfaltigung bildet diese Struktur jedoch kein starres Korsett, in welches Sie ihre Daten pressen mussen on Gegenteil sie konnen durch gezielte Vervielfaltigung sowohl von Einzelfeldern als auch von ganzen Feldgruppen ein hohes Maß an Flexibilität erreichen, welches Ihnen gestattet, das Formular an das zu beschreibende Ob jekt anzupassen - und nicht die Ob jektbeschreibung an das Formular!

#### Ein Beispiel für ein Formular:

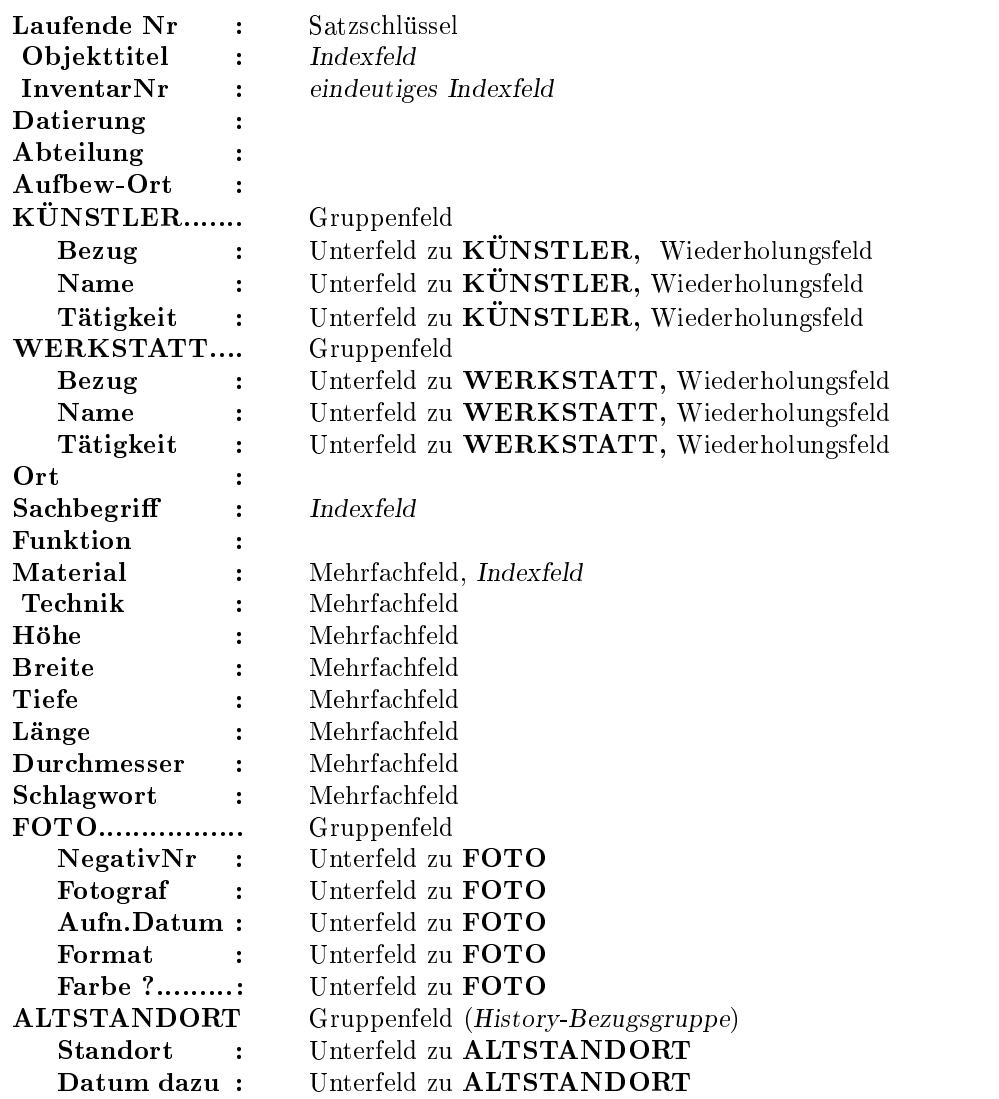

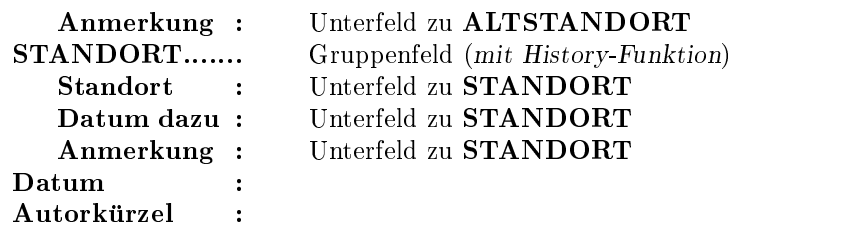

Die Einfachfelder erhalten keine Beischrift Alle nicht als eindeutig gekennzeichneten Indexfelder sind gewohnliche Indexfelder

Da Ihre Datenbankanwendung auf die Bedurfnisse Ihres Museums zuge schnitten ist, gibt es unter GOS keine standardisierte Programmoberfläche. Das Hauptmenü ist durch die enthaltenen Module bestimmt. Es erscheint in Form einer Menuleiste am oberen Bildschirmrand bildschirmrand am oberen Bildschirmrand aufgereihnet der Di ten Menupunkte sind im allgemeinen Oberbegrie fur Kommandos und Unterprogramme, die Sie auf den in Ihrer Datenbank enthaltenen Daten ausführen lassen können oder für Zusatzleistungen der oben beschriebenen Art. Die Positionierung des Cursors zur Anwahl eines Menüpunktes erfolgt mit Taste der Tasten - oder - 1

Beispiel für eine Hauptmenüoberfläche:

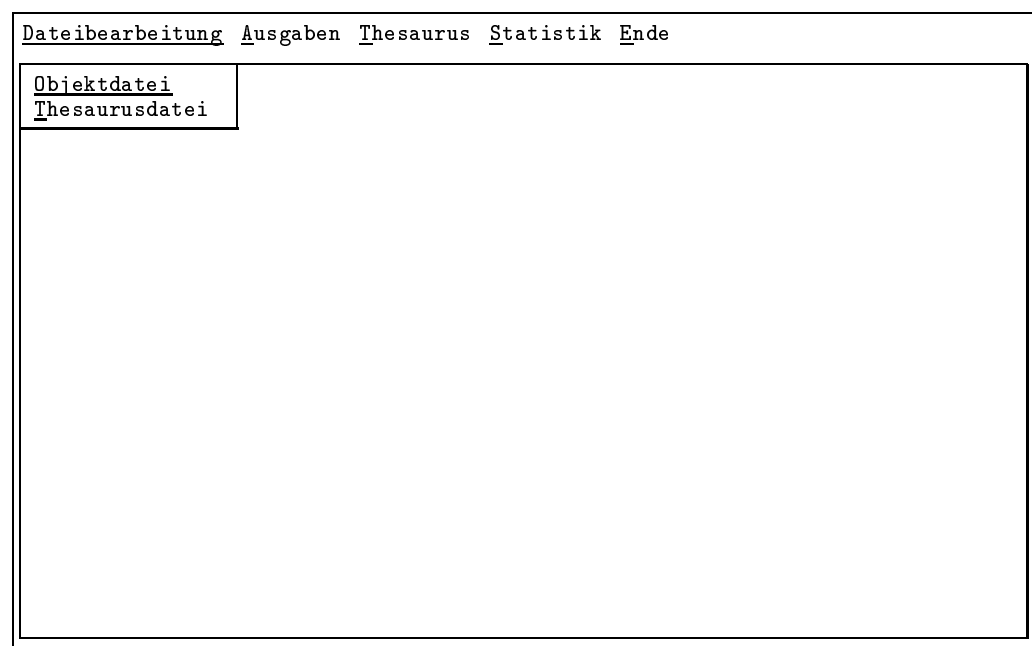

(In der Abbildung ist bereits das Untermenü zum Hauptmenüpunkt Dateibearbeitung ausgeklappt.)

Jedem Menupunkt des Hauptmenus sind ein oder mehrere Unter menupunkte zugeordnet die bei Anwahl des Hauptmenupunktes zum Vorschein kommen. Hier finden Sie nun Konkretes zum zuvor angewählten Oberbegriff. Wenn Sie beispielsweise im Hauptmenü den Punkt Dateibearbeitung zur Datenengabe und - der eine gewahlt der eine Der verwahlt der nun vor der Entscheidung, zu welcher Datenbankdatei Sie konkret Daten hinzufügen möchten.

Im Untermenu dienen die Tasten und der Cursorbewegung und der Druck der - Taste setzt einen auf diese Weise angewahlten Programmteil in Gang Die Esc -Taste beendet das Programm 

## Uberleitung

Inhalt der folgenden Beschreibung ist ein beispielhaftes Menu Die dick gedruckten Überschriften der Kapitel und Unterkapitel entsprechen den Menupunkten ihre Anordnung spiegelt die Menuhierarc hie mit Hauptund Untermenupunkten untermenupunkten sind an Fragestellungen sind an Fragestellungen sind an Fragestellungen oder Arbeitsschritten orientiert 

Im Menü enthalten sind sowohl allgemein verwendete Module als auch beispielhaft solche Module die spezisch fur ein bestimmtes Museum sind. Während für die Standardmodule eine detaillierte, nachvollziehbare Bedienungsanweisung erfolgt, stehen bei den Spezialmodulen Grundidee und Funktionsweise im Vordergrund, da sie in erster Linie Möglichkeiten aufzeigen und Anregungen bieten sollen 

Der Aufruf von GOS ist installationsabhängig. Wenn Sie ein Fenstersystem verwenden, wird ein entsprechendes Icon eingerichtet, ansonsten erfolgt der Aufruf über die Tastatur im allgemeinen durch Eingabe von 'gos'.

# Teil II

# Das Menü

## Kapitel 2: Dateibearbeitung

## Eingabe und Korrektur

Der Hauptmenupunkt Dateibearbeitung der als Oberbegri fur die Dateneingabe und -korrektur steht, befindet sich für alle Museen einheitlich am linken Rand der Menüleiste.

Im Untermenü des einleitenden Beispiels stehen zwei Dateien zur Wahl: Die Ob jektdatei und die Thesaurusdatei 

Zur Dateneingabe wählen Sie nun eine der angebotenen Dateien aus, indem Sie den Cursor auf der entsprechenden Zeile positionieren und anschliebend die Taste  $\rightarrow$  Turucken-.

Sobald Sie eine Datenbankdatei ausgesucht haben, verschwindet das Hauptmenu und es onet sich die Oberache des Unterprogrammes zur Dateneingabe und korrektur komplett mit eigener Menuleiste zugehörigen Untermenüs und mit einem Schreibfenster, in das Sie Ihre Daten eintragen können.

Haben Sie zum Beispiel die Objektdatei ausgewählt, liest GOS den ersten Datensatz aus der Datei und stellt ihn in der folgenden Form auf dem

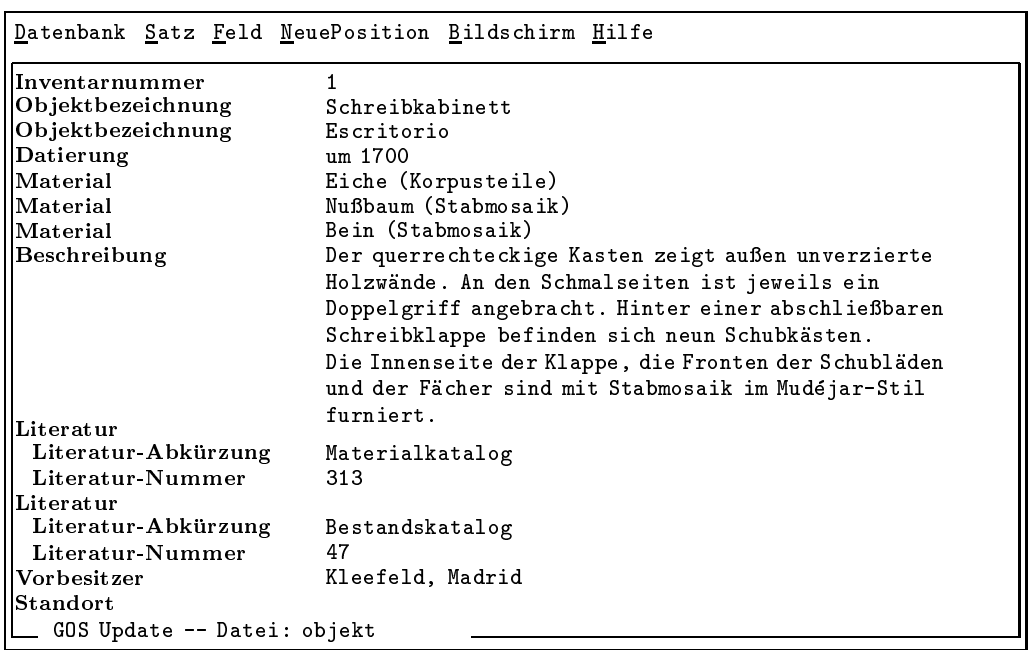

<sup>1</sup>Zum Import von Daten siehe S. 119.

Die Menuleiste am oberen Bildschirmrand enthalt nun Oberbegrie zu Dateneingabe und -korrektur. In den aufklappbaren Untermenüs befinden sich die konkret aus führen die konkret der erster das den der den den schreibenster das den den den den den d gesamten unteren Teil der Oberfläche ausmacht, sehen Sie am linken Rand die Feldnamen Ihres Datenformulares rechts daneben ist der Platz fur Ihre

Zur Erzeugung eines leeren Datenformulars fur einen neuen Datensatz dient die Taste  $|F9|$ ; alternativ können Sie auch eine der Wahlmöglichkeiten, die im Menu unter dem Menüpunkt 'Satz' angeboten werden nutzen. Die Erklärungen dazu finden Sie im Kapitel 'Die Menüleiste' unter 'Satz' auf S 

Zur Eingabe Ihrer Daten gehen Sie nun das neu erzeugte leere Datenformular Feld fur Feld durch und tragen Ihre Daten ein Das oberste Feld hebt sich von den anderen Feldern ab- es enthalt den Primärschlüssel, der Ihren Datensatz eindeutig identifizieren soll. Ist die automatische Erzeugung des Primärschlüssels voreingestellt, springt der Cursor direkt in das darunterliegende Feld 

Ebenfalls optisch hervorgehoben sind die Indexfelder Ihres Datenformulars Diese unterscheiden sich von den anderen Feldern dadurch, daß sie als Schlüsselfelder aktiviert werden können. Was es mit dieser Eigenschaft auf sich hat, erfahren Sie auf S. 27.

Beachten Sie bitte, daß es verschiedene Feldtypen gibt, deren spezielle Eigenschaften bei der Eingabe beruc ksichtigt werden mussen Die Be sonderheiten die ser Feldtypen wurden auf Stadt erlauten auf Stadt der Entwicklung auf Stadt auf Stadt und der Menüleiste enthaltenen Befehle zur Behandlung dieser speziellen Feldtypen finden Sie übersichtlich aufgelistet unter dem Menüpunkt Feld auf S. 25.

Zur Arbeitserleichterung beim Eingeben gibt es spezielle Tasten und Tastenkombinationen. Auf S. 34 sind die Tasten zur Positionierung des Cursors innerhalb eines Feldes aufgelistet, während die Tasten zur Positionierung innerhalb eines Satzes auf S. 35 erläutert werden.

Zur Korrektur eines vorhanden Datensatzes benotigen Sie zudem noch die Befehle zur Positionierung in der Datenbankdatei, um den zu korrigierenden Datensatz auf den Bildschirm zu holen. Die Menü-Befehle dazum dazu nach dem Sie unter dem Menupunkten auf Statistica unter Sie die Sie unter der Sie unter Solle unter entsprechenden Tastenkombinationen werden ab S. 36 aufgelistet.

Noch ein Wort zur Darstellung Ihres Datensatzes auf dem Bildschirm Es kann sein, daß Ihr Datenformular zu lang ist, um auf dem Bildschirm vollständig abgebildet zu werden; in diesem Fall rollt der Bildschirm hoch, wenn Sie die letzte im Schreibfeld sichtbare Zeile erreicht haben. Die Speicherung Ihrer Daten müssen Sie nicht durch einen Befehl veranlassen; GOS speichert automatisch jeden Datensatz direkt, nachdem Sie ihn eingegeben haben oder Korrekturen daran vorgenommen haben

<sup>-</sup>Die Art der Darstellung ist abh
angig vom Ger
atetyp

<sup>&</sup>lt;sup>3</sup>Eine Sicherung der gesamten Datenbank auf einem zusätzlichen Speichermedium am Ende eines Arbeitstages sollte selbstverst
andlich sein Die Sicherungsmechanismen treten beim Beenden des Programms in Kraft. Siehe S. 115.

Das Unterprogramm zur Dateneingabe und - korrektur besitzt zur Gewährleistung der Datensicherheit fünf verschiedene Bertriebsarten: für Gäste, für Anfänger, für 'Normalan wender', für Fortgeschrittene und für Entwerfer.

Einige Menüpunkte sind nur für Fortgeschrittene und Entwerfer vorgesehen; sie sind in der Beschreibung gesondert gekennzeichnet. Anfänger und 'Normalanwender' können diese Menüpunkte nicht verwenden, so sind sie beispielsweise nicht befugt, einen Datensatz zu löschen oder umzubenennen. Gäste erhalten darüber hinaus auch nur eine eingeschränkte Sicht auf die Daten, so daß museumsinterne Daten ausgeblendet werden.

Wenn Sie also nicht uber alle im folgenden beschriebenen Menupunkte verfügen, hängt dies mit der für Sie voreingestellten Betriebsart zusammen.

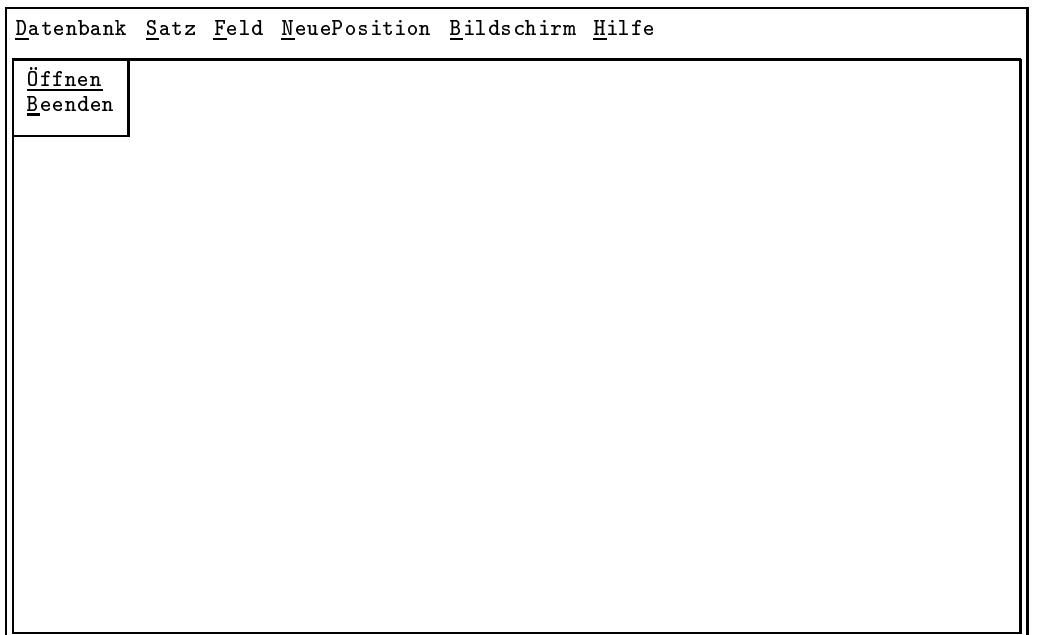

(Im Beispiel ist das Untermenü des Menüpunktes Datenbank ausgeklappt.)

Um denCursor in der Menuleiste zu aktivieren und damit Menupunkte auswählen zu können, drücken Sie die Esc - Taste. Diese Taste verwenden Sie auch, um wieder ins Schreibfenster zurückzuschalten; sie dient Richtungen Die Anwahl eines Menu bzw Untermenupunktes geschieht in der bereits für das Hauptmenü beschriebenen Weise (zum Hauptmenü S. mit Hilfe der Cursortasten zudem haben Sie die Moglichkeit der Moglieberg zu der Moglieberg den Sie die Moglie Cursor durch Eingabe des ersten (am Bildschirm hervorgehobenen) Buchstabens direkt auf den gewünschten Untermenüpunkt zu positionieren und dadurch die Ausfuhrung des zugeordneten Befehls zu veranlassen Im folgenden wird als aktueller Satz jeweils der Satz auf dem der Cursor steht, bezeichnet. Entsprechend ist das aktuelle Feld immer

dasjenige, worauf der Cursor gerade steht. Beim Aufruf einer vorhandenen Datenbankdatei ist das aktuelle Feld immer das erste Feld nach dem Primärschlüssel, da der Primärschlüssel den Satz identifiziert, aus welchem Grund dieser nur mit besonderen Kommandos verändert werden kann.

#### Die Menüpunkte:

#### Datenbank

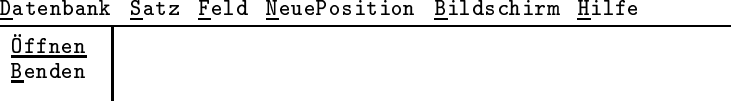

Dateiauswahl und Rücksprung ins Hauptmenü.

Untermenüpunkte: the contract of the contract of the contract of the contract of the contract of the contract of the contract of

 $\sigma$ nnen. Trafflettiebsart Fortgeschrittene and Entwerfer- in einem Dateifenster werden alle in den voreingestellten Verzeichnissen vorhandenen GOS-Dateien angezeigt 

Das Dateifenster zur Auswahl der Datenbankdatei

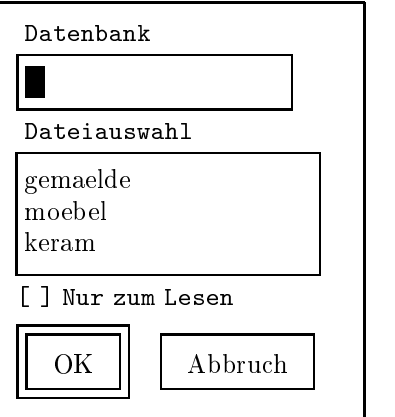

- Die Eingabe eines Dateinamens erfolgt in der Schreibleiste unter Datenbank. Alternativ dazu können Sie auch eine Datei aus dem Listenfenster auswahlen
- Durch die Tabulatortaste kann innerhalb des Datei fensters zu den verschiedenen Schaltern gesprungen werden Einmalige Betatigung fuhrt in das Listenfenster zur Datei Verzeichnisses aufgeführt. Der ausgewählte Dateiname erscheint in der daruberliegenden der daruberliegenden Schreibleisten Schreibleisten Schreibleisten Schreibleiste und wahlmen mit den Cursortasten und eine Datein und und und eine Datein Datein ausgewahlt werden

Ein weiteres Betatigen der Tabulatortaste fuhrt zu einem Kon trollschalter fur die boekende die die zu ontwerpende die zu onder die zu onder die zu onder die zu onder die

nende GOS-Datei Durch Voreinstellung werden GOS-Dateien normalerweise zum Schreiben geöffnet. Der Kontrollschalter wird durch die Eingabe eines Einesterneuer (Einem Einer) der Gr die entsprechende Funktion umgeschaltet, hier also auf Öffnung der Gos-Gossellich zum Lesenberg der Gossellich zum Lesenberg der Gossellich zum Lesen ausgegenüber Einstellung fuhrt jeder Anderungsv ersuch an der Datei zu einer Fehler meldung. Die Einschaltung ist anhand eines  $\lceil \sqrt{\rceil}$  oder  $\lceil x \rceil$  zu erkennen 

Die nachste Tabulator-Taste fuhrt zum OKSchalter dessen Anwahl zum Schließen der Dialogbox und zur Übernahme der Dateifenster, übergibt aber keine Daten an das Programm.

Gewohnlich ist ein Schalter voreingestellt Bei Dateifenstern ist ublic herweise die Option OK durch die doppelte Umrahmung sichtbar) voreingestellt. Andere Schalter (in diesem Fall nur ABBRUCH) erreicht man durch entsprechend häufige Betäti- $\alpha$  der Tabulator-Control durch durch Druck durch der Tabulator-Control durch Druck Druck Druck Druck Druck Druck Druck Druck Druck Druck Druck Druck Druck Druck Druck Druck Druck Druck Druck Druck Druck Druck Druck Druc der - Taste Der voreingestellte Schalter water wirk sam wenn das Dateifenster durch Betatigung der - Taste verlassen wird 

- Ein Abbruch entweder durch Aktivierung des Abbruch-Feldes und Return oder einfacher durch Esc fuhrt wieder in die Menüleiste zurück.
- Mit wird die Dateiauswahl bestatigt und die entsprechende Datei geöffnet. Falls die Datei noch nicht existiert, müssen Sie noch einige Angaben vornehmen. Dazu öffnet sich ein Fenster:

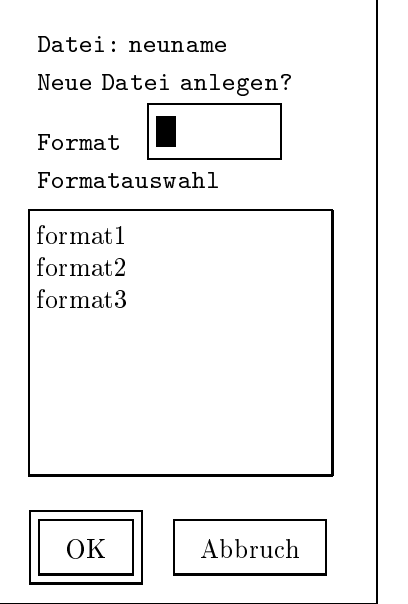

Dieses Fenster wird genauso bedient wie das Dateifenster. Im Listenfenster unter der Überschrift Formatauswahl befinden sich die Formate, zwischen denen Sie wählen können. Wenn

Sie eine Wahl getroen haben und das Fenster - durch Druck der - Taste oder durch Betatigung des OK Schalters  $been \overline{den}$ , wird eine neue Datenbank angelegt.

Beenden: Das Unterprogramm zur Dateneingabe und -korrektur wird beendet und das Hauptmenü erscheint wieder.

Datenbank Satz Feld NeuePosition Bildschirm Hilfe

Erzeugen F Kopieren umbenennen und der andere benennen und der andere andere besondere besondere besondere andere besondere besondere andere besondere andere besondere andere andere andere andere andere andere andere andere andere andere ande sichern sich in der Stadt der Stadt der Stadt der Stadt der Stadt der Stadt der Stadt der Stadt der Stadt der Voreinstellung R uckstellung

Untermediately and the contract of the contract of the contract of the contract of the contract of the contract of the contract of the contract of the contract of the contract of the contract of the contract of the contrac

Erzeugen: Ein leeres Datenformular zur Eingabe eines neuen Datensatzes wird erzeugt (wie F9.).

> Wenn Ihre Primarschlussel automatisch vom Programm erzeugt werden, erscheint der erzeugte Schlüssel im Schlüsselfeld; die anderen Felder sind leer. Wenn Sie eine Voreinstellung (siehe unten) vorgenommen haben, erscheint der voreingestellte Inhalt in Ihrem

Löschen: Nur Betriebsart Fortgeschrittene und Entwerfer

Der aktuelle Satz wird gelöscht.

- Kopieren: Eine Kopie des aktuellen Satzes wird angelegt. Bei automatischer Fortzahlung des Primarschlussels erhalt dieser Satz automa tisch den nächstfolgenden Schlüssel, sonst füllen Sie das Feld des Primärschlüssels selbst aus.
- Umbenennen: Nur Betriebsart Fortgeschrittene und Entwerfer

Hiermit ändern Sie den Primärschlüssel des aktuellen Datensatzes, wobei de facto eine Kopie unter dem neuen Schlüssel angelegt wird, während der alte Datensatz gleichzeitig gelöscht wird. Wenn Ihr Primärschlüssel automatisch fortlaufend erzeugt wird, dürfen Sie den Satz nicht umbenennen, worauf eine entsprechende Fehlermeldung hinweist 

Sichern F- Ein explizites Sichern des aktuellen Datensatzes erfolgt Wenn Sie länger an einem Datensatz arbeiten, wird eine Zwischensicherung empfohlen 

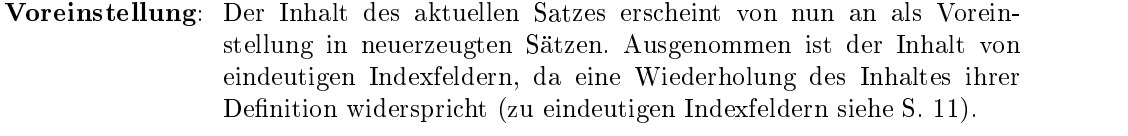

Rückstellung: Die Voreinstellung wird rückgängig gemacht und das leere Datenformular erscheint wieder, wenn Sie einen neuen Satz erzeugen.

#### Feld

Datenbank Satz Feld NeuePosition Bildschirm Hilfe

| einfügen ^N            |  |
|------------------------|--|
| kopieren ^K            |  |
| löschen ^Y             |  |
| anfügen ^F             |  |
| ^G<br>History-Funktion |  |
| Cursor positionieren   |  |

Untermediately and the contract of the contract of the contract of the contract of the contract of the contract of the contract of the contract of the contract of the contract of the contract of the contract of the contrac

- einfugen Ein leeres Feld bzw eine leere Gruppe wird vor dem aktuellen Element eingefügt (wie  $\left|\text{Strg}\right| + n$ ). (Die Anwendung dieses Befehls ist nur bei Mehrfachfeldern und Gruppenfeldern sinnvoll
- kopieren: Eine Kopie des aktuellen Feldes bzw. der aktuellen Gruppe wird eingefugt wobei die der Feldeintrag bzw die Feldeintrage der Unterfelder übernommen werden (wie  $\left|\text{Strg}\right| + k$ ). (Die Anwendung dieses Befehls ist nur bei Mehrfachfeldern und Gruppenfeldern sinnvoll.)
- löschen: Beim Einfachfeld wird der aktuelle Feldeintrag gelöscht, beim Mehrfachfeld wird die aktuelle Feldausprägung gelöscht, und beim Gruppenfeld wird die aktuelle Auspragung des Gruppenfeldes mitsamt Unterfeldern gelöscht (wie  $\left|\mathop{\rm Str}\nolimits g\right| + y$ ).
- anfugen Ein leeres Feld bzw. eine leer van dem personen dem aktuellen dem aktuellen Element eingefügt (wie  $\left|\frac{\text{Strg}}{1 + f}\right|$ ). (Die Anwendung dieses Befehls ist nur bei Mehrfachfeldern und Gruppenfeldern sinnvoll.)
- History-Funktion: Der Befehl ist nur wirksam, wenn Sie Ihren Cursor auf einem Gruppenfeld mit History-Funktion positioniert haben Ist das der Fall, werden die in den Unterfeldern der Gruppe vorhandenen Eintrage in die entsprechenden Unterfelder einer neuen Auspragung der History-Bezugsgruppe ubertragen zur History-Funktion siehe  $\sim$   $\sim$   $\sim$
- Cursor positionieren: Die Position des Cursors wird eingestellt. Zu diesem Zweck öffnet sich ein Fenster, in dem Sie das gewünschte Feld auswählen.

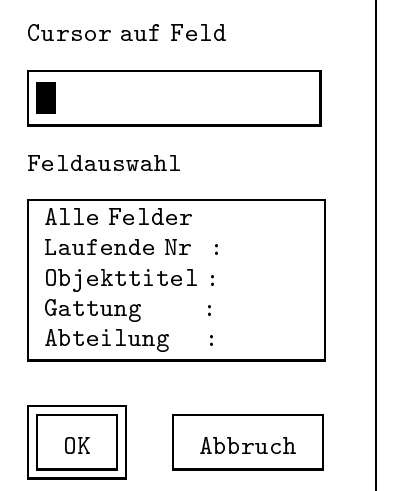

Der Cursor springt nun auf das gewählte Feld, welches auch für die folgenden Bewegungen in der Datenbank als Cursorposition voreinge stellt bleibt. Wenn Sie den Cursor wieder auf das erste beschreibbare Feld positionieren wollen, ist eine Rückstellung notwendig.

## NeuePosition

Datenbank Satz Feld NeuePosition Bildschirm Hilfe

| Vorwärts         |  |
|------------------|--|
| Rückwärts        |  |
| Mit Schlüssel F7 |  |
| Anfang der DB    |  |
| Ende der DB      |  |
| Index aktivieren |  |

Auswahl des nächsten anzuzeigenden Satzes (bzw. der nächsten anzuzeigenden Satze 

Das Verhalten der Positionierungsbefehle ist abhangig vom aktiven

Folgende Befehle stehen zur Verfugung

- Vorwärts: Es wird auf den nächsten Datensatz positioniert (wie  $\text{Strg}$  + PgDn  $\vert$  ).
- Rückwärts: Es wird auf den vorhergehenden Datensatz positioniert. Falls mehrere Sätze auf dem Bildschirm angezeigt werden, sucht GOS entsprechend viele Satze aus und zeigt sie in der richtigen Reihenfolge an wie  $PgUp$ .
- Mit Schlüssel: Es wird auf den Satz mit einem einzugebenden Satzschlüssel positioniert. Zunächst erscheint ein kleines Fenster mit einer Schreibleiste, in

welche Sie den Satzschlüssel des gewünschten Datensatzes eintragen. Anschließend wird auf den entsprechenden Satz positioniert. Wenn kein solcher Satz in der Datei vorhanden ist, wird der Satz angezeigt, der auf den gewünschten Schlüssel folgt (wie  $\lceil F7 \rceil$ ).

- Anfang der DB: Es wird auf den Anfang der Datenbankdatei positioniert, so daß der erste Datensatz auf dem Bildschirm erscheint (wie Strg Home
	- Ende der DB: Es wird auf das Ende der Datenbankdatei positioniert und der letzte Datensatz erscheint auf dem Bildschirm (wie  $\lceil \text{Strg} \rceil + \lceil \text{Ende} \rceil$ ).
- Index aktivieren: Ein beliebiges Indexfeld wird zum aktiven Schlüssel gewählt. Zu Beginn der Anwendung ist immer der Primärschlüssel aktiv.
	- ! → Wenn Sie nun einen andern Index aktivieren, ändert sich das Verhalten der Positionierungsanweisungen! Diese beziehen sich stets auf den aktiven Schlussel da dieser ausschlaggebend fur die Anordnung der Datensatze ist

Der Anfang der DB beispielsweise ist nicht absolut, sondern durch den niedrigsten Eintrag im aktiven Schlussel bestimmt Auch die Abfolge der Datensätze orientiert sich am aktiven Schlüssel; dessen Veränderung bewirkt auch beim Blättern in der Datenbankdatei eine unterschiedliche Reihenfolge. Es kann auch vorkommen, daß Datensätze gar nicht angezeigt werden, weil sie im aktiven Schlüssel keinen Eintrag aufweisen! Das heißt jedoch nicht, daß diese Datensätze gelöscht sind. Wenn Sie den Primärschlüssel aktivieren, erscheinen sie wieder 

Haben Sie ein gewöhnliches Indexfeld indiziert, und kommt ein Eintrag dieses Feldes in mehreren Datensätzen vor, dann ist die Reihenfolge der Anzeige dieser Datensatze nicht festgelegt 

Um die Positionierungsbefehle wieder nach dem Primarschlussel auszurichten, müssen Sie diesen als aktiven Index wählen.

Die Wahl des aktiven Indexfeldes geschieht mit Hilfe eines Fensters 

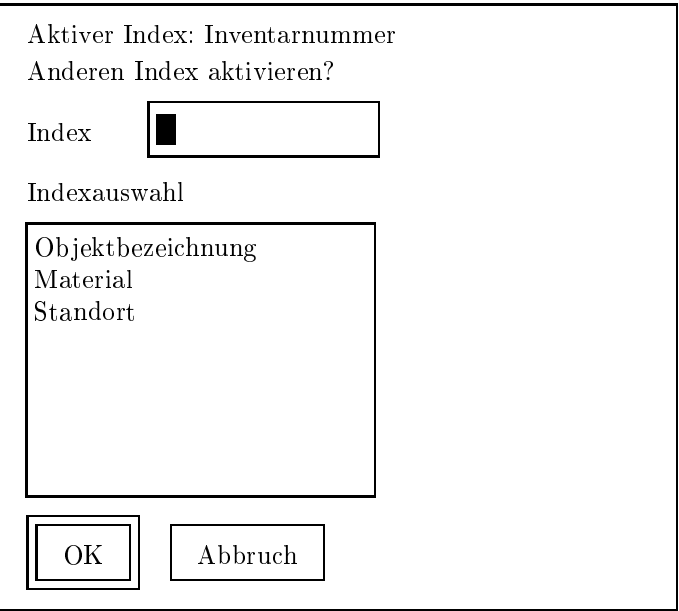

Der gewunsc hte Index kann wie gewohnt in die Schreibleiste eingegeben oder aus der Liste im Listenfenster gewahlt werden 

Das aktive Indexfeld ist im folgenden farblich hervorgehoben 

### Bildschirm

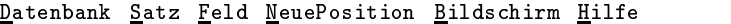

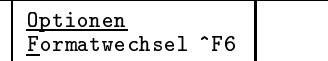

Hier konnen Sie einen anderen Darstellungsmodus auf dem Bildschirm auswählen. Folgende Untermenüpunkte können gewählt werden:

Datenbank Satz Feld NeuePosition Bildschirm Hilfe

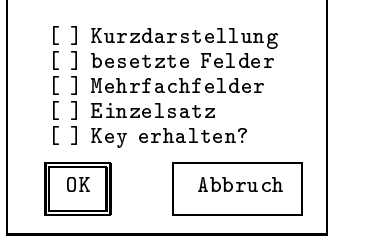

Von den folgenden Optionen können Sie mehrere zugleich anwählen, wobei die Kontrollschalter des Fensters mit Hilfe der Leertaste aktiviert werden 

- Kurzdarstellung: Bei Aktivierung dieser Option werden leere Felder ausgeblendet. wodurch die Darstellung teilweise erheblich komprimiert wird. In der Standard-Voreinstellung werden auch Felder ohne Eintrage angezeigt, wofür jeweils eine Zeile beansprucht wird.
- besetzte Felder: Bei der Arbeit mit einem Teilformat, das nur einen Ausschnitt aus dem Datensatz zeigt (dazu siehe S. 30), werden auch Felder angezeigt die eigentlich nicht zum Teilformat gehoren sofern diese einen Eintrag enthalten
- Mehrfachfelder Bei Anwahl dieses Menupunktes werden Mehrfachfelder durch Trennzeichen getrennt als fortlaufender Text ausgegeben

Optionen: Eine Veränderung des Bildschirmaufbaus wird unter Verwendung eines speziellen Fensters initiiert

Beispiel

die Sahen die Materialangaben aus dem Beispiel aus Sollen, die Sollender aus Sollen aus der Sollen auf Sollen folgendermaßen aus:

Datenbank Satz Feld NeuePosition Bildschirm Hilfe

```
Inventarnummer 
                     \overline{1}Objektbezeichnung Schreibkabinett / Escritorio
Datierung um 1700
|Material Eiche (Korpusteile) / Nußbaum (Stabmosaik) / Bein (Stabmosaik)
I. . .
```
Auch diese Option spart viel Platz auf dem Bildschirm

Eine Korrektur bzw. Neueingabe von Daten ist auch in diesem Modus uneingeschränkt möglich.

- Einzelsatz Bei Anwahl dieses Menupunktes wird immer nur ein Satz auf dem Bildschirm dargestellt, auch wenn (evtl. durch Anwahl der beiden vorigen Menüpunkte) noch genügend Platz für weitere Sätze wäre.
- Key erhalten?: Wenn Ihre Primärschlüssel nicht automatisch erzeugt werden, wird Ihnen beim Kopieren oder beim - ohnehin nur in diesem Fall erlaubten - Umbenennen eines Satzes ein leerer Primarschlussel zur Neueingabe angeboten Bei Anwahl dieses Menupunktes wird in diesen Fallen der alte (evtl. zu löschende) Schlüssel zur Korrektur angeboten. Falls Umbenennungen normalerweise wegen kleiner Schreibfehler vorgenommen werden oder z.B. Kopien zur Erzeugung fortlaufender strukturierter Inventarnummern III C  III C  gemacht werden, kann dieser Menüpunkt recht arbeitssparend sein.
- Formatwechsel Dieser Menupunkt dient der Eingabe eines anderen Bildschirm formats. Jedes Bildschirmformat enthält eine andere Feldzusammenstellung und gibt so eine andere Sicht auf die Objekte frei.

Ein Fenster, dessen Aufbau dem Dateifenster ähnelt, bietet alle zu dem gegebenen Datei-Format vorhandenen alternativen Bildschirm beschreibungen an. Eine leere Eingabe bewirkt eine Rückkehr zum Standard-Bildschirmformat welches keinen eigenen Namen hat Hierzu auch die Tastenkombination  $\lceil \text{Strg} \rceil + \lceil \text{F6} \rceil$ 

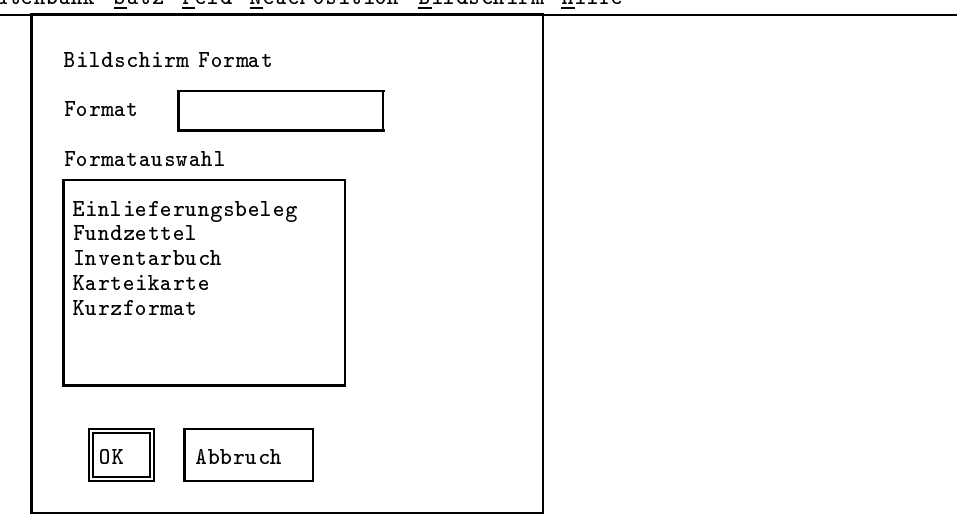

Datenbank Satz Feld NeuePosition Bildschirm Hilfe

Hilfe

#### Datenbank Satz Feld NeuePosition Bildschirm Hilfe

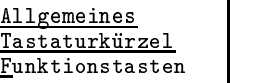

Allgemeines: An dieser Stelle sind allgemeine Hilfstexte hinterlegt.

Tastaturkurzel Die Tastaturkurzel w erden aufgelistet 

Funktionstasten: Es erscheint eine kurze Übersicht über die Belegung der Funktionstasten 

#### 2.1.2 Die Belegung der Funktionstasten

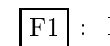

F Hilfe-Funktion 

Bendet sich Ihr Cursor in der Menuleiste erscheint eine Kurzbe schreibung zum angewählten Menüpunkt. Befindet sich Ihr Cursor auf einem Datenfeld, erscheinen Hinweise zur Behandlung dieses Feldes (unter der Voraussetzung, daß eine entsprechende Datei für das Format angelegt wurde wofur das F ormat-Denitionsmenu allerdings gute Hilfen bietet 

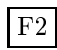

Befindet sich Ihr Cursor auf einem Verweisfeld, dann wird auf den komplementären Satz positioniert, d. h. auf den Satz, dessen Ruc kverweisfeld mit dem aktuellen Feldeintrag ubereinstimm <sup>t</sup>

Vor der Anzeige des neuen Satzes kann in Abhangigkeit so wohl vom alten Satz als auch vom neuen Satz das Bildschirm-Beschreibungsformat gewechselt werden Diese Option erlaubt die Zusammenfassung auch unterschiedlich strukturierter Satze in ei ner Datei. Bei nicht als Verweis vorgesehenen Feldern erfolgt eine Fehlermeldung zur Verweise Zur Verweise Zur Verweise Sprachen siehe Sprachen siehe Sprachen siehe Sprachen siehe Sprachen siehe Sprachen siehe Sprachen siehe Sprachen siehe Sprachen siehe Sprachen siehe Sprachen siehe Spra

- Strg Uber diese Tastenkombination lat sich eine Programmfunktion  $|F1|$ abrufen die zuvor nach Ihren Wunsc hen angefertigt worden ist Die Einblendung eines Bildes läßt sich beispielsweise auf diese Weise einbinden: auf Tastendruck wird die zum aktuellen Datensatz gehörige Abbildung angezeigt.
- $Strg$  + F2 F Ruc ksprung an die Stelle der Datei an der zuletzt die F Taste gedrückt wurde (auch nach Blättern).
	- F Fur jedes Feld steht ein interner Zwischenspeicher zur Verfugung Durch F wird Eintrag des aktuellen Feldes in den zugehorigen Zwischenspeicher geschrieben
	- $! \rightarrow$  Der vorige Inhalt des Zwischenspeichers wird dabei kom-

In einem anderen Datensatz kann der gespeicherte Eintrag dann durch die F Taste Ubersc hreibmodus oder durch die Tasten kombination | Alt  $+$ Alt F Einfugemodus in das gleiche Feld eingefügt werden.

$$
Strg \Big] \ + \Big[ \overline{\mathrm{F3}} \Big]
$$

 F Durch diese Funktion wird der Eintrag des aktuellen Feldes als Voreinstellung für neu einzugebende Sätze behandelt.

> des Schwindolar Schwan zu inventarisieren sein kann nach der Eingabe der ersten Ob jektbezeichnung Eichen-Eingabe der ersten Objektbezeichnung "Eichen-Stollentruhe" und nach der ersten Eingabe des <u>Vorbesitzers</u> Schwindolar Schwindolar Schwindolar Schwindolar Schwindolar Schwindol weils die Tastenkombination  $\left|\mathop{\rm Str}\nolimits_{\mathcal{B}}\right| + \left|\mathop{\rm F3}\nolimits\right|$  gedrückt werden. Bei den nachsten Eingaben erscheinen diese beiden Angaben automatisch in den Datenformularen

- Shift  $\vert + \vert F3 \vert$ : Für das aktuelle Feld wird die Belegung des internen Zwischenspeichers angezeigt. Zum internen Zwischenspeicher unter  $F3$ 
	- F Der Inhalt des zum aktuellen Feld gehorigen Zwischenspeichers dazum en dann Feld geschrieben der Feld geschrieben der Geschrieben der Geschrift der Feld geschrieben der Fel Überschreibmodus, d. h. ein vorhandener Eintrag wird kommentarlos
- $\text{Alt}$  +  $\text{F4}$ : Der Inhalt des zum aktuellen Feld gehörigen Zwischenspeichers (dazu unter  $\lceil F3 \rceil$ ) wird in das Feld geschrieben. Im Gegensatz zu  $\lceil F4 \rceil$  gilt

hier der Einfügemodus, d. h. der Inhalt des Speichers wird in einen vorhandenen Feldeintrag an der Cursorposition eingefügt.

F Diese Funktionstaste schreibt den Eintrag des aktuellen Feldes in einen einmalig vorhandenen Speicherplatz. Durch  $\lceil \text{Strg} \rceil + \lceil \text{F5} \rceil$  kann der Inhalt des Speicherplatzes spater in ein beliebiges aktuelles Feld eines beliebigen aktuellen Satzes kopiert werden naturlic <sup>h</sup> auch innerhalb eines Satzes 

- $Strg$  + F<sub>5</sub> F Der Inhalt des einmalig vorhandenen Speicherplatzes dazu unter  $|F5|$ ) wird in das aktuelle Feld geschrieben. Hier gilt der Überschreibmodus, d. h. ein vorhandener Eintrag wird kommentarlos uberscheidung dazu unter Frankrike unter Frankrike unter Frankrike unter Frankrike unter Frankrike unter Frankrike
- Alt  $\left| + \frac{\sqrt{5}}{2} \right|$ : Der Inhalt des einmalig vorhandenen Speicherplatzes (dazu unter F5 \) wird in das aktuelle Feld geschrieben. Im Gegensatz zu Strg F gilt hier der Einfugemodus <sup>d</sup> <sup>h</sup> der Inhalt des Speicherplatzes wird in einen vorhandenen Feldeintrag an der Cursorposition eingefügt.

F Zwischen den beiden Bildschirmdarstellungen Kurzformat und Langformat kann umgeschaltet werden.

- $\text{Strg}$   $| + |F6|$ : Eine Auswahl aus verschiedenen Bildschirmdarstellungen kann ge-F6 troffen werden.
	- F7 : Der Datensatz mit einem gewünschten Eintrag im Schlüssel erscheint als aktueller Datensatz auf dem Bildschirm. Das Kommando bezieht sich nur dann auf den Primärschlüssel, wenn kein anderer Index aktiviert ist Daniel ist Daniel Satzschlussel unter Satzschlussel unter Satzschlussel unter und und unter Menupunkt 'NeuePosition'.
	- F8 : Der Datensatz mit einem gewünschten Eintrag im aktuellen Indexfeld - also das Indexfeld auf dem der Cursor steht - als aktueller auf dem der Cursor steht - als aktueller als akt<br>Indexfeld auf dem der Cursor steht - als aktueller als aktueller als aktueller als aktueller als aktueller als Datensatz auf dem Bildschirm. Das Kommando ist unabhängig davon, welcher Index aktiviert ist

$$
\boxed{\text{Strg}} + \boxed{\text{F8}}
$$

Strg F Es erscheint wie oft ein gewunsc hter Eintrag im aktuellen Indexfeld in der Datenbankdatei vorhanden ist. Das Kommando ist unabhängig davon, welcher Index aktiviert ist.

> Es besteht die Möglichkeit, nach Einträgen zu suchen, die mit einer festgelegten Zeichenfolge beginnen, indem der Platzhalter \* direkt angefugt wird wird kein Platzhalter verwendet mu der gesuchtet mu der gesuchtet mu der gesuchtet mu der gesuch Text den gesamten Feldeintrag ausmachen, um mitgezählt zu werden GT beim Retrieval

F Ein leeres Datenformular zur Eingabe eines neuen Datensatzes wird erzeugt. Ausnahme: Wenn Sie eine Voreinstellung vorgenommen haben, erscheint der voreingestellte Inhalt im Datenformular. Mehr zu Voreinstellungen unter dem entsprechenden Untermenüpunkt auf S. 25.

$$
\overline{\text{Strg}}
$$
 +  $\overline{\text{F9}}$ : Ein explizites Sichern des aktuellen Datensatzes erfolgt. Eine Zwischensicherung kann z. B. bei längeren Beschreibungen angeraten sein.

F<sub>10</sub> : Die Steuertaste für das Umschalten zum Menü.

Die Menuleiste kann jederzeit durch Esc oder durch <sup>F</sup> aktiviert werden 

### 2.1.3 Positionieren im Datensatz

Feldbezogene Kommandos

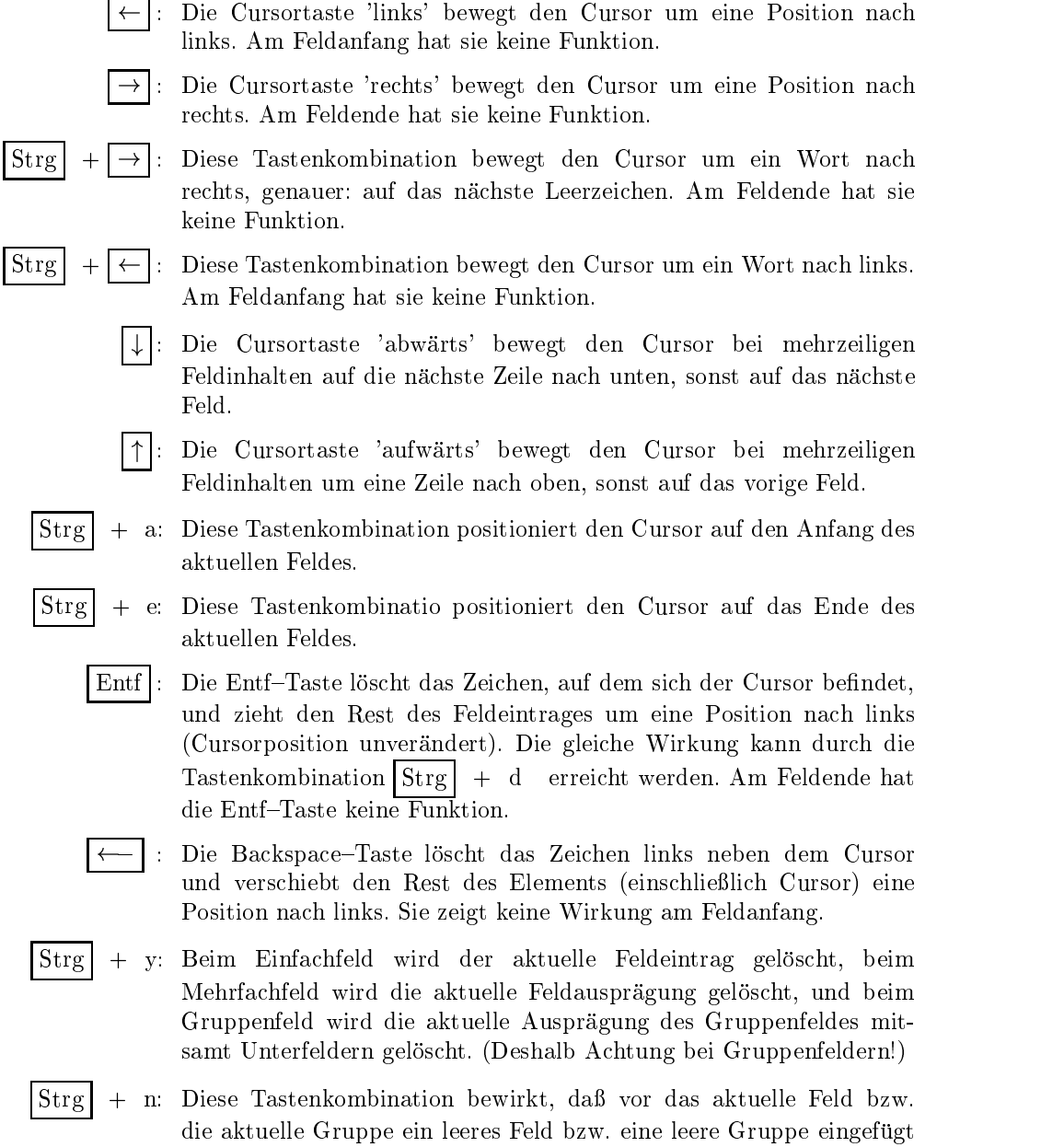

wird. (Eine Anwendung ist nur bei Mehrfach- bzw. Gruppenfeldern sinnvoll.)

- $\text{Strg}$  | + f: Diese Tastenkombination bewirkt, daß nach dem aktuellen Feld bzw. der aktuellen Gruppe ein leeres Feld bzw. eine leere Gruppe eingefügt wird. (Eine Anwendung ist nur bei Mehrfach- bzw. Gruppenfeldern sinnvoll.)
- Strg | + g: Diese Tastenkombination ist nur wirksam, wenn Sie Ihren Cursor auf einem Gruppenfeld mit Historien mit Historien positioniert haben in der Reichstand mit Historien positioni diesem Fall werden die Unterfelder fur neue Eintrage freigemacht und die in den Unterfeldern vorhandenen Eintrage in die History-Bezugsgruppe übertragen, in welcher die nicht mehr länger aktuellen Daten gesammelt werden Die History-Funktion wurde einleitend auf
- $\text{Strg}$   $| + \text{k}$ : Eine Kopie der aktuellen Feldausprägung erscheint; Feldname und Feldeintrag sind also dupliziert. (Eine Anwendung ist nur bei Mehrfach- bzw. Gruppenfeldern sinnvoll.)

Alle sonstigen Eingaben werden als Korrekturen bzw Eingaben fur das aktuelle Feld interpretiert, d.h. an der Cursorposition in das betreffende Feld eingefügt. Den Menüpunkt zur Einstellung der Cursorposition finden Sie auf S. 25.

Satzbezogene Kommandos

Zum Positionieren des Cursors innerhalb eines Satzes dienen die folgenden

 Der Tabulator vorwarts bewegt den Cursor auf das nachste Feld Die Taste hat beim letzten Feld des letzten auf dem Bildschirm dargestellten Satzes keine Funktion 

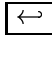

- Die Return- bzw Enter-Taste wirkt zur Zeit noch wie die Tabulatortaste
- Der Tabulator ruchtsche bewegt den Cursor auf das vorhergehende Feld. Die gleiche Funktion wird durch  $\left| \text{Strg} \right|$  + p erreicht. Keine Wirkung beim ersten Feld des ersten auf dem Bildschirm dargestellten Satzes
- Home bzw.  $Pos1$ Der Cursor wird auf den Anfang des Satzes positioniert. Befinden sich mehrere Sätze auf dem Bildschirm, wird auf den Anfang des ersten dargestellten Satzes positioniert. Die Funktion kann auch mit Hilfe der Tastenkombination  $\left| \text{Strg} \right| + b$  angesprochen werden.

Ende Die End-Taste dient dazu den Cursor auf das letzte Feld des aktuellen Satzes zu positionieren 

Die Cursortaste 'abwärts' wirkt bei kurzen Feldinhalten wie  $\left[-\right]$ . Bei mehrzeiligen Feldinhalten positioniert  $\vert \downarrow \vert$ den Cursor jedoch in die nächste Zeile des aktuellen Feldes. Wenn der Datensatz so lang ist, daß er auf einem Bildschirm nicht vollständig dargestellt werden kann, wird am Bildschirmende auf den nächsten Bildschirm geblättert. Bei kürzeren Sätzen bleibt die Taste am Bildschirmende ohne Wirkung 

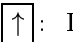

 $|\uparrow|$ : Die Cursortaste 'aufwärts' wirkt meist wie  $|\uparrow|$  Wenn sich der Cursor bei mehrzeiligen Feldinhalten nicht in der ersten Zeile des aktuellen Feldes befindet, wird mit  $\left| \uparrow \right|$ der Cursor eine Zeile höher positioniert. Am Bildschirmanfang wird der Bildschirmausschnitt solange verschoben, bis das erste Feld des Satzes sichtbar ist.

Das Positionieren in der Datenbank orientiert sich immer am aktiven Index wie unter dem Menupunkt NeuePosition auf <sup>S</sup> ausgefuhrt wurde 

Zum Blattern in der Datei sind folgende Tasten und Tastenkombinationen vorgesehen

 $PgDn$  bzw. Bild  $\downarrow$  : Es wird auf den folgenden Bildschirm vorgeblättert. Wenn der aktuelle Satz nicht vollständig auf den letzten Bildschirm gepaßt hat, werden innerhalben die Satzes die folgenden Felder dargestellt - erste am Ende eines Satzes wird auf den nächsten Satz geblättert.

Waren mehrere Sätze auf dem letzten Bildschirm dargestellt, wird durch PgDn auf den oder die dem letzten Satz folgenden Sätze weitergeblättert. Die gleiche Funktion wird durch  $|Strg| + w$ erreicht.

 $Strg$  +  $PgDn$ Die Tastenkombination bewirkt das Vorwärtsblättern auf den  $\mathcal{L}$ nächsten Satz. Wenn nur ein Satz auf dem letzten Bildschirm war, wird unabhängig von der Position innerhalb dieses Satzes der folgende Satz dargestellt

> Sind mehrere Sätze auf dem Bildschirm abgebildet, wird der Cursor durch  $\left|\operatorname{Strg}\right| + \left|\operatorname{PgDn}\right|$  auf den jeweils folgenden Satz positioniert (ohne das wirklich geblättert wird). Erst wenn der aktuelle Satz der letzte auf dem Bildschirm dargestellte ist, wird der folgende Satz gelesen und der Bildschirm neu aufgebaut

Aquivalent, aber in die andere Richtung, funktionieren die beiden folgenden Kommandos

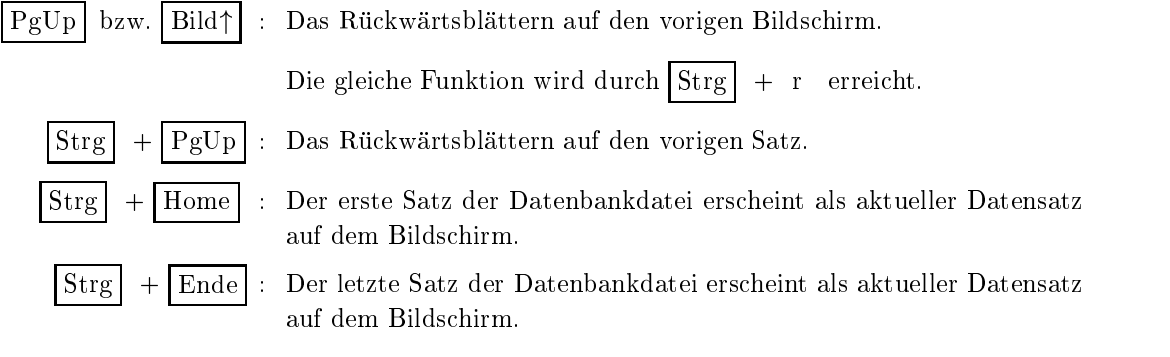
Ein direktes Positionieren auf einen bestimmten Primarschlussel ist uber den Menupunkt Position mit dem Unterpunkte Satzschlussel oder durch durch durch durch der den Den Satzschluss F moglich Auf einen Datensatz mit einem bestimmten Eintrag in einem beliebigen Indexfeld positionieren Sie indem Sie Ihren Cursor auf jenes Feld bewegen und  $F8$  drücken.

# 2.1.5 Kurzdarstellung der Buchstaben-Tastenkombinationen

 $Strg$   $| +$  a: Cursor an den Anfang des Feldes  $Strg$  + b: Cursor an den Anfang des Satzes  $\text{Strg}$  + d: Löschen des Zeichens an der Cursorposition  $\text{Strg}$  + e: Cursor an das Ende des Feldes  $\text{Strg}$   $|$  + f: Anfügen eines Feldes bzw. einer Gruppe an das aktuelle Feld Strg | + g: Verschieben der Einträge von Unterfeldern einer Gruppe mit History-Funktion in die entsprechenden Unterfelder der History-Bezugsgruppe  $\left|\mathsf{Strg}\right| + \mathsf{k}$ : Kopieren des aktuellen Feldes  $\text{Strg}$   $|$  + n: Einfügen eines Feldes bzw. einer Gruppe vor das aktuelle Feld Strg r Ruc kwartsblattern in der Datenbankdatei  $\text{Strg}$   $\vert$  + s: Aufspalten eines Mehrfachfeldes in zwei Unterfelder an der aktuellen Cursorposition  $Strg$  + v: Vorwärtsblättern in der Datenbankdatei  $\text{Strg}$   $| + y$ : Löschen des aktuellen Feldes (auch bei Gruppen!)  $\text{Strg}$  + z: Zusammensetzen von zwei Unterfeldern zu einem Feld

#### $2.2$ Ob jektdatei

Der Menüpunkt Objektdatei steht beispielhaft für Ihre Objektdatenbank. Hier geben Sie Ihre Daten wie im vorangegangenen Kapitel beschrieben ein Genauere Beschreibungen zur Dateninventarisation und den einzelnen Datenfeldern finden Sie in dem Handbuch: Systemanalyse zum Projekt: Sammlungsmanagement für kultutgeschichtliche Museen in

# 2.3 Thesaurusdatei

Unter diesem Menupunkt nden Sie die Datenbankdatei die Ihren Thesaurus enthält. Ein Thesaurus ist ein semantisches Netz, welches Verbindungungen zwischen Begriffen aufzeigt. Standard für die Erstellung von Thesauri ist die DIN-Norm welche von GOS vollstandig unterstutzt wird im folgenden werden wir vor allem technische Hinger Hinger zur Thesauruserstellung mit GOS geben und auf inhaltliche Fragen zur Erstellung von Thesauri nicht näher eingehen. Für diese Probleme

Eingabe und Korrektur der Daten in der Thesaurusdatei erfolgt genau wie in der Objektdatenbank, allerdings verfügen die Felder hier zusätzlich uber die auf S andere Funktionen und die auf S auf S auf S auf S auf S auf S auf S auf S auf S auf S auf S auf funktion), die im Zusammenhang mit der Thesaurusstruktur stehen. Die Beispiele, die wir besprechen werden, beziehen sich auf einen Objektbezeichnungsthesaurus. Natürlich können Sie mit GOS auch beliebige andere <u>thesauri erstellen zu Barnisthesauri erstellen zu der Ortsbezeichnungstellen zur der Ortsbezeichnungstellen zu</u>

#### Datensätze erzeugen

Es gibt grundsatzlich zwei verschiedene Methoden neue Datensatze in der Thesaurusdatei anzulegen: Entweder Sie erzeugen ein leeres Datenformular mit F und transferen dann die gewunsche Statten per Handel einer Oder Sie gehen zuruc <sup>k</sup> ins Hauptmenu und dort auf den Menupunkt Datenubernahme aus Ob jektdatei und lassen automatisch fur jede Ob jektbezeichnung in der Ob jektdatenbank einen neuen Datensatz im Thesaurus anlegen (siehe Abschnitt 4.4). Dieses Vorgehen hat den Vorteil, da der so erstellte Thesaurus jedes Ob jekt Ihrer Datenbank widerspiegelt Es ist also empfehlenswert, vor jeder Thesaurusbearbeitung zunächst den Menupunkt Thesaurusdatei auf den aktuellen Stand zu bringen. Danach können Sie mit der Nachbearbeitung der von GOS erzeugten Datensatze beginnen indem Sie den Menupunkt and Menupunkt and Sie den Menupunkt and Sie den Menupunkt and Sie der Amerika

nach Aufruch des Menupunktes Menupunktes Menupunktes aus der Aufruf des Menupunktes Aufgaben des Antonios Menu Thesaurusdatei wird genau wie bei der Ob jektdateibearbeitung das Untermenu und Datenformular zur Eingabe und Korrektur am Bildschirm angezeigt 

Beispiel für ein Formular einer Thesaurusdatei:

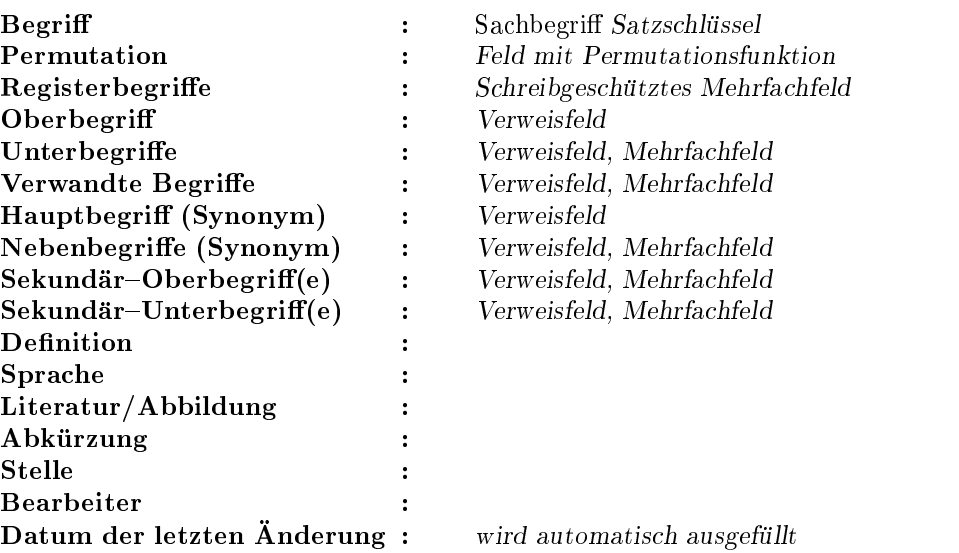

Die einzelnen Felder sind mit verschiedenen Funktionen ausgestattet welche im folgenden beschrieben werden 

#### Erläuterungen zum Feld "Begriff"

Begriff ist der Satz- oder Primarschlussel Ihrer Datensatze Jeder Begriff darf also nur *genau einmal* in Ihrer Thesaurusdatei vorkommen. Das Feld Begriff wurde von GOS automatisch ausgefullt falls Sie den menumun menumut selama menunjukkan ke menunjukkan ke kalendar menunjukkan ke kalendar menunjukkan ke kalendar nahme aus des Datensatzes benutzt haben. Natürlich können Sie auch manuell einen neuen Satz anlegen mit F und einen neuen Begri eintragen Sobald das Feld Begriff ausgefullt ist ob automatisch von GOS oder manuell von Ihnen ist dafür unerheblich), wird derselbe Eintrag in das Feld Permutation übernommen.

Objektbezeichnungen in der Datenbankdatei, bzw. Begriffe in der Thesaurusdatei sollten so gewählt werden, daß sie unverändert in ein alphabetisches Register siehe Abschnitt ubernommen w erden konnen 

Die folgenden Formulierungen sind also nicht zu empfehlen

- $\theta$  groep Kuchenteller Kuchenteller Kuchenteller Kuchenteller Kuchenteller Kuchenteller Kuchenteller Kuchenteller Kuchenteller Kuchenteller Kuchenteller Kuchenteller Kuchenteller Kuchenteller Kuchenteller Kuchenteller Ku
- drei Sammeltassen i Sammeltassen i Sammeltassen i Sammeltassen i Sammeltassen i Sammeltassen i Sammeltassen i<br>Sammeltassen i Sammeltassen i Sammeltassen i Sammeltassen i Sammeltassen i Sammeltassen i Sammeltassen i Samme

Manchmal ist es aber doch sinnvoll eine Objektbezeichnung mit einem Adjektiv beginnen zu lassen, wie folgende Beispiele zeigen:

- $\mathcal{S}$  schwarzwalder Holzraderuhren Holzraderuhren Holzraderuhren Holzraderuhren Holzraderuhren Holzraderuhren Holzraderuhren Holzraderuhren Holzraderuhren Holzraderuhren Holzraderuhren Holzraderuhren Holzraderuhren Hol
- $B = 1$  and  $B = 1$  and  $B = 1$
- nagelbohrer mit Heft Heft in der Stadt und der Stadt und der Stadt und der Stadt und der Stadt und der Stadt u<br>Der Stadt und der Stadt und der Stadt und der Stadt und der Stadt und der Stadt und der Stadt und der Stadt un

Die wichtigste Regel bei der Formulierung einer Ob jektbezeichnung ergibt sich daraus, daß eine Benennung eindeutig sein muß. Das ist bei vielen

der zu einem Schiff, einem Elektromotor oder zu einen Bauwerk gehören kann. In vielen Fällen läßt sich die Eindeutigkeit nur durch Zusätze zur eigentlichen Objektbezeichnung erzeugen. GOS unterstützt hierbei die DIN die besagt da Zusatze zu Homonymen in runden Klammern der Benedikte angehangt werden der Benedikte als sollte als der Puppenhaus von der Freihenden der Puppenhaus v<br>Es sollte als der Puppenhaus von der Puppenhaus von der Puppenhaus von der Puppenhaus von der Puppenhaus von d  $\mathbf{G}$  soudern Handfeger Sondern Handfeger Puppenhaus for  $\mathbf{H}$ 

# Erläuterungen zu den Feldern "Permutation" und "Registerbegriffe"

Die Permutation von Begriffen im Thesaurus dient hauptsächlich der erstellung alphabet albhabet albagetischer Siehe Abschnitt in einem alphabet in einem alphabet in der siehe Ab tischen Register mochte man zum Beispiel die Arbeitshose nicht nur unter dem Buchstaben "A" sondern auch unter dem Buchstaben "H" finden.<br>Dazu muß in der Thesaurusdatei neben dem Begriff "Arbeitshose" der Dazu mu in der Thesaurusdatei neben dem Begriff Arbeitshose der Registerbegriff Hose Arbeits eingetragen sein 

 $! \rightarrow$  Das Feld Registerbegriffe wird entsprechend den im Feld Permutation angegebenen Permutationen automatisch ausgefullt Es ist schreib geschutzt damit alle Registerbegrie dieselbe Form behalten und or thographische Fehler vermieden werden Auerdem ist naturlic <sup>h</sup> sehr viel zeitsparender nur ein paar Trennsymbole in das Feld Permutation einzutragen, als die Registerbegriffe von Hand einzutragen. Inhaltlich können Sie die Registerbegriffe erstellen oder verändern, indem Sie das Feld Permutation bearbeiten 

Im folgenden sollen zunachst ein paar Beispiele fur GOS-erzeugte Registerbegriffe gegeben werden und anschließend die wichtigsten Regeln zum Permutieren in einer GOS-Thesaurusdatei erklärt werden.

Allgemeine Form der GOS-erzeugten Registerbegrie

GOS permutiert die Begriffe eines Thesaurus so, daß die vor einem für das Register interessanten Wortelement stehende Zeichenfolge in runden Klammern dahinter geschrieben wird

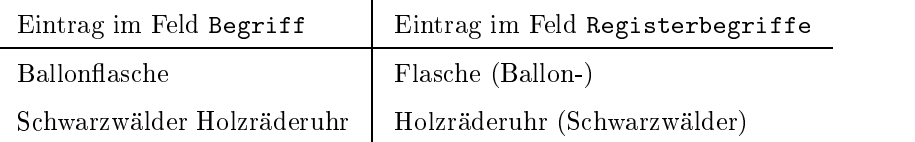

Aus ästhetischen Gründen wird bei einer Trennung innerhalb eines Wortes an den in der Klammer stehenden Wortanfang ein Bindestrich angefügt (das gilt natürlich auch, wenn der Bindestrich schon da war). Das nach vorne gezogene Wortelement beginnt dann grundsatzlich mit einem Großbuchstaben.

Eingabe in das Feld Permutation

Damit GOS die Registerbegriffe aus den Originalbegriffen erzeugen kann, muß das Programm erkennen können, wo es eine Bezeichnung trennen soll und wo nicht. Zu diesem Zweck ist das Feld Permutation vorgesehen. Es enthält zunächst denselben Eintrag, wie das Feld Begriff. Falls Sie das Feld Begriff manuelle ausgefühlt mussen mussen von dem ausgefühlten mussen mussen daß vor der Bearbeitung des Feldes "Permutation" der neuangelegte Satz gespeichert werden musikelen musikelen musikelen musikelen musikelen an die strate gespeichen der gespeichen d nur fur gespeicherte Begrie angelegt werden konnen Nun konnen Sie in diesem Feld an den Stellen Trenner einfugen die Sie fur sinnvoll halten Als Trenner können Sie Bindestriche (-), Sternchen (\*) oder auch einfach die Leertaste benutzen. GOS trägt den permutierten Begriff in das Feld Registerbegriffe ein, sobald Sie das Feld Permutation bearbeitet haben und es dann verlassen 

Einige Beispiele

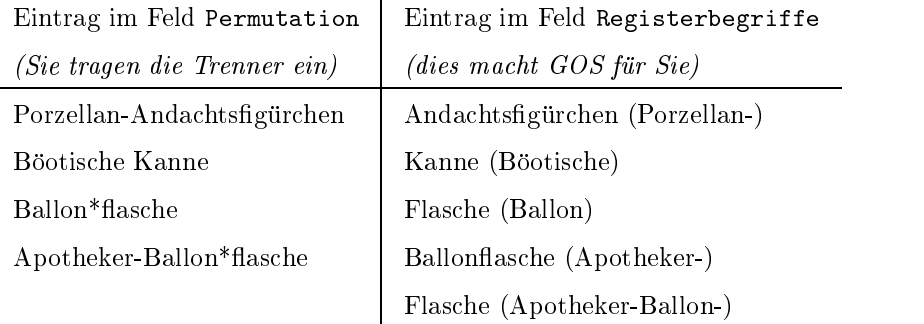

 $\mathbf{r}$ 

Im letzten Beispiel wurden also zwei Registerbegriffe erzeugt (jeder Trenner kann in einem Feldeintrag beliebig oft auftachen 

Es gibt Fälle, in denen der Begriff Leerzeichen enthält, aber es soll an diesen Stellen nicht permutiert werden 

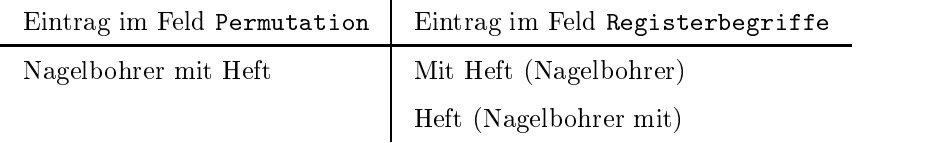

In diesem Beispiel wurden also zwei Registerbegriffe erzeugt, von denen nur einer erwunsche der von den eine Permutation zu verhindern aber trotzen zu verhinden zu verhinden der eine Er die Leerstelle für das Register zu erhalten, kann der Unterstrich ( $\Box$ ) benutzt werden. Die Eingabe in das Feld Permutation wäre also in diesem Fall:

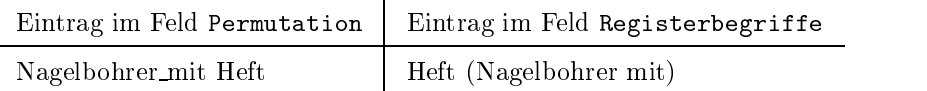

 $! \rightarrow$  Falls Sie versehentlich falsche Registerbegriffe eingetragen haben, können Sie dies nicht im Feld Registerbegriffe korrigieren, da sein Inhalt automatisch wird. Tragen Sie in diesem Fall die Objektbezeichnung mit den richtigen Trennern in das Feld Permutation ein, GOS paßt dann die Registerbegriffe automatisch an. Falls Sie im Feld Permutation nur den Originalbegriff ohne Trenner eintragen, löscht GOS sämtliche Registerbegriffe.

Diese Regeln reichen fur die meisten Ob jektbezeichnungen vollig aus Es gibt allerdings noch einige Sonderregelungen beim Permutieren, für die wir

#### Erlauterungen zu den Verweisfeldern

Von jedem der im Datenformular genannten Verweisfelder kommt man durch Betatigen der F -Taste auf den Datensatz der im Feld Begriff den gleichen Eintrag hat wie das Verweisfeld, von dem man ausgegangen war. Falls man also den Datensatz "Halbschuhe" bearbeitet und in das Feld Oberbegriff "Schuhe" einträgt, so kann man sich durch drücken  $\begin{bmatrix} 1 & 0 & \cdots & 1 \\ 0 & \cdots & 0 \end{bmatrix}$ der F - Taste davon uberzeugen das der F - Taste dans der F - Taste das der F - Taste dans der F - Taste das d Ausprägung des Feldes Unterbegriff mit dem Feldinhalt "Halbschuhe" angelegt wurde. Nun kann man mit dem Cursor in diese Feldausprägung gehen und gelangt durch erneutes Betatigen der F -Taste in den Datensatz, den man gerade bearbeitet hatte, also den Satz "Halbschuhe".

GOS sorgt dafur da die Verweisstrukturen stets konsistent bleiben so ist es nicht möglich in einem Verweisfeld einen Begriff einzutragen, der nicht im Thesaurus vorhanden ist Wenn Sie zum Beispiel einen neuen Oberbegri angeben wollen so muten Sie vorher einen neuen Satz mit diesem Oberbegriff im Feld Begriff anlegen. Wenn Sie einen schon im Thesaurus vorhandenen Oberbegriff angeben, so erhält dieser automatisch einen neuen Unterbegriff. Entsprechendes gilt für alle Verweisfelder.

# Weitere Menüpunkte zum Thesaurus

Nach der Thesaurusbearbeitung konnen Sie sich mit den Menupunkten Alphabetisches Register Abschnitt Systematisches Register  $A$ bschnitt in die Systematisches Register fundation  $R$ egister fundation  $\mathcal{A}$ schnitt 4.3) verschiedene Ausdrucke der Thesaurusdatei anfertigen lassen.

Mit den Menupunkten Systematisches Retrieval Abschnitt und Systematischer Katalog (Abschnitt 3.9) können Sie Ihre Objektdatenbank mit Hilfe des Thesaurus durchsuchen und ausgeben lassen 

Schlielich bietet der Menupunkt Datenubernahme aus Ob jektdatei Abschnitt die automatische Datenubernahme aus der Ob jektdaten bank in die Thesaurusdatei 

# Vorbemerkung zu den Druckerzeugnissen

Um Ihrem Museum qualitativ hochwertige Druckerzeugnisse zur Verfugung zu stellen, wird fur einige Ausdrucke das Layout-Flogramm TFA/ DTFA eingebunden Falls Sie nicht uber dieses Programm verfugen konnen Sie die mit  $T_{F}X$ gekennzeichneten Ausdrucke nicht verwenden<sup>1</sup>.

Alle mit Hilfe von TEX/ LATEX generierten Druckerzeugnisse werden mit dem zugehorigen Anzeige-Modul der TEXAnzeige auf dem Bildschirm dargestellt 

# $! \rightarrow$  Bitte beachten Sie die Besonderheiten in der Bedienung der TEXT And the second contract of the second second second second second second second second second second second second second second second second second second second second second second second second second second seco

TEX-Anzeige: Zum Vergrößern bzw. Verkleinern der angezeigten Seite geben Sie ein bzw. ein die T die T die T der Plus- die T die T die T die T die T die Plus- die Plus- die Plus- die Plus- die bzw. Minustaste verstärkt die Vergrößerung, bzw. Verkleinerung. Mit den Cursor-Tasten  $\left| \leftarrow \right|, \left| \rightarrow \right|$ konnen Sie auf einer Seiten Seiten Seiten Seiten Seiten Seiten Seiten Seiten Seiten Seiten Seiten Seiten Seite nach oben, unten, rechts oder links wandern. Auf die nächsten bzw vorhergehenden Seiten gelangen Sie mit den Bild-Tasten Bild | bzw. | Bild $\uparrow$ | oder bei amerikanischer Tastatur mit den Tasten  $PgDn \mid bzw \mid PgUp$ 

# Sie verlassen die TEX-Anzeige durch Drücken des Buchstabens  $q$ .

GOSAnzeige Einfache Ausgaben werden mit Hilfe der GOSAnzeige auf dem Bildschirm dargestellt. Die Bedienungsanweisung erscheint auf Druck einer beliebigen undefinierten Taste. Sie verlassen die GOS-Anzeige  $m$ it Esc

> Nach Beenden jeder Anzeige werden Sie gefragt, ob Sie die angezeigte Liste auch ausgedruckt haben wollen. Ist dies der Fall, bestätigen Sie, woraufhin das Ergebnis an den Drucker weitergeleitet wird

 $\rm ^1$ TEX/ LATEX ist kostenlos erhältlich unter http://www.dante.de. Dieses Programm unterliegt keinen Copyright- oder Lizenzbestimmungen und kann daher auch von uns kostenlos weitergegeben werden

Der Menüpunkt Retrieval findet sich in allen Anwendungen, denn dahinter steht ein Modul zur Auswertung der Datenbank durch Heraussuchen von Datensatzen unter beliebigen Gesichtspunkten 

Uber eine Folge von Eingabefenstern erhalten Sie die Moglichkeit detaillierte Fragestellungen an Ihre Datenbank zu formulieren, diese abfragen zu lassen, das Ergebnis beliebig zu sortieren und in gewünschter Form auszudrucken.

## Das Anwendungsprinzip

Das eigentliche Retrieval wird in zwei Schritten durchgefuhrt 

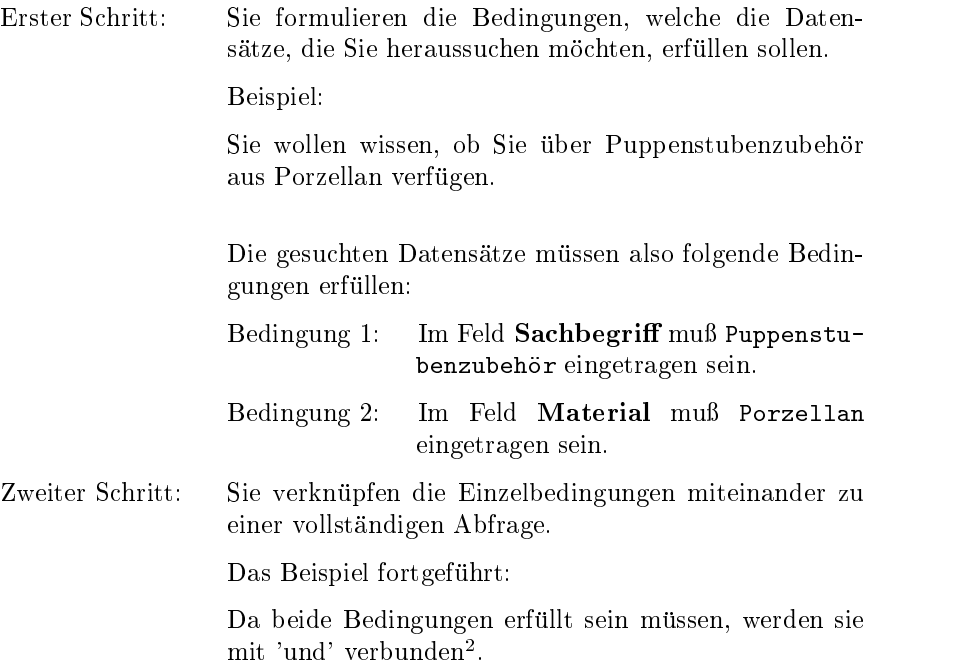

Abfrage Bedingung und Bedingung 

Nun wird Ihre Datenbank durchsucht, und Sie erhalten bei Erfolg eine Anzahl von Treffern, also den Datensätzen, welche die gewünschten Bedingungen erfüllen.

Diese Treffer können Sie jetzt nach Wunsch aufbereiten. Sie können sie sortieren lassen, wobei Sie sowohl auf eine Liste von vorhandenen Sortiervorlagen zuruc kgreifen konnen als auch aktuell eine Sortierreihen folge erstellen können. Danach bieten sich verschiedene Möglichkeiten der Druckaufbereitung: Sie können zwischen vorhandenen Druckformatvorlagen

<sup>-</sup>Alternativ ware eine Abfrage denkbar, die bereits dann einen Treifer erzielt, wenn eine der beiden Bedingungen erfullt ist, is ist Bedingung i bust-bedingung beding diesem Fall erhielten Sie eine Zusammenstellung sämtlichen Puppenstubenzubehörs und s
amtlicher Gegenst
ande aus Porzellan- unter denen sich auch das gesuchte Puppenstubenzubehör aus Porzellan befindet.

wählen, für Listen oder Tabellen gewünschte Felder aktuell zusammenstellen oder auch eine einfache Zusammenstellung der Satzschlüssel erhalten, welche dann in anderen Menüpunkten zu den unterschiedlichsten Zwecken weiterverwendet werden kann 

Was die folgende Beschreibung betrifft, so werden die zugehörigen Beispiele rur Trener entsprechend der Standard-Trenernste aufgenstet Um die Beschreibung nicht auszudehnen werden dabei neben dem Satzschlussel nur die Felder aufgeführt, die für das jeweilige Beispiel relevant sind.

# 3.2.2 Die praktische Durchführung

Bei Anwahl des Menüpunktes erscheint zunächst ein Dateifenster.

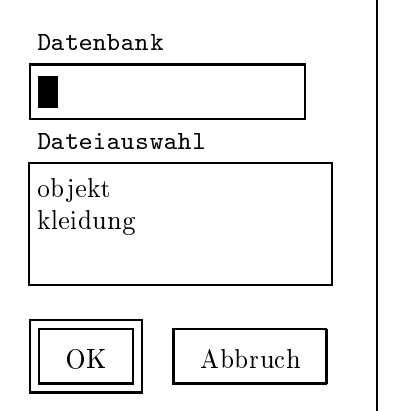

In diesem Fenster legen Sie fest, auf welcher Datenbank Sie das Retrieval standardgema mit der Tabulatortaste zwischen den zur Eingabe zur Verfugung stehenden Schreibleisten Listenfenstern und Schreibfeldern Nachdem Sie die gewünschte Datenbank angewählt haben, öffnet sich ein weiteres Dateifenster.

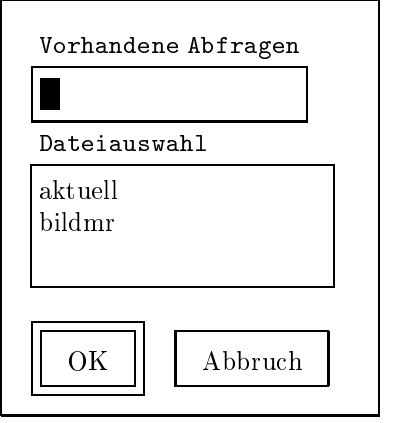

 $3$ Näheres zur Trefferliste s. S. 81

Sofern Sie bereits Abfragen erstellt haben, können Sie hier eine vorhandene Abfrage auswählen und laden. Diese können Sie dann unverändert ausfuhren lassen oder als Grundlage fur eine neue Abfrage verwenden und nach Belieben modifizieren. Dabei erscheint Ihre aktuelle Abfrage die zuletzte ausgeführte der Dateilige in der Dateiliste unter dem Namen der Dateiliste unter der Namen der Na 'aktuell'. Sobald Sie beginnen, eine neue Abfrage zusammenzustellen, ist die zuvor aktuelle Abfrage verloren, es sei denn, Sie haben sie vorher unter einem anderen Namen gesichert (dazu S. 96).

Soll eine neue Abfrage erstellt werden, drücken Sie einfach die ENTER-Taste. In diesem Fall öffnet sich nun das Bedingungsfenster (erster Schritt). Wählen Sie jedoch eine vorhandene Abfrage, wird der erste Schritt ubersprungen und es erscheint die erscheint das Verknungsfenster zweiter zweiter zweiter zweiter zweiter zwei Schritt).

# 3.2.3 Das Bedingungsfenster (erster Schritt)

In diesem Fenster werden die Suchbedingungen formuliert 

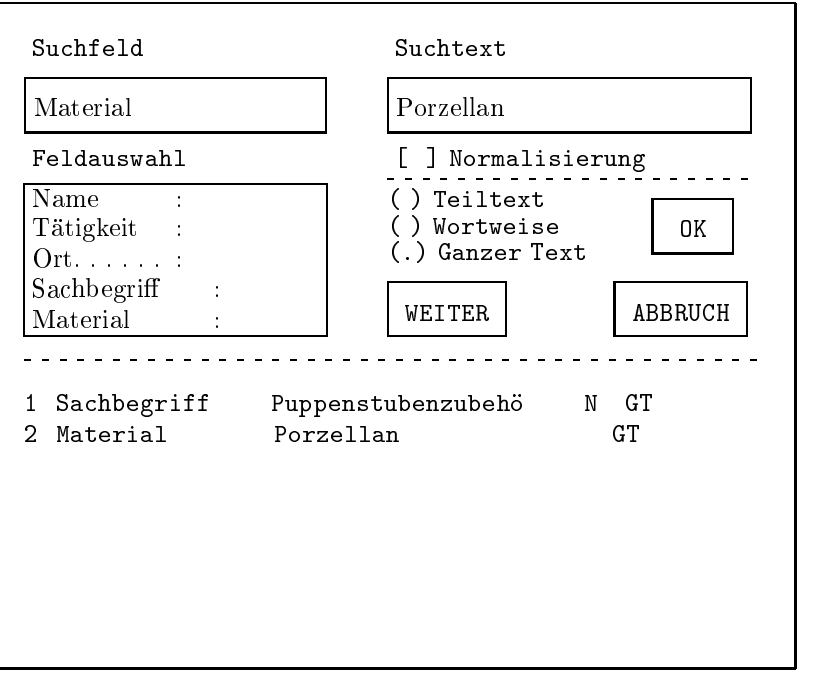

Eine Bedingung setzt sich aus den Bestandteilen Suchfeld, Suchtext und  $Such typ$  zusammen. Das Bedingungsfenster ist darauf ausgerichtet, Ihre Eingaben zu diesen Bestandteilen entgegenzunehmen 

- Im Beispiel von S. 44 lauten die Suchbedingungen wie folgt:
- Bedingung Im Feld Sachbegriff muß Puppenstubenzubehör eingetragen sein
- Bedingung 2: Im Feld Material muß Porzellan eingetragen sein.

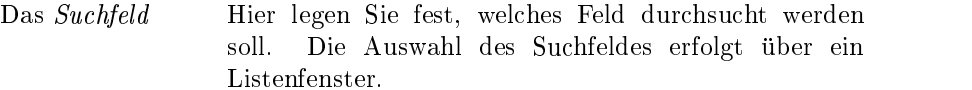

D

Wenn Sie kein bestimmtes Feld festlegen wollen sondern uberpr ufen wollen ob der zu suchende Text in irgendeinem Feld des Datensatzes vorhanden ist wahlen Sie Alle Felder an 

Wollen Sie ein Wiederholungsfeld auswählen, ist es nicht entscheidend, welcher Gruppe Sie das Feld entnehmen. Zu Wiederholungsfeldern S. 70.

um fur die Bedingung die Bedingung von Freihander die Bedingung die Bedingung von die Bedingung von die Bedingu wahlen Sie das Feld Sachbegriff an 

Der Suchtext Hier bestimmen Sie, nach welchem Eintrag gesucht werden soll. Wenn ein Datensatz den hier bestimmten Eintrag im zuvor festgelegten Suchfeld enthält, gilt dies

> Bei Mehrfachfeldern liegt dann ein Treffer vor, wenn der Eintrag in einer der Feldausprägungen vorhanden ist. Auch bei Gruppenfeldern gilt der Datensatz als Treffer, sobald eine der Auspragungen des Gruppenfeldes die Bedingung

Um Bedingung des Beispiels zu erstellen geben Sie in die dafür vorgesehene Schreibleiste folgendes ein:

Puppenstubenzubehör

Fur den Fall da Sie nur den Anfang oder das Ende des Suchtextes festlegen wollen, bietet GOS Ihnen den als Platzhalter fur beliebig viele Buchstaben (auch gar keine!). Bedenken Sie, daß auch ein Leerzeichen als Buchstabe gewertet wird, und setzen Sie den Platzhalter direkt vor oder direkt hinter den gewunsc hten Teiltext 

Wenn es für Ihre Zwecke beispielweise ausreichend ist, daß der Eintrag mit 'Puppenstube' beginnt, verwenden Sie den Platzhalter wie folgt

Suchtext

Puppenstube

Dieser Suchtext brächte zum Beispiel die Treffer Puppenstubenzubehör, Puppenstube mit Puppen, Puppenstubenteile oder auch nur Puppenstube 

Suchen Sie einen Eintrag der mit zubeh or endet setzen Sie den Platzhalter an den Anfang

\*zubehör

achter such activities bruger and personal distribution and the trees of the trees of the trees of the trees o Puppenstubenzubehör, Bastelzubehör und Eisenbahnzubehör.

# Achtung: Sie können den Platzhalter im Suchtext nur einmal verwenden!

e de such den such den ebenfalls bestandten der ebenfalls bestandten der en der en bestandte bestandte bestand Suc hbedingung ist und dessen Funktion ab S erklasse wird gelt vorgreifend folgendes.

Findet der Platzhalter Verwendung mu als Suchmo dus Teiltext angewenden da die Suche mit der Suche mit der Suche mit der Suche mit der Suche mit der Suche mit Platzhalter einen Spezialfall dieses Modus darstellt Mehr dazu auf S 

## Vergleich

Wenn Sie keinen bestimmten Text suchen sondern einen vergleichen Wollen geben der Sie die Vergleichen Sie die Sie die Sie die Sie die Sie die Sie die Sie die sen ebenfalls in die sen die volkenene beginnte die die stellen die stelling van die stelling van die stelling Schreibleiste ein.

Ein Vergleic h ist beispielsweise die Suche nac h einem Eintrag der gr oer als a ist 

Ein Vergleic h setzt sic h aus einem Vergleichsoperator im Beispiel gr oer und einem Vergleichswert im Beispiel: '34a1') zusammen.

#### Die Vergleichsoperatoren

- $>$  gr oer Treer liegen in der nachfolgend aus geführten Ordnung über dem Vergleichswert.
- $>=$  # gr oer gleich Treer liegen uber dem V er gleichswert oder sind gleic h dem Vergleichs wert.
- kleiner der Staatse unter dem Vergleichsen unter der Staatse unter dem Vergleichsen unter der Staatse unter de wert
- # kleiner gleich Treer liegen unter dem Vergleichswert oder sind gleic h dem Ver gleichswert
- ţ. nicht sind alle werte die nicht die heilig was eineren gestellt. dem Vergleichswert sind

Der Operator '!' ist ideal, wenn ein Einfachfeld vorliegt und Sie alle Datensätze suchen, bei denen zwar ein Eintrag vorliegt, aber eben nicht dieser Eintrag 

In Kombination mit dem Vergleichsopera tor  $'$ !' wird an späterer Stelle ein Suchtyp festgelegt. Dieser hat Auswirkungen auf die Entscheidung, wann ein Wert nicht gleich dem Vergleichswert ist. Eine genaue Beschreibung zur Verwendung des Suchtyps ndet sich weiter der sich weiter der sich weiter der sich weiteren Statistike und der Statistike Statistike St

Ein Treffer liegt nicht vor, wenn das Feld gar keinen Eintrag hat. Dieser Umstand unterscheidet den Vergleichsoperator '!' von dem unter der Rubrik Schlüsselwörter beschriebenen Schlusselw ort nicht welches bei der Schlusselw ort nicht welches bei der Schlusselw ort nicht welches Zusammenstellung der Abfrage Verwendung findet (siehe S.  $62$ ).

Der Operator '!' ist zur Überprüfung obligatorischer Eingaben demnach nicht geeignet Näheres dazu auf S. 64.

Bei einem Mehrfachfeld liegt ein Treffer vor, sobald eine der Feldauspragungen nicht gleich dem Vergleichswert ist. Sobald also neben der Ausprägung, die den Vergleichswert enthält, eine weitere Auspragung mit irgendeinem anderen Wert existiert, gilt dies als Treffer dies durchte dem allgemeinen der der dass gewunsche kalender sein Es ist dem andere Stelle eine Es ist dem andere Stelle eine Es ist dem andere Stelle e besser, den Vergleichsoperator '!' in Verbindung mit Mehrfachfeldern zu vermeiden und die Verneinung stattdessen mit Hilfe des Schlüsselwortes 'nicht' zu konstruieren  $(siehe S. 62)$ .

Die Vergleichswerte

Vergleichswerte können nicht nur Zahlen, sondern auch Worte oder Kombinationen von Zahlen und Buchstaben sein Beim Vergleich von Worten oder Buchstaben/Zahlenkombinationen werden die einzelnen Zeichen nacheinander paarweise verglichen. Bei diesem Vorgang werden zusammengesetzte Zahlen als solche erkannt und nicht in ihre Einzelzeichen zerlegt bedeutet dem nach nicht Zeichen zur Zeichen zur Zeichen Zeichen zur Zeichen Zeichen Zeichen aus der Zeichen Ze sondern Zahl 

$$
f_{\rm{max}}
$$

 $! \rightarrow$ 

$$
! \rightarrow
$$

Als Vergleichsgrundlage für die verschiedenen Zeichengruppen untereinander dient standardmaig folgende Ordnung

Sonderzeichen sind kleiner als Zahlen, Zahlen sind kleiner als Buchstaben

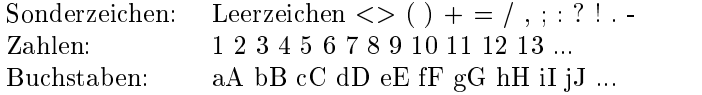

Groß- und Kleinbuchstaben werden als gleichwertig betrachtet. Es steht Ihnen frei, einige Besonderheiten der deutschen Sprache, wie zum Beispiel die Umlaute, berücksichtigen zu lassen. Zu diesem Zweck können Sie den Normalisierungs-Schalter einstellen, dessen Funktion auf S erklart wird Einige Beispiele zur Erläuterung:

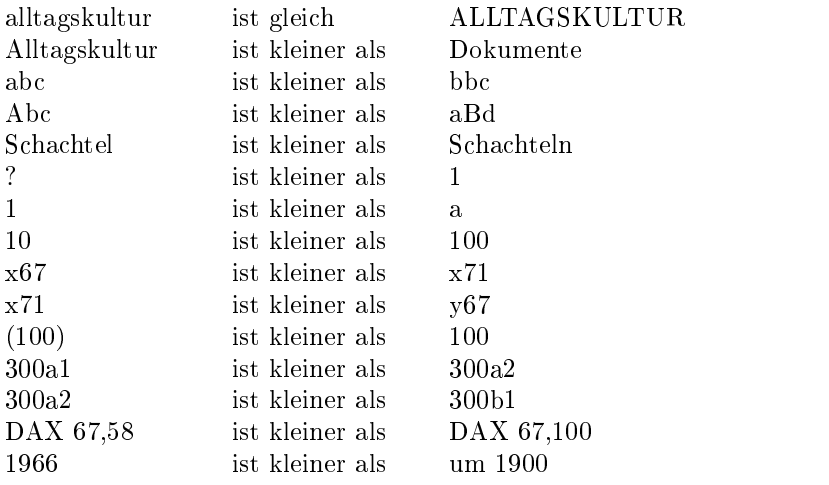

(Anmerkung: Falls Ihnen diese Ordnung nicht zusagt, kann sie den Bedurfnissen Ihres Museums angepat werden. Welche Anderungsmognementen bestehen, miden Sie im GOS Reference Manual unter 'order'.)

Beispiele

#### Suchtext

| $\leq 1900$ |  |
|-------------|--|
| Suchtext    |  |
| $>$ A12     |  |

In Planung Die Normalisierung soll erweitert werden- um beispielsweise den Vergleich von Datumsangaben zu ermöglichen.

 $\operatorname{\texttt{Suchtext}}$ 

! Raum 4

 $! \rightarrow$ 

Es gibt zwei Sonderfälle, für welche Sie gar keinen Suchtext eintragen

> Wenn das Suchfeld ein Gruppenfeld ist, kann nur den Unterfeldern ein Suchtext zugeordnet werden. Die Formulierung der Suchbedingung für das Gruppenfeld selbst ist damit abgeschlossen fur die Unterfelder werden anschließend separate Suchbedingungen formuliert, welche dann im Verknüpfungsfenster mit dem Gruppenfeld in Verbindung gebracht werden

> Wenn Sie keinen bestimmten Text suchen, sondern uberpro ufen das gewahlte Suchfeld mit der der suchten das gewahlte Suchfeld mit der such das gewahlte Suchfeld irgendeinem Eintrag vorhanden ist, füllen Sie ebenfalls keinen Suchtext ein Auch in diesem Fall ist die Formulierung der Suchbedingung abgeschlossen

Weiteres zu den Sonderfällen finden Sie auf S. 54; die weitere Behandlung von Gruppenfeldern wird auf S ausführlich erläutert.

Der Suchtyp Hier entscheiden Sie, auf welche Weise das Suchfeld nach dem Suchtext durchsucht werden soll. Zu diesem Zweck können Sie folgende Schalter einstellen:

 Die Normalisierung

Die Normalisierung soll Ihnen ermöglichen, alle gewunsc hten Eintrage zu nden obschon Sie mogli cherweise nicht einheitlich geschrieben sind (dazu siehe 

Die Normalisierung fur Textfelder bewirkt da bei der Suche nicht zwischen Groß- und Kleinschreibung unterschieden wird 

Außerdem werden die Besonderheiten der deutschen Sprache berücksichtigt, so werden Umlaute in unterschiedlichen Schreibweisen als gleichwertig betrachtet  $(z, B, oe$  und  $\ddot{o}$ ). Bei zusammengesetzten Worten werden Bindestriche ignoriert, wobei die Konsonantenregel berücksichtigt wird (z. B. Bett-Truhe = Betttruhe, Baumwoll-Lappen  $=$  Baumwollappen). Akzente werden ignoriert 

Sofern Sie fur Bedingung des Beispiels von S 44 die Normalisierung einschalten, erfassen Sie in

Ihrer Abfrage nic ht nur Puppenstubenzubehor sondern beispielsweise auch

Puppenstubenzubehoer

Puppenstuben
zubeh or

Puppenstuben
Zubehoe r

PUPPENSTUBENZUBEHOER

 $\alpha$  and  $\alpha$  and  $\alpha$  is the set  $\alpha$  -  $\alpha$  -  $\alpha$  verdeutliche Sondaten weise der Wirkungsweise der Normalisierungsweise der Normalisierungsweise der Normalisie Es ist kein Beispiel für vorbildliche Einträge. Einträge im Feld Sachstein im Idealfall vereinheitlich im Idealfall vereinheitlichen Der Stein und der Stein verein und sein

der entsprechende Schalter wird durch durch durch durch durch durch durch durch durch durch durch durch durch Leertaste  $(Space)$  ein- und ausgeschaltet.

Ein Häkchen im Schalterfeld ( [√ a signalisiert, daß die Normalisierung eingeschaltet ist 

Der Suchmodus besagt in welcher Weise der Suc htext im Eintrag des durchsuc hten Feldes enthalten sein soll 

Teiltext der Suchtext in Einen in Eine Stein in Eine Stein in Eine Stein in Eine Stein in Eine Stein in Eine Stein in E trag des Suchfeldes auch des Suchterstellen eines Wortes, vorhanden sein. Für das Beispiel bringen nun auc h folgende  $\mathcal{L}$  -  $\mathcal{L}$  and  $\mathcal{L}$  and  $\mathcal{L}$  -  $\mathcal{L}$  -  $\mathcal{L}$  -  $\mathcal{L}$  -

Puppenstubenzubeh orkiste

Koffer mit Puppenstubenzubeh orteile n 

Als Sonderfall dieses Suchmodus gilt die verwendung des Platzhalters des Platzhalters de im Such Such Such and descriptions with the such as a strong structure of the structure of the structure of th halb bereits in diesem Zusammenhang eingeführt der Stadt der Stadt der Stadt der Stadt der Stadt der Stadt der Stadt der Stadt der Stadt der Stadt Textteil vorangestellt ist der Anfang durch den Textteil festgelegt 

anger ist dans Ende oen en Ende arung und Beispiele Beispiele und Beispiele und Beispiele und Beispiele und Beispiele und Beispiele und Beispi dazu finden sich auf S. 47.

Wortweise feldeintrages betragen. Im Beispiel er-

zielen also auch folgende Feldeinträge ein positives Ergebnis

Puppen mit Puppenstubenzubehör

Puppenstubenzubehör und Puppenkleidung 

Ganzer Text: Der Suchtext muß den ganzen Eintrag des Suchfeldes ausmachen, damit ein Sucherfolg erzielt wird. Im Beispiel von Solden im Feld Sachs in Feld Sachs begriff nicht mehr und nicht weniger als Puppenstubenzubehör stehen. Falls Sie mit diesem Modus einen Text suchen, so muß auch die Zahl der Leerzeichen zwischen den Wortern übereinstimmen.

Ein Dreifachschalter bestimmt den Suchmodus; er wird mit Hilfe der Cursortasten verstellt. Ein Kästchen kennzeichnet den Suchmodus, der eingeschaltet ist (  $\Box$ ).

Aus der Kombination der Normalisierung mit Ein stellungen des Suchmodus ergeben sich vielfaltige Möglichkeiten.

Hier einige beispielhafte Variationen mit den zugehörigen Treffern:

Das Suchfeld lautet Sachbegriff, der Suchtext heißt puppe und gesucht wird mit folgendem Suchtyp 

 $1<sub>1</sub>$  Suchmodus Teiltext

> Barbiepuppe, puppe, puppenheim, Spuppeldiwuppel, Stoffpuppe, große puppe.

2. Normalisierung und Suchmodus Teiltext.

Puppenstube, Barbiepuppe, puppe, Puppe,

Puppen, Hampelmann und Puppe, puppenheim

Puppenheim, Spuppeldiwuppel, Zubehör für die Puppenstube, Stoffpuppe, große puppe.

 Suchmodus Wortweise

puppe, große puppe.

 $\overline{4}$ . Normalisierung und Suchmodus Wortweise

> puppe, Hampelmann und Puppe, große puppe.

5. Suchmodus Ganzer Text:

puppe

6. Normalisierung und Suchmodus  $Ganzer \text{ Text: }$ 

puppe Pup pe

 $\mathcal{A}$  , and also the such also denote the given  $\mathcal{A}$  and  $\mathcal{A}$  of  $\mathcal{A}$ Normalisierung 

Ist eine Bedingung formuliert, stehen drei Schalter zur Verfügung, um den weiteren Ablauf des Retrievals zu bestimmen

WEITER: Ein neues Suchbedingungsfenster öffnet sich. Die zuvor zusammengestellte Bedingung erscheint mit einer Nummer versehen im unteren Bereich des Fensters, wo im folgenden alle Suchbedingungen zur Übersicht aufgelistet werden.

Die Liste hat folgende Struktur

 $\ast$ 

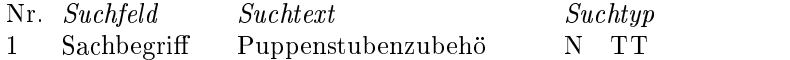

Die Nummer wird von GOS der Reihenfolge nach verge ben.

Fur die uitgeskiedenisse uitgeskildschirmdarstellung werden werden werden werden werden werden werden werden w<br>Die vollten werden werden werden werden werden werden werden werden werden werden werden werden werden werden Suchfeld und Suchtext abgeschnitten, sobald sie eine bestimmte Wortlänge überschreiten. Beim Suchfeld geschieht dies nach dies nach dies nach die stadt die stadt nach die stadt nach die stadt die stadt nach die stad  $B = \{A, \ldots, A\}$ gen auf den tatsachlichen Suchvorgang er bezieht sich ausschließlich auf die Darstellung am Bildschirm.

In den bereits auf S erwahnten Sonderfallen gibt es keinen Suchtext; es erscheint stattdessen ein Kommentar, der vom Programm eingefügt wird:

- **GRUPPENFELD** Das Suchfeld ist ein Gruppenfeld. Es erhalt keinen eigenen Suchtext da es lediglich als Bezugspunkt fur die Suchbedingungen der Unterfelder
- . Es is the such such such that we have such a such a such a such that  $\mathcal{L}_1$ Sie nicht nach einem bestimmten Eintrag suchen, sondern prüfen wollen, ob für das Suchfeld überhaupt irgendwelche Eintrage vorhanden sind

Der Suchtyp wird in Form von Kürzeln abgebildet:

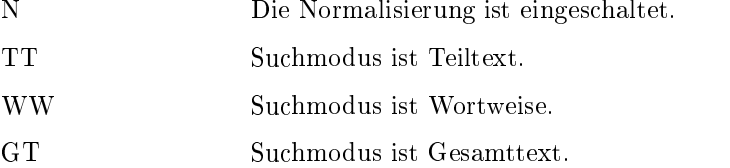

Maximal 8 Suchbedingungen sind erstellbar. Von diesen 8 Bedingungen können sich durchaus mehrere auf dasselbe Suchfeld beziehen 

Was das Beispiel von S. 44 betrifft, erhalten Sie jetzt die Gelegenheit, im neuen Bedingungsfenster die zweite Suchbedingung einzugeben Dabei verfahren Sie wie zuvor beschrieben 

Da der WEITER-Schalter im Bedingungsfenster Voreinstellung ist, bewirkt auch die ENTER-Taste denselben Effekt. Dies sollten Sie beachten, wenn Sie Ihre letzte Bedingung formuliert haben

Die letzte Bedingung ist nicht durch die ENTER Taste zu bestätigen, sondern durch Anwahl des

ABBRUCH: Das Retrieval wird unterbrochen und Sie befinden sich wieder im Untermenü des Menüpunktes  $\it Ausgaben.$ 

> Auch die ESC-Taste beendet das Retrieval in der soeben beschriebenen Weise

OK: Die Zusammenstellung der Suchbedingungen ist beendet. Das Verknüpfungsfenster öffnet sich. Das Verknüpfungsfenster öffnet sich auch, sobald die maximale Anzahl von 8 Bedingungen erreicht ist.

Zur Veranschaulichung einige beispielhafte Bedingungen mit möglichen Treffern:

 $\blacksquare$  Beispield  $\blacksquare$ 

1 Material Porzellan N TT

Mögliche Treffer:

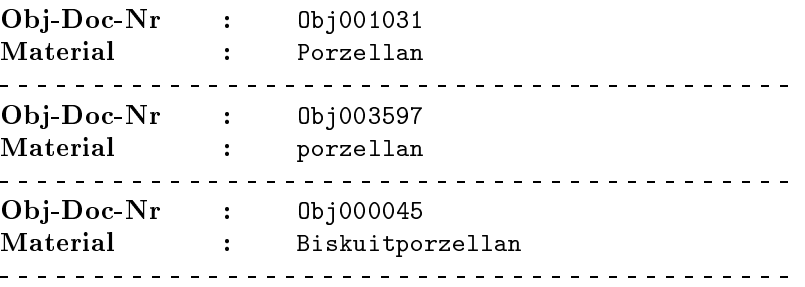

Ob j Doc Nr Obj- Material Porzellan mit Bemalung Ob j Doc Nr Obj Beispiel Material Porzellan TT Mögliche Treffer: Objektiva i postala na objektiva i postala na objektiva i postala na objektiva i postala na objektiva i postala Ob j Doc Nr Obj- Material Porzellan mit Bemalung Objektiva i postala na objektiva i postala na objektiva i postala na objektiva i postala na objektiva i postala Beispiel Material Porzellan WW Mögliche Treffer: Objektiva i postala na objektiva i postala na objektiva i postala na objektiva i postala na objektiva i postala Ob j Doc Nr Obj- Material Porzellan mit Bemalung Beispiel 4 Material Porzellan N GT Mögliche Treffer: Material : Porzellan Ob j Doc Nr Obj Ob j Doc Nr Obj- Material porzellan

Beispiel 5:

5 Material ! Porzellan N GT

Mögliche Treffer:

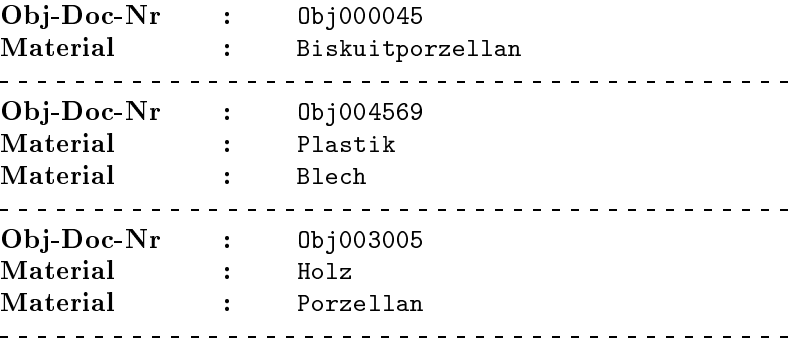

(Achtung: Wenn das Suchfeld gar keinen Eintrag aufweist, ist der Datensatz kein Treer erfullt jedoch eine Auspragung eines Mehrfachfeldes die Bedingung, ist der Datensatz ein Treffer!)

Beispiel

6 Material Porzellan\* TT

Mögliche Treffer:

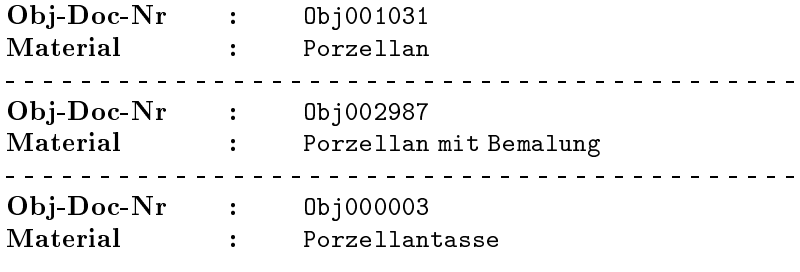

Beispiel

7 Material Porzellan\* N TT

Mögliche Treffer:

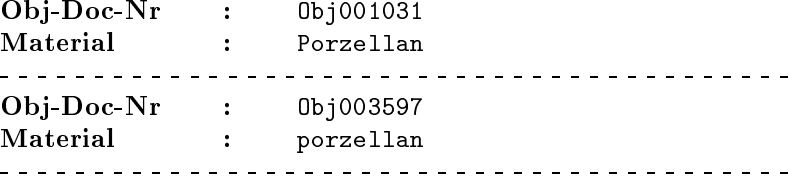

Ob j Doc Nr Obj-Material Porzellan mit Bemalung Ob j Doc Nr Obj

Beispiel

8 Höhe  $\lt=18$ 

Mögliche Treffer:

Ob j Doc 0bj001789 Objektive in the contract of the contract of the contract of the contract of the contract of the contract of the  $H\ddot{o}he$  :  $12 \text{ cm}$ 

Beispiel

1 KÜNSTLER... GRUPPENFELD

Hier wird ein Gruppenfeld bestimmt Suchbedingungen fur Unterfelder des Gruppenfeldes werden separat formuliert und spater im Verknupfungs fenster mit dem Gruppenfeld in Verbindung gebracht 

Beispiele der Reichstand der Reichstand der Reichstand der Reichstand der Reichstand der Reichstand der Reichstand der Reichstand der Reichstand der Reichstand der Reichstand der Reichstand der Reichstand der Reichstand de

2 Schlagwort \*

Mögliche Treffer:

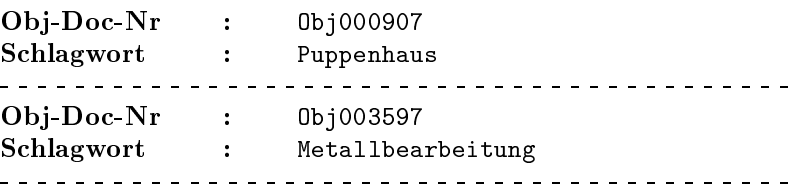

Alle Einträge des Feldes sind Treffer.

Beispiele der Reichstand der Reichstand der Reichstand der Reichstand der Reichstand der Reichstand der Reichstand der Reichstand der Reichstand der Reichstand der Reichstand der Reichstand der Reichstand der Reichstand de

Alle Felder kanne N TT

Mögliche Treffer:

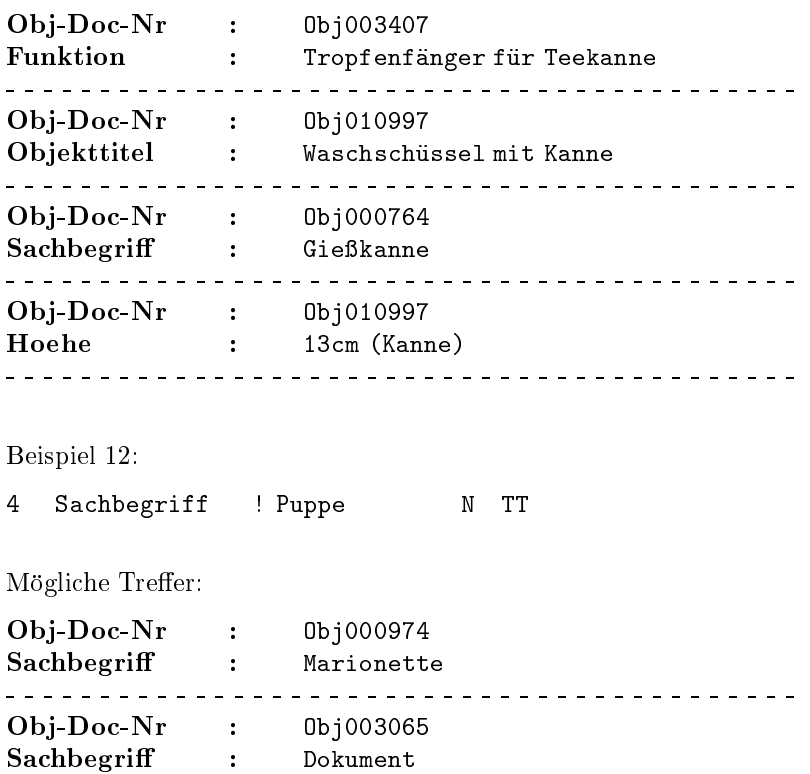

(Achtung: Wenn das Suchfeld gar keinen Eintrag aufweist, ist der Datensatz  $\ker$  Treffer.)

#### 3.2.4 Das Verknüpfungsfenster (zweiter Schritt)

In diesem Fenster werden die Suchbedingungen zu einer Abfrage verknüpft.

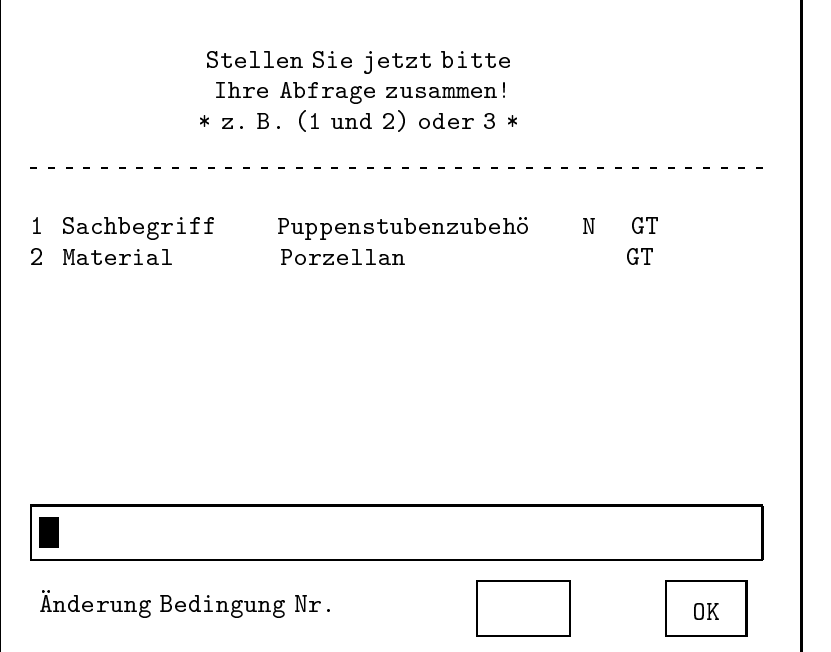

Unterhalb der Eingabeaufforderung befindet sich die Liste der Suchbedingungen, die Sie erstellt haben (Zur Struktur dieser Liste siehe S. 54). Nun geht es darum, diese Bedingungen nach Ihren Wünschen zu kombinieren. Zu diesem Zweck steht Ihnen eine Schreibleiste zur Verfügung, in der Sie die Abfrage zusammenstellen können. Der Cursor befindet sich bereits darin, wenn sich das Verknüpfungsfenster öffnet.

Zur Formulierung der Abfrage gibt es einige Schlüsselwörter sowie Klammern, die Sie nach festen Regeln verwenden.

Sie dienen dazu, die Bedingungen, die Sie zuvor formuliert haben, zu verknüpfen und zu strukturieren; dabei müssen Sie die Bedingungen nicht erneut schreiben, sondern verwenden stellvertretend deren Nummern.

Groß- und Kleinschreibung spielt bei den Schlüsselwörtern keine Rolle.

#### Die Schlüsselwörter:

und Um einen Treffer zu erzielen, müssen alle durch 'und' verknüpften Bedingungen zutreffen. Im Beispiel von S. 44 sollte die Abfrage lauten

Bedingung und Bedingung 

Ihre Abfrage sieht demnach folgendermaßen aus:

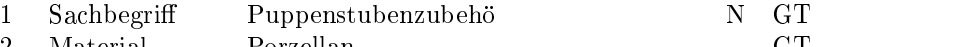

 $1$  und  $2$ 

Als Treffer gelten alle Datensätze, bei denen im Feld Sachbegriff ausschließlich Puppenstubenzubehör steht (wobei die Normalisierung eingeschaltet wird, damit auch leicht abweichende Schreibweisen erfaßt werden) und im Feld Material ausschließlich Porzellan steht. Beide Bedingungen müssen erfüllt sein, so daß nur Puppenstubenzubehör aus Porzellan aus Ihrer Datenbank herausgesucht wird. (Zur und-Verknüpfung auch: Tips und Tricks auf S 

Beispielhafte Treffer:

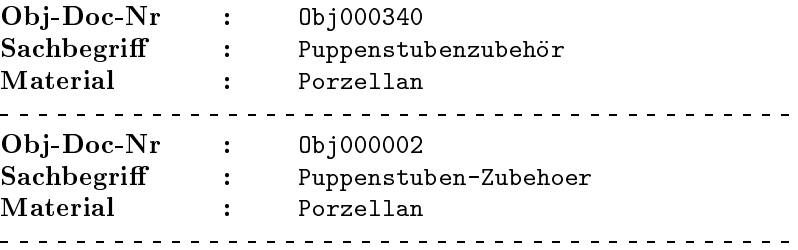

oder Um einen Treffer zu erzielen, muß eine der durch 'oder' verknupften Bedingungen zutreen es konnen auch beide Bedingungen erfullt sein 

> Wenn Sie Ihre Abfrage erweitern wollen, um zu sehen, ob Sie neben dem Puppenstubenzubehör weitere Gegenstände aus Porzellan besitzen, sowie weiteres Puppenstubenzubehör aus anderen Materialien, können Sie Ihre Abfrage mühelos abändern ohne die Bedingungen zu modizieren

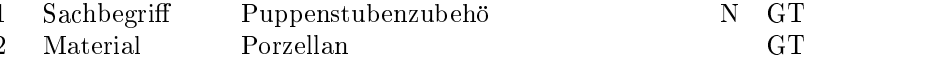

1 oder 2

Als Treffer gelten alle Datensätze, bei denen im Feld Sachbegriff ausschließlich Puppenstubenzubehör steht (wobei die Normalisierung eingeschaltet wird, damit auch außergewöhnliche Schreibweisen erfaßt werden) oder im Feld Material ausschließlich Porzellan steht oder bei denen beides zutrifft.

 $5$ Es handelt sich hier nicht um XOR (exklusives 'oder').

Beispielhafte Treffer:

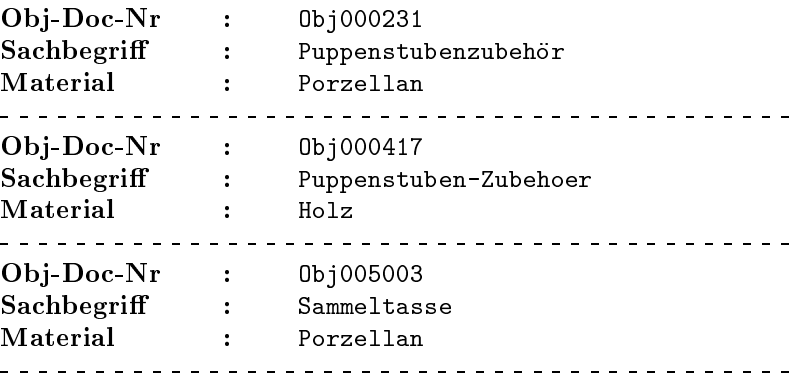

nicht Um einen Treffer zu erzielen, darf die Bedingung, vor welcher 'nicht' steht, nicht zutreffen. Dies ist auch der Fall, wenn das Feld gar keinen Eintrag hat! Bei Mehrfachfeldern handelt es sich nur dann um einen Treffer, wenn die Bedingung für keine der Feldausprägungen zutrifft(Im Gegensatz dazu siehe Vergleichsoperator ! S. 48).

> Um bei dem Beispiel von Seite 44 zu bleiben, könnten Sie nun alle Gegenstände heraussuchen, die nicht aus Porzellan sind.

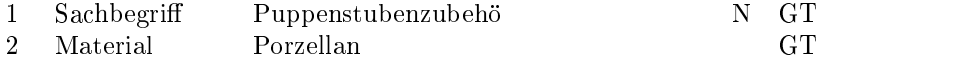

nicht

Wie Sie an die sehen mussen in die sehen mussen in die sehen mussen in die sehen mussen in die sehen mussen in Bedingungen nicht notwendigerweise in die Abfrage miteingehen

Als Treffer gelten alle Datensätze, bei denen im Feld Material nicht ausschließlich Porzellan steht. Es bringen dabei nicht nur Datensatze mit allen moglichen sonstigen Materialien im Feld Material Erfolg, sondern auch die, bei denen Porzellan Bestandteil eines Wortes ist (Suchmodus TT) oder eines von mehreren Worten ist (Suchmodus WW).

Beispielhafte Treffer:

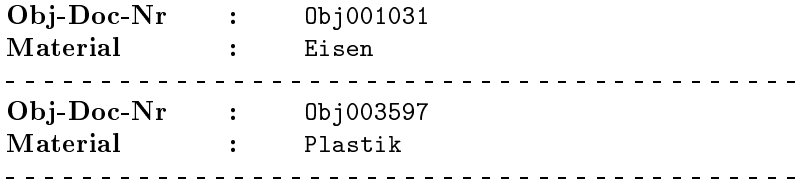

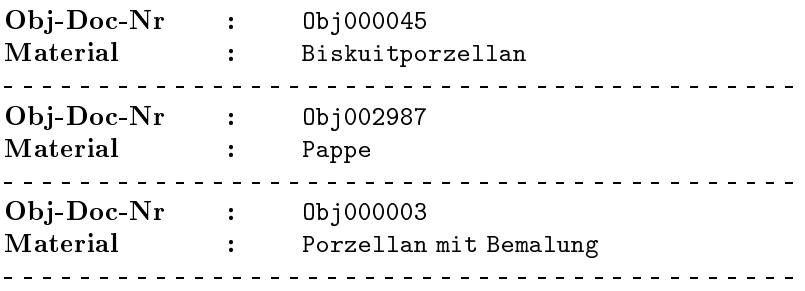

Ist dieses Verhalten nicht erwunsc htmu der Suchmodus der Suchbedingung geändert werden. Wie dies auch noch nachträglich geschehen kann, findet sich auf Seite 76.

Um ausschließlich Puppenstubenzubehör heraussuchen, das nicht aus Porzellan ist (womit gemeint ist, daß Porzellan in keiner Weise vorkommt), muß sowohl Bedingung 2 als auch die Abfrage selbst leicht abgeandert werden 

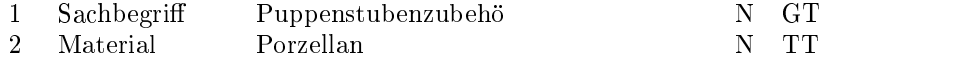

1 und nicht 2

Treffer sind alle Datensätze, bei denen im Feld Sachbegriff ausschließlich Puppenstubenzubehör in beliebiger Schreibweise steht (Normalisierung), und bei denen im Feld Material nicht Porzellan steht. Da nun die Normalisierung eingeschaltet ist und der Suchmodus Teiltext angewählt worden ist, ist gewährleistet, daß Porzellan wirklich in keiner Weise vorkommt.

Beispielhafte Treffer:

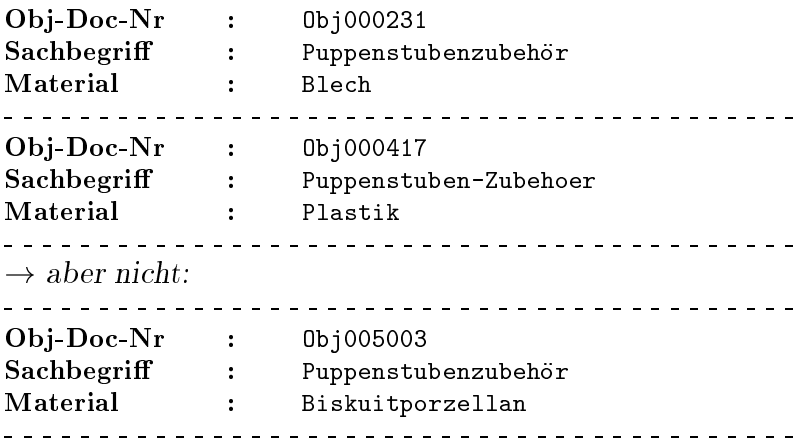

Jede Bedingung kann bei Bedarf durch 'nicht' verneint werden. Dies gilt auch fur die Uberpruiding, op eine Feld überhaupt mit irgendeinem Eintrag vorhanden ist.

 $! \rightarrow$  Durch Verneinung einer solchen Bedingung können Sie nachsehen, ob obligatorische Felder wirklich immer ausgefüllt worden sind.

Ein kurzes Beispiel dazu

 $\mathbf{1}$ Abteilung !

nicht

Treffer sind alle Datensätze, bei denen das Feld Abteilung keinen Eintrag hat 

(Beispielhafte Treffer sind an dieser Stelle nicht sinnvoll, da irgendwelche Felder beliebige Einträge aufweisen, derweil das Feld Abteilung eben nicht erscheint 

Die Oberpruiung Konnen die auch mit Gruppenfeldern durchfuhren wobei dann alle Datensatze Treer sind bei denen kein Unterfeld des Gruppenfeldes einen Eintrag aufweist Eine Regel zur korrekten Einbindung des Gruppenfeldes in die Abfrage finden Sie auf S.74.

Ebenso wie die Schlüsselwörter 'und' und 'oder' kann das 'nicht' innerhalb einer Abfrage beliebig oft auftreten. Die Länge der Abfrage ist nicht durch die Länge der Schreibleiste begrenzt: Die Schreibleiste rollt automatisch weiter, sobald der Platz verbraucht ist 

Hier ein Beispiel für eine längere Abfrage: Sie suchen alle Puppen, die aus Plastik und Stoff sind, zugleich größer als 7 cm sind, und die sich nicht in Raum 4 befinden.

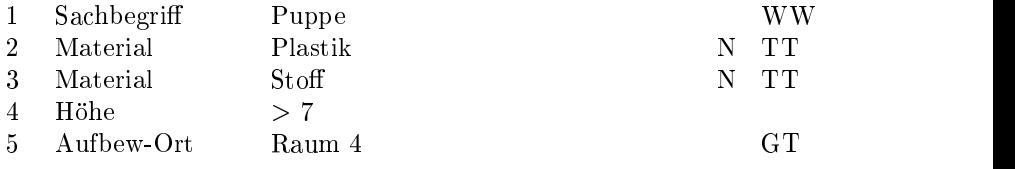

1 und 2 und 3 und 4 und nicht 5

Treffer sind alle Datensätze, bei denen im Feld Sachbegriff Puppe als Wort steht, und bei denen in einer Ausprägung des Mehrfachfeldes Material Plastik steht, und bei denen gleichzeitig in einer anderen Ausprägung des Mehrfachfeldes Material Stoff steht (in beiden Fällen in beliebiger Schreibweise und innerhalb einer Kombination zugelassen, damit kein Datensatz ubersehen wird und bei den denen im Feld Aufbewahnung auf der Erstellung auf der Erstellung auf der Erstellung ausschließlich Raum 4 steht.

Beispielhafte Treffer:

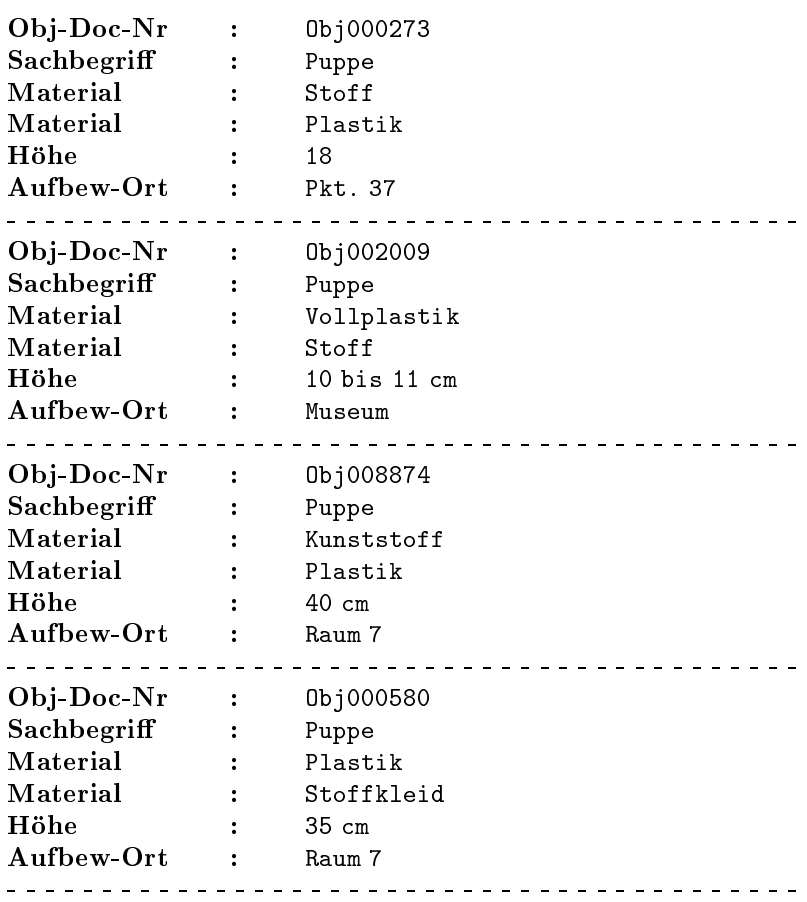

Mit Hilfe des 'nicht' können nicht nur einzelne Bedingungen verneint werden sondern auch Verknupfungen von mehreren Bedingungen. Um in diesem Fall eindeutig darzustellen, worauf sich das 'nicht' bezieht, werden Klammern verwendet.

() Klammern können Sie verwenden, um längere Abfragen zu strukturieren 

> In dem Moment, wo Sie mehrere Bedingungen mit verschiedenen Schlusselw ortern kombinieren entsteht das Problem der Aus wertungsreihenfolge. Denn je nachdem, in welcher Reihenfolge die Verknupfungen ausgewertet werden erzielt Ihre Abfrage unterschiedliche Ergebnisse. Aus diesem Grund stehen Ihnen Klammern zur Verfugung die Sie setzen konnen um die Auswertung nach Ihren Wünschen zu steuern.

Drei Bereiche, in denen Klammern Verwendung finden, sind dabei zu unterscheiden Es handelt sich um die Verneinung verknupfer Bedingungen die Strukturierung einer Reihe von Von Verknupfungen und die Arbeit mit Gruppenfeldern 

## 1. Verneinung verknüpfter Bedingungen

So wie Sie es bisher kennengelernt haben, bezieht sich das  $\mathcal{S}$ s en die Bedingung voor welcher es steht auf die Bedingung voor welcher es steht auf die Bedingung voor welcher es steht auf die Bedingung voor welcher es steht auf die Bedingung voor welcher es steht auf die Bedi Um seinen Bezugsbereich auf eine Reihe von verknupften Bedingungen zu erweitern, setzen Sie diese in Klammern und das 'nicht' wiederum davor.

Bei der Auswertung wird nun wie folgt verfahren

Zunächst wird das Innere der Klammer den Regeln entsprechend ausgewertet, wobei einige Datensätze zu Treffern werden. Dabei gelten die durch die Wahl der Suchtypen gegebenen Vorausset zungen siehe Sondatung der Mehrfachfelder der Mehrfachfelder ausgesetztet der Mehrfachfelder ausgesetztet der entspricht dem ublic hen Verfahren ein Treer liegt vor wenn der Eintrag in einer der Feldauspragungen vorhanden ist 

Fur die Verneinung werden diese Treer nun eben nicht in die Trefferliste aufgenommen, sondern alle anderen Datensätze Ihrer Datenbank 

Den Beispielen hierzu liegen folgende Bedingungen zugrunde

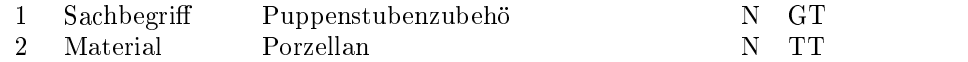

#### Beispiele der Steinen der Reichstand der Reichstand der Reichstand der Reichstand der Reichstand der Reichstand

 $nicht(1 und 2)$ 

Treer sind hier alle Datensatze bei denen Bedingung und Be dingung 2 gleichzeitig nicht zutreffen. Die Datensätze enthalten demnach kein Puppenstubenzubehör aus Porzellan, wohl aber anderes Puppenstubenzubehör und andere Porzellangegenstände.

#### Beispielhafte Treffer:

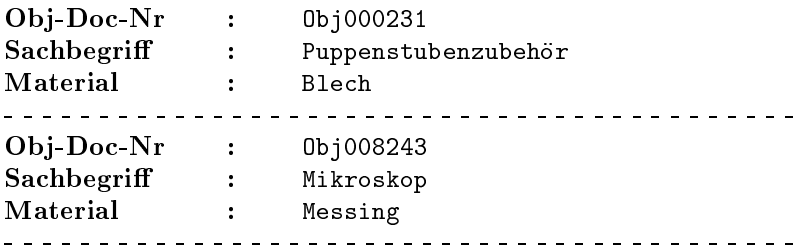

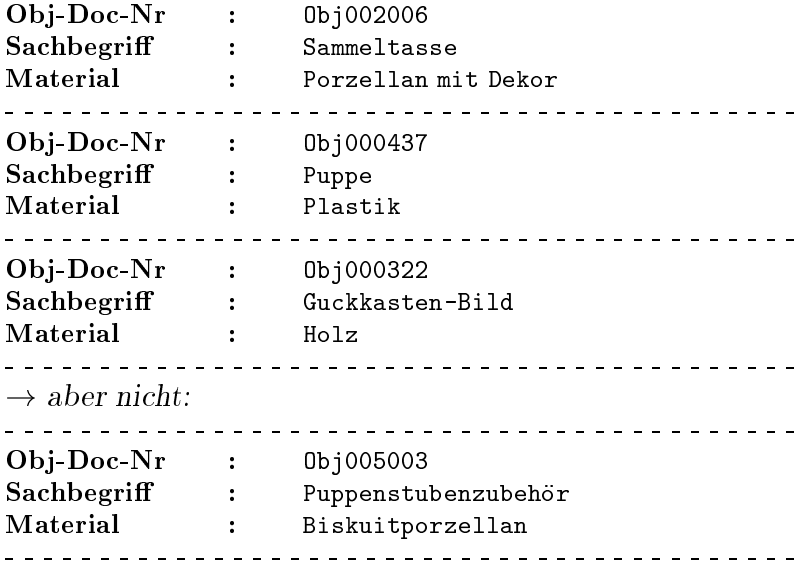

 Beispiel

 $nicht(1 oder 2)$ 

Treer sind hier alle Datensatze bei denen Bedingung oder Bedingung 2 nicht zutreffen, oder bei denen beide nicht zutreffen. Die Datensätze enthalten weder Puppenstubenzubehör aus irgendeinem Material noch irgendwelche Porzellangegenstände.

Beispielhafte $\operatorname{Trefler}$ 

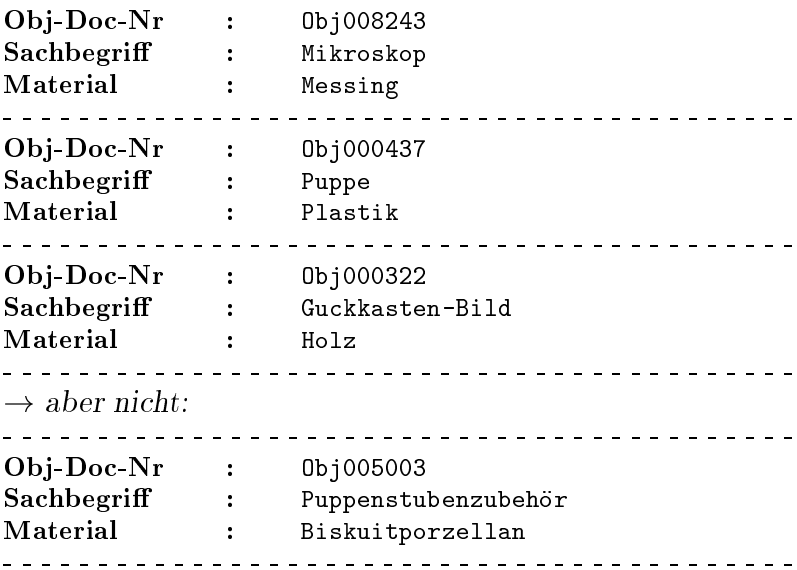

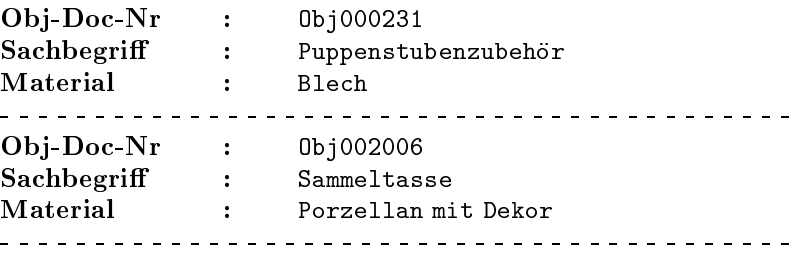

# 2. Strukturierung einer Reihe von Verknüpfungen

Die beiden Schlusselw orter und und oder verknupfen jeweils die Bedingung vor dem Schlüsselwort mit der Bedingung hinter

wenn sich mehrere Verknung verknungen anderen anderen wird reihen wird wird wird wird and the second verknup folgendermaßen ausgewertet:

Zwei Bedingungen werden miteinander verknupft die Verknupfung wird ausgewertet Anschlieend wird mit dem Ergebnis dieser Auswertung weitergearbeitet, welches als Grundlage in die folgende Verknüpfung eingeht.

Je nach Reihenfolge der Auswertung erhalten Sie unterschiedliche  $Treflerlisten<sup>6</sup>!$ 

Bei der Auswertung der Verknüpfungen gilt folgende Priorität:

Die undVerknupfung geniet eine hohere Prioritat als die 'oder'-Verknüpfung und wird deshalb zuerst ausgewertet.

Sobald Sie die Verknupfungsarten innerhalb einer Abfrage mischen mussen Sie die Prioritaten der Schlüsselwörter beachten oder Klammern setzen.

Beispiel

Sie suchen Puppen suchen, die aus Plastik oder Stoff sind.

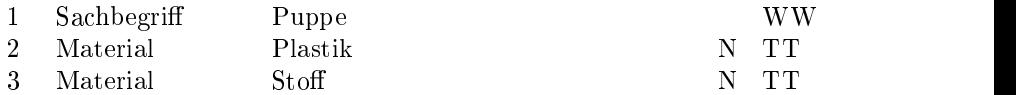

In diesem Fall muß zunächst die 'oder'-Verknüpfung ausgewertet werden und im Anschluß daran die 'und'-Verknüpfung. Sie setzen die Klammern deshalb folgendermaßen:

 $1$  und  $(2$  oder  $3)$ 

Bei dem Beispiel einer l
angeren Abfrage von S wurde das Problem bewut umgung und da ausschlieden gleichartige der einen gewongen gewonnte wurden, wurden die Auswertungsreihenfolge gleichgultig ist.

oder auch gleichwertig

 $(3$  oder  $2)$  und  $1$ 

Daraufhin erhalten Sie (Gegenstände, die aus Stoff oder Plastik sind) und zugleich Puppen sind.

Beispielhafte Treffer:

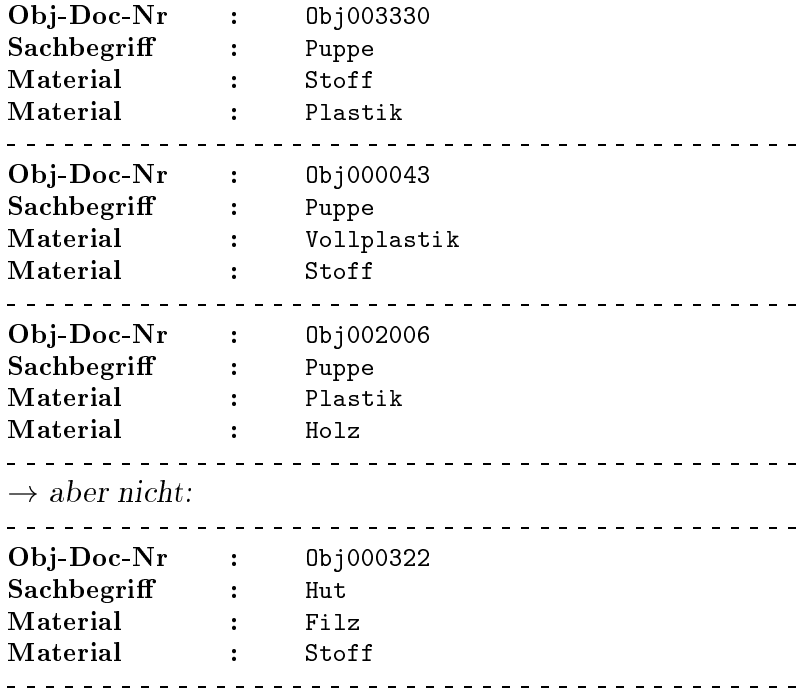

Zur Gegenuberstellung folgen nun vier gleichwertige Formu lierungen der Abfrage die nicht das gewunsc hte Ergebnis erbringen

 $1$  und  $2$  oder  $3$ 

 $(1$  und  $2)$  oder  $3$ 

 $3$  oder  $1$  und  $2$ 

 $3$  oder  $(1$  und  $2)$ 

Gleich welche dieser Abfragen Sie nun ausführen lassen, erhalten Sie als Treffer (Puppen aus Plastik) oder irgendwelche Gegenstände aus Stoff!

Beispielhafte Treffer:

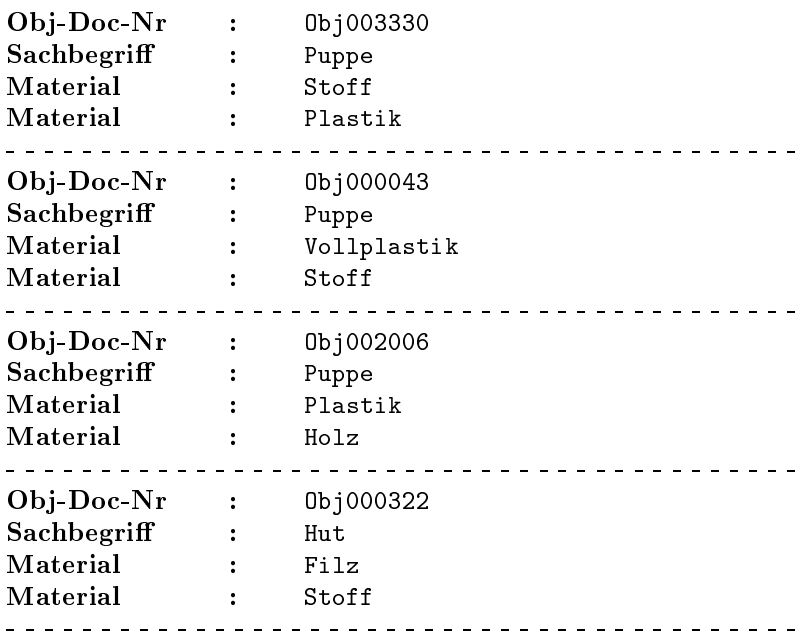

## Arbeit mit Gruppenfeldern

Unter einem Gruppenfeld sind inhaltlich zusammengehörige Unterfelder zu einer Einheit zusammengefaßt. Die Verwendung von Gruppenfeldern zur Strukturierung Ihrer Daten birgt viele Vorteile, die Sie mit Hilfe des Retrievals optimal nutzen können.

#### Behandlung von Wiederholungsfeldern

Ein Wiederholungsfeld ist ein Unterfeld das fur verschiedene Gruppenfelder gleichartig definiert ist.

Einträge von Wiederholungsfeldern können sowohl gruppenübergreifend als auch separat, also auf nur ein bestimmtes Gruppenfeld bezogen, herausgesucht werden. Zur Auswahl eines Wiederholungsfeldes im Bedingungsfenster siehe S 

Die gruppenübergreifende Suche ist Voreinstellung.

 $\mathbf{1}$ WERKSTATT... : GRUPPENFELD

Treffer dieser Abfrage sind alle Datensätze, bei denen im Feld Name Mattel als Wort steht. Durchsucht werden alle Gruppenfelder, denen das Wiederholungfeld Name untergeordnet ist 

Beispielhafte Treffer:

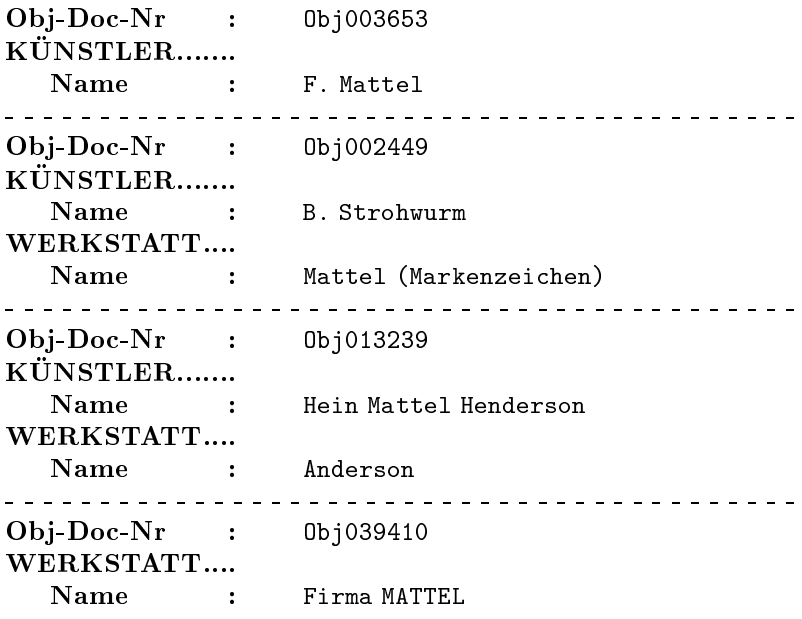

Soll nur eines der Gruppenfelder, welche das Wiederholungsfeld enthalten, durchsucht werden, muß eine Restriktion vorgenommen werden. Um das Gruppenfeld, auf welches sich die Bedingung bezieht, in die Abfrage miteinzubeziehen, schreiben Sie die Nummer der Bedingung, hinter der sich das Gruppenfeld verbirgt, darauf folgt ein Doppelpunkt, und nun kommt die Nummer des Wiederholungsfeldes in Klammern 

 $1: (2)$ 

In diesem Fall sind nur die Datensätze Treffer, bei denen im Feld Name, das dem Gruppenfeld WERKSTATT untergeordnet ist, Mattel als Wort steht.

Beispielhafte Treffer:

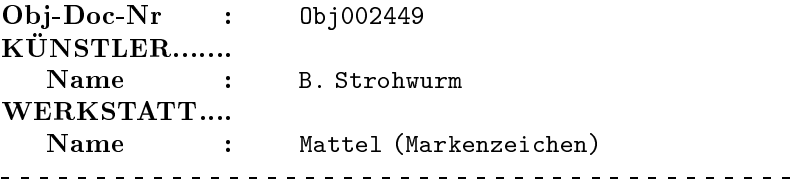

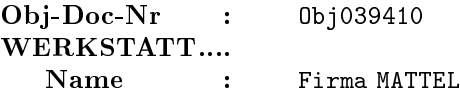

# Restriktion von Bedingungen auf Unterfelder einer Aus pragung eines Gruppenfeldes

wenn ein Gruppenfeld mehrfach ausgefühlt ausgefühlt. Der eine wieder der wichtige zusammengehörige Informationen als solche zu erkennen und gesondert heraussuchen zu können.

Sie erhalten darum die Mittel, Ihre Abfrage derart zu formulieren, daß nur dann ein Treffer erzielt wird, wenn Ihre Suchbedingungen von Unterfeldern ein und derselben Auspragung eines Gruppenfeldes erfüllt werden.

Diese Restriktion wird ahnlich formuliert wie die zuvor aus  $\alpha$  restriktion function function function function function  $\alpha$  since  $\alpha$ schreiben wieder die Nummer der Bedingung, die das Gruppenfeld enthält (dazu siehe S. 54) und dahinter einen Doppelpunkt, worauf die in Klammern gesetzte Reihe der Bedingungen für die Unterfelder folgt 

Zur Verdeutlichung folgendes Beispiel

Sie suchen alle Fotos des Fotografen mit Namenskürzel Bü, deren  $\mathbf{A}$ Fotos desselben Objektes vorhanden sind, sind dementsprechend innerhalb eines Datensatzes mehrere Auspragungen des Gruppenfeldes FOTO angelegt 

Es gilt nun zu verhindern, daß Datensätze in der Trefferliste erscheinen, bei denen in einer Ausprägung das Namenskürzel Bü vorhanden ist, während in einer anderen Ausprägung die  $\mathbf{A}$ zwar beide Bedingungen erfullt sie sind jedoch nicht direkt miteinander kombiniert, so wie dies im Sinne der Abfrage ist.

 $\mathbf{1}$  $FOTO$ <sub>.......</sub> **GRUPPENFELD**  $\overline{2}$ **Bii**  $\mathbf{F}$ 

 $\mathcal{R}$  NegativNr  $< 1990 - 1000$   $G<sub>T</sub>$ 

Die gewünschten Treffer ergeben sich unter Berücksichtigung des Gruppenfeldes in folgender Abfrage

 $1: (2 \text{ und } 3)$ 

Beispielhafte Treffer:

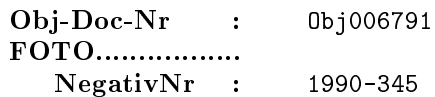
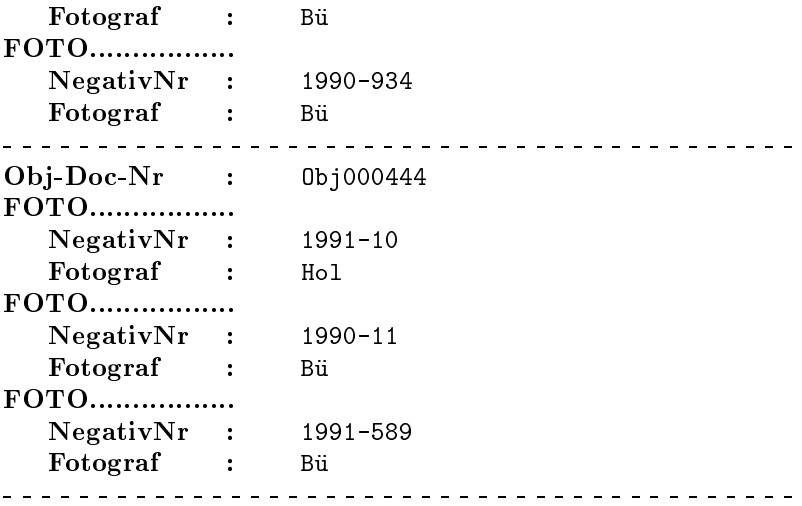

Zur Gegenuberstellung die Abfrage ohne Beruc ksichtigung des Gruppen for the second state of the second state of the second state of the second state of the second state of the second state of the second state of the second state of the second state of the second state of the second

 $2$  und  $3\,$ 

 $\rm Sie$ ergibt beispielsweise folgende Treffer:

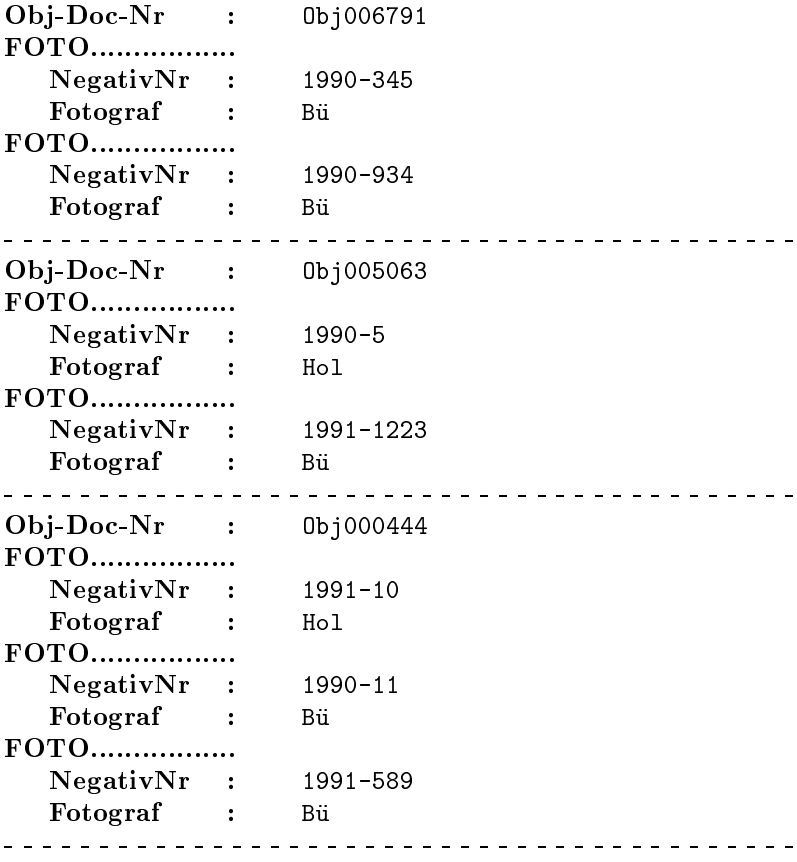

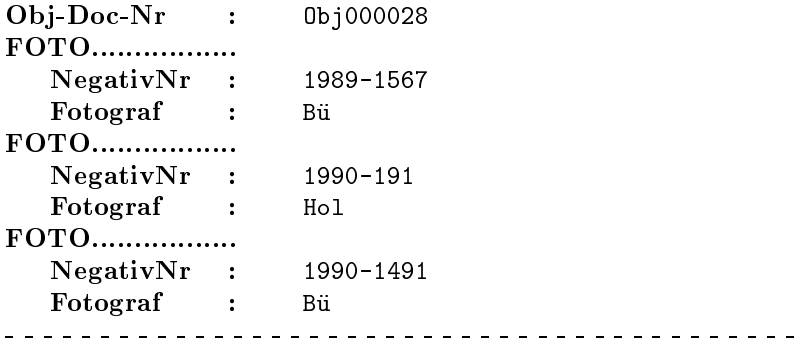

Die Nummern 0bj0005063 und 0bj000028 werden als Treffer aufgefuhrt da beide Bedingungen zutreen Dennoch sind sie nicht erwunschen, weil sie <del>nichten zusammen in</del> einer Auspragung <del>zusammen in einer Ausp</del>ragung des Gruppenfeldes erscheinen, sondern in unterschiedlichen Auspragungen vorkommen

## $! \rightarrow$  Überprüfung auf Vorhandensein:

Sie können auch überprüfen, ob ein Gruppenfeld mit einem Eintrag in irgendeinem seiner Unterfelder vorhanden ist. Dazu schreiben Sie die Nummer der Bedingung hinter der sich das Gruppenfeld verbirgt und direkt dahinter den Doppelpunkt als Kennzeichen dafür, daß sich die Bedingung auf ein Gruppenfeld bezieht (Wenn Sie den Doppelpunkt vergessen, setzt GOS ihn für Sie ein).

 $1:$ 

Diese Abfrage ergibt beispielsweise folgende Treffer:

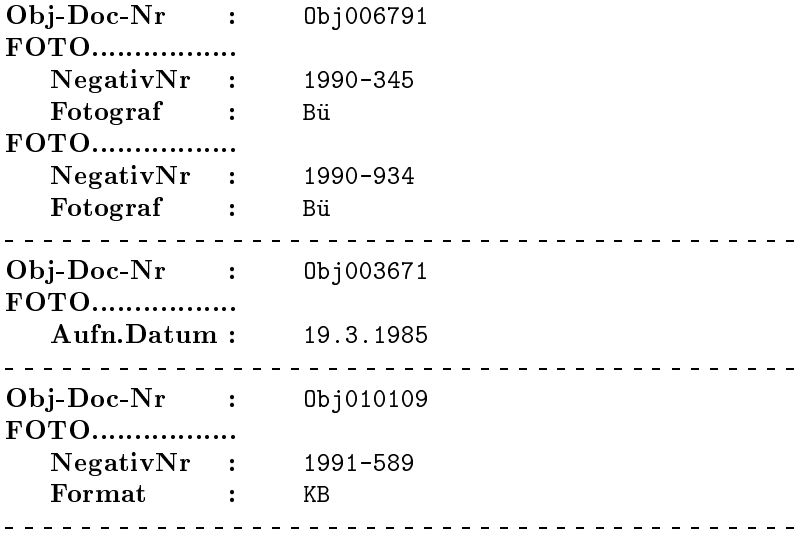

#### Verneinung von Bedingungen, die sich auf Gruppenfelder beziehen

Die zuvor erstellte Abfrage können Sie problemlos negieren:

 $nicht 1:$ 

Nun erhalten Sie alle Datensatze bei denen kein Unterfeld des Gruppenfeldes FOTO einen Eintrag aufweist 

Ist das Gruppenfeld Gegenstand einer Restriktion, sind also Bedingungen angehängt, die sich auf Unterfelder desselben beziehen, wird ebenso verfahren wie bei gewöhnlichen verknüpften Bedingungen. Zunächst werden Klammern gesetzt, und dann kommt das 'nicht' davor.

#### Die Klammern sind unbedingt notwendig, um zu gewährleisten, daß der richtige Bezug<sup>7</sup> hergestellt wird!

Zur Behandlung von Wiederholungsfeldern an dieser Stelle die Negation der Abfrage von S 

 $nicht(1:(2))$ 

Zur Restriktion von Bedingungen auf Unterfelder einer Aus pragung eines Gruppenfeldes hier die genaue Umkehrung der Abfrage von S 

 $nicht(1:(2 und 3))$ 

Sie erhalten nun alle Datensätze, die die Abfrage auf S.72 nicht erfullen worin jene inbegrien sind bei denen das Gruppenfeld gar nicht (mit keinem Eintrag in einem seiner Unterfelder) vorhanden ist 

Anmerkung

Um nur Datensätze zu erhalten, bei denen das Gruppenfeld vorhanden ist, formulieren Sie:

 $1: (nicht(2 und 3))$ 

Nun bekommen Sie Datensätze, bei denen zwar mindestens ein Unterfeld des Gruppenfeldes FOTO ausgefullt ist Bedingung kommt jedoch nicht zusammen mit Bedingung in einer Ausprägung vor.)

<sup>-</sup> wenn sie die Klammern vergessen, wird das micht- nur auf die Bedingung, die das Gruppenfeld enth
alt bezogen

Ist die Abfrage formuliert, stehen ein Schreibfeld und ein Schalter zur Verfugung um entweder noch einmal in den Ablauf des Retrievals einzugreifen oder die Abfrage zur Ausfuhrung zu bringen 

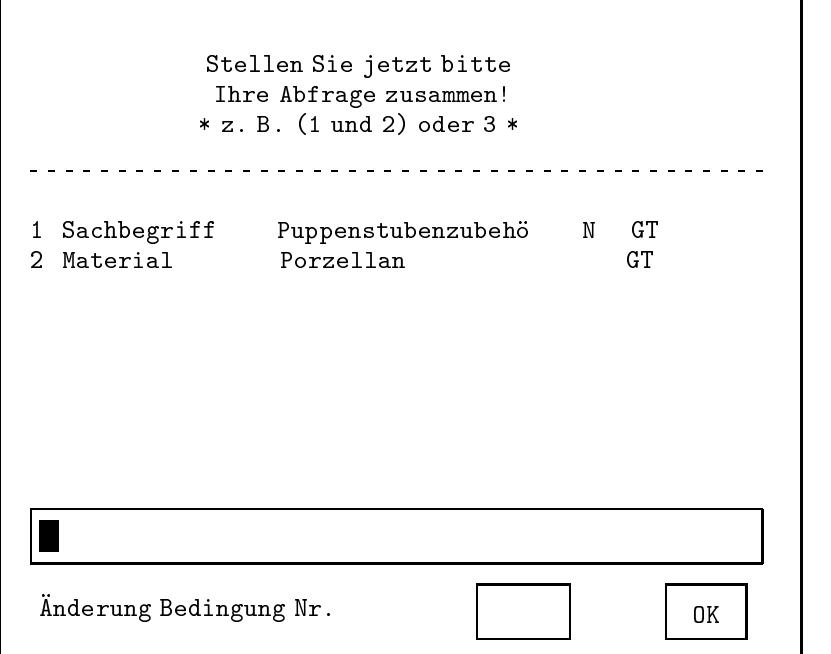

Änderung Man dieser Stelle erhalten Sie die Möglichkeit, eine Ihrer Bedingungen nachtraglich zu modizieren oder zu Ihren bisherigen Bedingungen eine Weitere hinzuzufügen.

> Wenn Sie eine vorhandene Bedingung ändern möchten, tragen Sie unten die entsprechende Nummer in das Schreibfeld ein; wenn Sie hingegen eine zusätzliche Bedingung erstellen möchten, tragen Sie die auf Ihre höchste Bedingungsnummer folgende Nummer ein. Haben Sie beispielsweise 3 Suchbedingungen erstellt, schreiben Sie eine 4.

> Nach Druck der ENTER-Taste öffnet sich in jedem Fall das Bedingungsfenster wieder

> Sofern Sie eine vorhandene Bedingung ändern, wird diese in der Liste der Suchbedingungen hervorgehoben, und im oberen Bereich des Fensters finden Sie Ihre Eingaben in den entsprechenden Schreibleisten und Schaltern wieder welche Sie nun nach Belieben ändern können.

> Beim Erstellen einer zusatzlichen Bedingung erscheint die neue Nummer ebenfalls in hervorgehobener Weise in der Liste im unteren Abschnitt des Fensters. Die Schreibleisten und Schalter im oberen Teil des Fensters erwarten Ihre Eingaben

Die Bedienung des Bedingungsfensters erfolgt wie ab S beschrieben. Nachdem Sie die eine Bedingung geändert, bzw. neu zusammengestellt haben, erscheint in jedem Fall das Verknüpfungsfenster wieder, außer, Sie betätigen den Abbruch-Schalter und beenden damit das Retrieval vorzeitig 

Bei Ruc kkehr in das Verknupfungsfenster nden Sie Ihre Eingaben vor 

Sie können nun Ihre Abfrage den veränderten Bedingungen anpassen oder eine weitere Bedingung andern oder hinzufügen, ganz nach Wunsch. Die maximale Anzahl von 8 Bedingungen kann allerdings auch durch nachträgliches Hinzufügen nicht überschritten werden.

OK Die Formulierung der Abfrage ist beendet und Ihre Abfrage wird ausgeführt. Der Druck der Druck der Druck der Enterpretation der Enterpretationen der Enterpretationen aus

#### 3.2.5 Tips und Tricks

Die neue Indizierung von Feldern ermoglicht eine Beschleunigung des Retrievals die jedoch nur unter besonderen Voraussetzungen in Kraft tritt Die entscheidende Rolle spielt dabei die Bedingung, die in der Verknüpfung an erster Stelle steht 

Folgende Voraussetzungen müssen gegeben sein:

- Erste Bedingung Die erste Bedingung bezieht sich auf ein Indexfeld Der Suchtext enthalt keinen Vergleichsoperator - -#  $, \leq, !$ ). Suchmodus ist entweder Ganzer Text oder der Spezialfall Teiltext in Verbindung mit dem Platzhalter am Ende des Suchtextes, wodurch nur der Anfang des Suchtextes festgelegt ist Beispiele  $1 -$ Material Porzellan\* N TT  $\overline{4}$ Sachbegriff Puppe  $GT$
- Verknüpfung Entweder es liegt nur eine Bedingung vor, oder die und-Verknüpfung ist Hauptverknüpfungsart.

Bedingung 

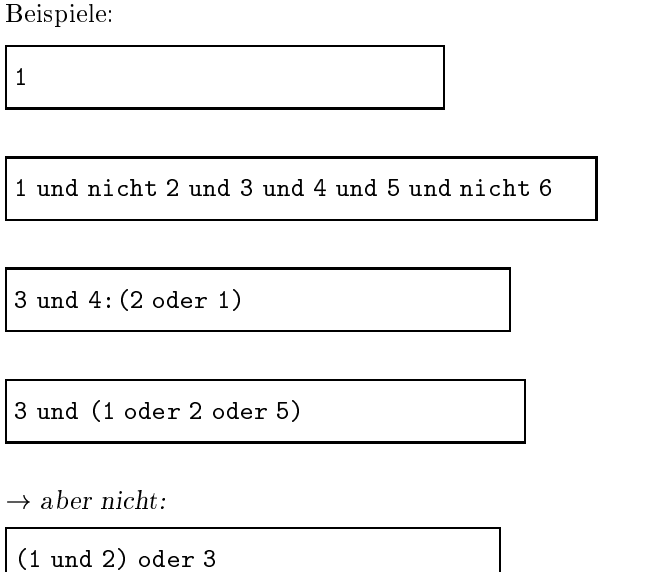

(Hier ist die oder-Verknüpfung Hauptverknüpfungsart!)

Bevor Sie das Retrieval ausführen, insbesondere bei großen Datenmengen, lohnt es sich zu prufen ob die oben beschriebenen Voraussetzungen Modizierung der ersten Bedingung und durch geschickte Umstellung der Verknupfung erheblich beschleunigen Zur nachtraglichen Anderung von Bedingungen siehe S 

#### 3.2.6 Einige Beispiele

Die bisherigen Beispiele waren dazu gedacht, zum besserem Verständnis der Beschreibung beizutragen. Aus diesem Grund waren sie stets sehr einfach gehalten 

Die nun folgenden komplexen Beispiele sollen Ihnen aufzeigen, wie Sie die in der vorangegangenen Beschreibung einzeln dargestellten Moglichkeiten des Retrievals miteinander kombinieren können, um auf diese Weise alle von Ihnen gewünschten Abfragen zu erzeugen.

Beispielhafte Treffer werden an dieser Stelle nicht mehr aufgelistet, da ausschließlich bereits Beschriebenes Verwendung findet.

In Beispielen, bei denen die Abfragezusammenstellung die Länge der Schreibleiste im Verknüpfungsfenster überschreitet, wird dies durch einen  $\rightarrow$  in der Schreibleiste angedeutet. Ein weiterer  $\rightarrow$  markiert die Fortsetzung der Abfrage (auf dem Bildschirm ist der vordere Teil des Abfrage nicht mehr sichtbar, da die Schreibleiste weitergerollt ist!).

Beispiele der Reichstand der Reichstand der Reichstand der Reichstand der Reichstand der Reichstand der Reichstand der Reichstand der Reichstand der Reichstand der Reichstand der Reichstand der Reichstand der Reichstand de

Das Beispiel von S. 64 modifiziert:

Sie suchen alle Puppen, die entweder aus Plastik oder aus Stoff sind nicht beides und die zwischen die zwischen die zwischen gebiet worden, wobei Zwischen worden zu der der der Di unbekannt ist, ob sich die Angabe zur Größe im Feld Höhe oder im Feld Länge befindet.

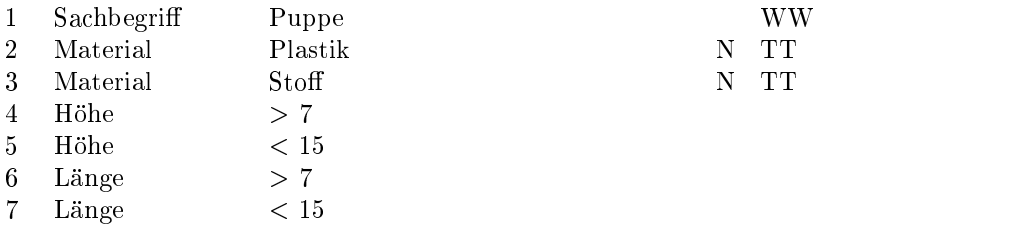

1 und ((2 und nicht 3) oder (nicht 2 und 3)) und ((4 und 5) $\rightarrow$ 

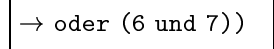

#### Beispiel

 $\mathbf{1}$ 

Sie wollen überprüfen, ob Negativnummern zu allen Puppen, Teddybären und Marionetten in der Datenbank vermerkt sind. Sie lassen sich also die Datensätze zu den drei Sachgruppen auflisten, wo dies nicht der Fall ist.

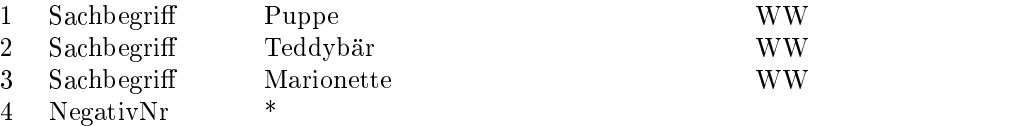

 $(1$  oder  $2$  oder  $3)$  und nicht  $4$ 

Beispiel

Nun wollen Sie sich alle Objekte auflisten lassen, die in Raum 4 oder Raum 5 lagern, wobei Sie sich jedoch nicht für Puppen und Marionetten interessieren, bei denen Kunststoff verarbeitet wurde.

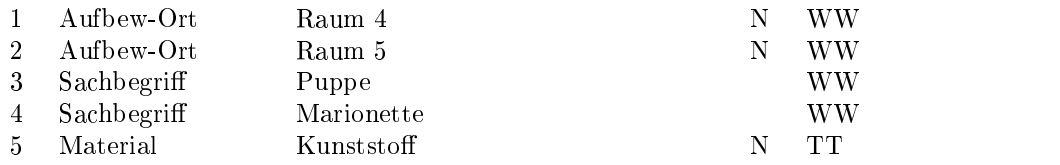

#### Beispiel

Es folgt ein Beispiel fur das Suchen nach zusammengehorigen Infor mationen, die in Unterfeldern von Gruppenfeldern abgelegt sind. Sie interessieren sich für alle Datensätze mit Fotos, die die Fotografen mit den Namenskurzeln Bu und Hol von Teddybaren aus den Raumen und gemacht haben, die keine Formatangabe enthalten.

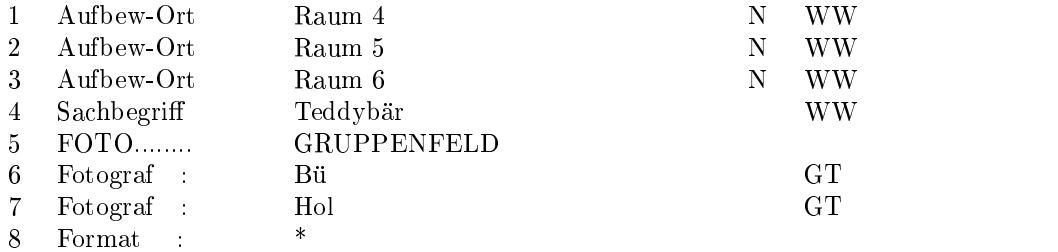

 $(1$  oder  $2$  oder  $3)$  und  $4$  und  $5$ :  $((6$  oder  $7)$  und nicht  $8)$ 

Beispiel

Sie suchen die Datensätze, bei denen Fotos vorhanden sind, aber der Fotograf nicht genannt ist 

 $\mathbf{1}$ FOTO........ GRUPPENFELD

 $\ast$ 

2 Fotograf :

 $1: (nicht 2)$ 

Wenn Sie einfach nur nicht als Abfrage schreiben wurden bekamen Sie alle Datensätze, bei denen in irgendeiner Ausprägung ein Fotograf eingetragen ist, nicht, obwohl in einer anderen Ausprägung möglicherweise kein Fotograf eingetragen ist. Sie würden wichtige Datensätze übersehen! Sie erhielten jedoch alle Datensatze bei denen das Gruppenfeld gar nicht ausgefüllt ist.)

Beispiel

Sie möchten nun die Datensätze erhalten, die Inventarnummern haben, die nicht mit i-A1 beginnen.

 $\mathbf{1}$ InventarNr  $\,$  | i-A1<sup>\*</sup>

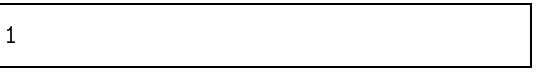

(Datensätze ohne Inventarnummer erscheinen nicht in der Trefferliste.)

Beispiel

Sie möchten nun die Datensätze erhalten, deren Inventarnummern, sofern sie vorhanden sind, nicht mit i-A1 beginnen.

 $\mathbf{1}$ InventarNr  $i-A1*$ 

nicht 1

(Datensätze ohne Inventarnummer erscheinen in der Trefferliste.)

#### Ergebniszusammenstellung

Als Ergebnis Ihrer Abfrage erhalten Sie in einer GOSAnzeige eine Zusammenstellung aller Datensätze, auf welche Ihre Abfrage zutrifft. Auf Inhalt und Form der Zusammenstellung können Sie nun Einfluß nehmen: zum einen durch Sortierung, zum anderen durch Auswahl von Datenfeldern und Darstellungsform 

Zunächst entscheiden Sie, ob und wonach sortiert werden soll. Als Entscheidungshilfe wird die Anzahl der Treffer angezeigt, und nach Druck der ENTER-Taste erscheint mit dem nächsten Fenster folgende Auswahl:

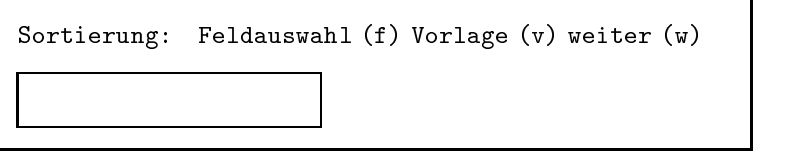

Wenn Sie an dieser Stelle ein 'w' eingeben, wird die Sortierung übersprungen und Sie gelangen direkt zur Druckaufbereitung, andernfalls wird die Sortierung eingeleitet 

Haben Sie ein 'f' eingegeben, erhalten Sie nun die Möglichkeit, die Sortierreihenfolge festzulegen, während ein 'v' Sie zu einer Liste von Sortiervorlagen führt.

#### Vorlage

Eine Sortiervorlage wird auf Ihren Wunsch speziell angefertigt und beinhaltet zumeist komplizierte Sortieranweisungen, welche beispielsweise Sonderregelungen fur bestimmte Falle vorsehen Mit Hilfe des folgenden Fensters wahlen Sie eine dieser Vorlagen aus

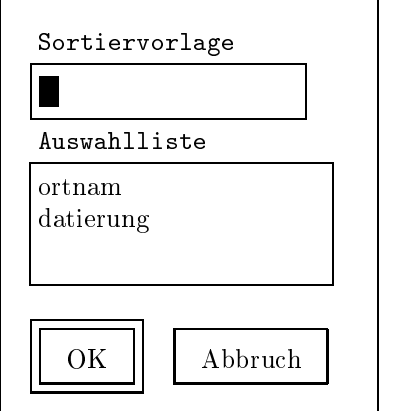

Die Sortiervorlage datierung benutzen viele Museen. Sie bewirkt nicht nur, daß die Datierung zum Sortierkriterium wird, sondern daß auch komplexe Datierungen richtig behandelt werden So werden zum Beispiel Angaben wie um 1700 oder Chippendale richtig einsortiert. Ein Beispiel für die Ausgabe einer Retrieval ausgabe die mit der Sortiervorlage die mit der Sortige die mit der Sortierungsgebi sortiert wurde, finden Sie auf Seite 89.

Alternativ dazu können Sie selbst Felder festlegen, nach denen sortiert werden soll. Zu diesem Zweck erscheint ein Fenster, in dem Ihnen die Liste der Feldnamen zur Auswahl offeriert wird:

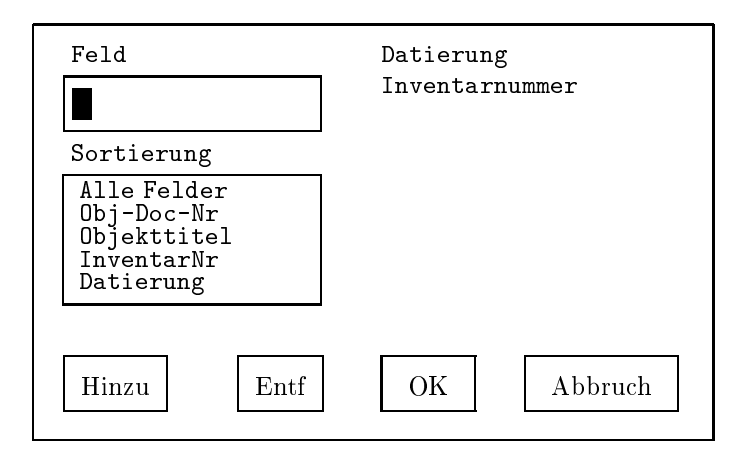

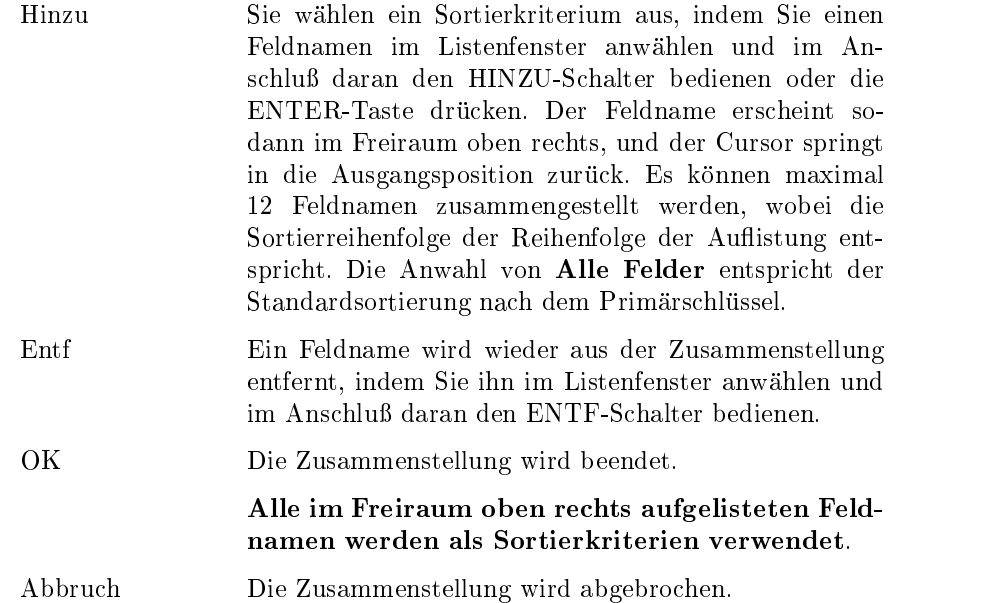

 $\rm{Nachdem}$  die Sortierweise entschieden ist, wird die Sortierung durchgeführt.  $! \rightarrow$  Falls Sie ein Feld zum Sortierkriterium bestimmt haben, welches innerhalb eines Datensatzes mehrfach ausgefullt ist erscheint der Datensatz in Ihrer Ergebnisliste ebenfalls mehrfach. Haben Sie beispielsweise das Wiederholungsfeld Material gewählt, so wird ein Objekt, welches aus 'Stoff' und 'Porzellan' gefertigt ist, sowohl unter 's' als auch unter 'p' einsortiert, damit Sie es in jedem Fall finden.

Im folgenden nehmen Sie Einfluß auf die Gestaltung des Ergebnisses.

#### Druckaufbereitung

Die weitere Aufbereitung kann entweder auf einen unmittelbaren Ausdruck oder aber auf eine Weiterverarbeitung ausgerichtet sein Im folgenden Auswahlfenster entscheiden Sie zwischen den Varianten Standard, Feldauswahl, Primärschlüssel, Formatvorlage, Tabelle und Tabelle: Word.

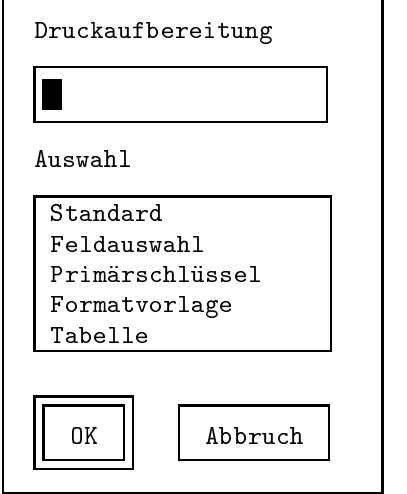

Einige der Ausgaben verfügen über einen Kopfteil, in dem sich die Kenndaten Ihrer Anfrage finden. Kenndaten sind der Name der Datenbank, auf der deur Receiver durchgefuhrt durch die Aufstellung Ihrer Suche aufgeben Such gungen mit den zugehörigen Suchtypen in Form von Kürzeln (Erklärungen dazu auf S. 55), die Zusammenstellung der Abfrage, die Gesamtzahl der Datensätze, die Ihre Datenbank umfaßt, die Anzahl der Treffer und abschließend die Sortierkriterien, sofern eine Sortierung stattgefunden hat. Ob der Kopfteil vorhanden ist, wird im speziellen Fall erwähnt.

#### **Standard**

Diese Liste enthält den Kopfteil. Daran schließt eine Liste der Treffer Ihrer Anfrage an. Jeder Datensatz erscheint mit all den Datenfeldern, die Einträge aufweisen. Nach Anwahl des Punktes Standard, können Sie wählen, ob die Datenfelder mit den Feldnamen ausgegeben werden sollen, oder ob nur die Feldeinträge erscheinen sollen. Falls Sie 'mit Feldnamen' gewählt haben, hat die Ergebnisliste folgende Gestalt:

```
treffer.erg
```

```
Name der Datenbankdatei: alltag
**************************
!!!!!!!!!!!!!!!!!!!!!!!!!!!!!!!!!!!!!!!!!!!!!!!!!!!!!!!!!!!!!!!!!!!
Bedingung 
                sachan and the sachara structure of the sachara structure of the sachara structure of the sachara structure of the sachara structure of the sachara structure of the sachara structure of the sachara structure of the sachara
Suchfeld

Puppenstubenzubehor
Suchtyp
Bedingung 

TraegerMat 
Suchfeld
Suchtyp
Zusammenstellung der Abfrage 
1 und 2
************
!!!!!!!!!!!!!!!!!!!!!!!!!!!!!!!!!!!!!!!!!!!!!!!!!!!!!!!!!!!!!!!!!!!
Anzahl der Datensätze: 33065
Anzahl der Treffer  
*************************
!!!!!!!!!!!!!!!!!!!!!!!!!!!!!!!!!!!!!!!!!!!!!!!!!!!!!!!!!!!!!!!!!!!
Obj
Doc
Nr
               : Obj003330
                : ray<br>: Ray<br>: Pur
Aufbew
Ort
Sachbegriff
Puppenstubenzubehor
               Porzellan
TraegerMat
                : 14 \text{ cm}Hohe
FOTO. . . .
Fotograf
NegativNr : 1990-934
Datum
-
-

-

 Obj
Doc
Nr
Objekttitel

Puppenstubengeschirr
                : Puppenstu<br>: Alltagsku<br>: Puppenstu
Abteilung
                  Alltagskultur
sachbegriffen in der eine der der der der der der der eine Stadt der eine Stadt der Entwicklung der Entwicklung
                          \text{Esc} = \text{Beenden} * \text{H} = \text{Hilfe}
```
Dieses Ergebnis wird Ihnen am Bildschirm mit der GOS-Anzeige angezeigt.

#### Feldauswahl

Die Ergebnisliste entspricht in ihrem Aufbau der Standardausgabe. Der Unterschied besteht darin, daß Sie eine Auswahl treffen und die Felder, die in der Ergebnisliste erscheinen sollen, selbst zusammenstellen. Das dafur vorgesehene Fenster entspricht in Aufbau und Bedienung dem Sortierungsfenster, das auf S. 82 beschrieben wurde.

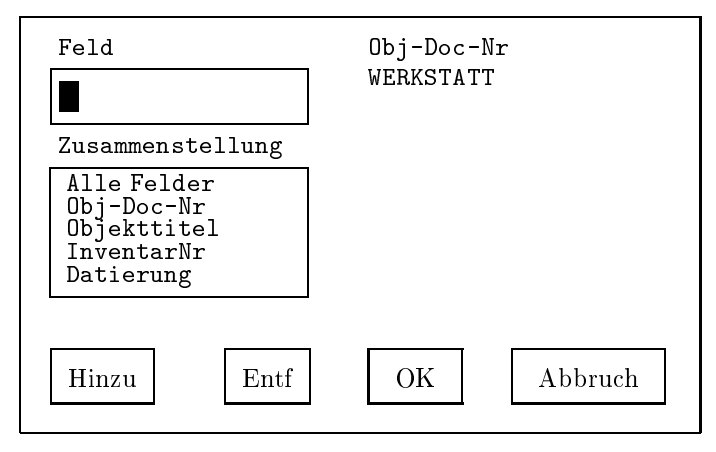

Um Gruppenstrukturen kenntlich zu machen, sollten Sie in Ihrer Feldauflistung den Namen des Gruppenfeldes vor die Namen der Unterfelder stellen 

Die erste Bildschirmseite im Beispiel

```
treffer.erg
Name der Datenbankdatei: alltag
!!!!!!!!!!!!!!!!!!!!!!!!!!!!!!!!!!!!!!!!!!!!!!!!!!!!!!!!!!!!!!!!!!!
Bedingung 

Sachbegriff 
Suchfeld

Puppenstubenzubehor
Suchtyp
Bedingung 

TraegerMat 
Suchtyp
Zusammenstellung der Abfrage 
1 und 2************
!!!!!!!!!!!!!!!!!!!!!!!!!!!!!!!!!!!!!!!!!!!!!!!!!!!!!!!!!!!!!!!!!!!
Anzahl der Datensätze: 33065
Anzahl der Treffer  
!!!!!!!!!!!!!!!!!!!!!!!!!!!!!!!!!!!!!!!!!!!!!!!!!!!!!!!!!!!!!!!!!!!
Obj
Doc
Nr
Obj
          . ...<br>Rosenthal
WERKSTATT
WERKSTATT

Porzellan Restauratoren Hellwig
                        Obj-Doc-Nr : Obj055649<br>WERKSTATT
WERKSTATT<br>Name : Hutschenr<br>Datum : 1997-01-1
Datum
 - - - - - - - - - - - - - - - -
Objektiva de la provincia de la provincia de la provincia de la provincia de la provincia de la provincia de l
           Obj
KPM
WERKSTATT
Name
                 * Esc=Beenden * H=Hilfe *
```
#### Primärschlüssel

Auch die Ausgabe der Primärschlüßel beginnt mit dem Kopfteil, an welchen dann eine Liste der Primärschlüssel der Treffer angehängt wird. Eine solche Auflistung kann zur systematischen Überprüfung von Objekten eingesetzt werden 

Die erste Bildschirmseite im Beispiel

```
treffer.erg
```

```
Name der Datenbankdatei: alltag
!!!!!!!!!!!!!!!!!!!!!!!!!!!!!!!!!!!!!!!!!!!!!!!!!!!!!!!!!!!!!!!!!!!
Bedingung 

Sachbegriff 
Suchfeld
               Puppenstubenzubehorten der Puppenstubenzubehorten der Puppenstubenzubenzubehorten der Puppenstubenzubenzubenzu
Suchtyp
Bedingung 

TraegerMat 
Suchfeld
Suchtyp
Zusammenstellung der Abfrage 
1 und 2*********
!!!!!!!!!!!!!!!!!!!!!!!!!!!!!!!!!!!!!!!!!!!!!!!!!!!!!!!!!!!!!!!!!!!
Anzahl der Datensätze: 33065
Anzahl der Treffer  
*******
!!!!!!!!!!!!!!!!!!!!!!!!!!!!!!!!!!!!!!!!!!!!!!!!!!!!!!!!!!!!!!!!!!!
0bj003330
0bj055649
0bj023231
0bj000234
objective to the contract of the contract of the contract of the contract of the contract of the contract of th
0bj023232
0bj234129
0bj434300
0bj023347
Objektive and the contract of the contract of the contract of the contract of the contract of the contract of
0bj740233
0bj546008
0bj186735
0bj338787
                       * Esc=Beenden * H=Hilfe *
```
#### Formatvorlage

Eine Druckformatvorlage wird im Zuge der Anforderungsanalyse nach Ihren wenscheiten der angefertigte worden under Allen der Moglichkeiten von Gospheiten von Gospheiten von Gospheiten werden können. Aus diese Weise können Sie Ihr Ergebnis in eine Form zu bringen lassen, die die Möglichkeiten der anderen Varianten übersteigt. Mit Hilfe des folgenden Fensters wahlen Sie eine Vorlage aus

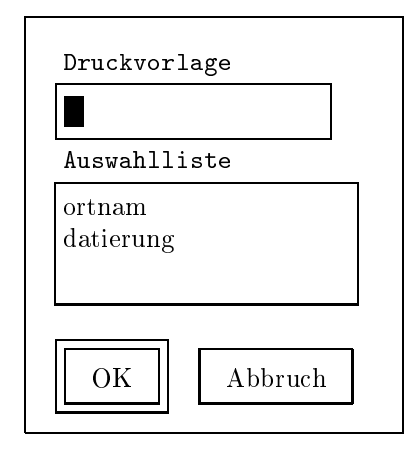

Eine Formatvorlage ist meistens nach den individuellen Erfordernissen eines Museums angefertigt die Datierungsvorlage jedoch ist fur viele Museen gleich, daher benutzten wir sie hier als Beispiel. In diesem Beispiel haben wir sowohl bei der Sortiervorlage (siehe S. 82) als auch bei der Druckvorlage datierung gewählt. datierung als Druckvorlage bewirkt, daß die Datierungsangaben in der ersten Spalte erscheinen. Sie können naturlic <sup>h</sup> auch unterschiedliche Vorlagen zum Sortieren und Drucken benutzen 

#### Beispiel

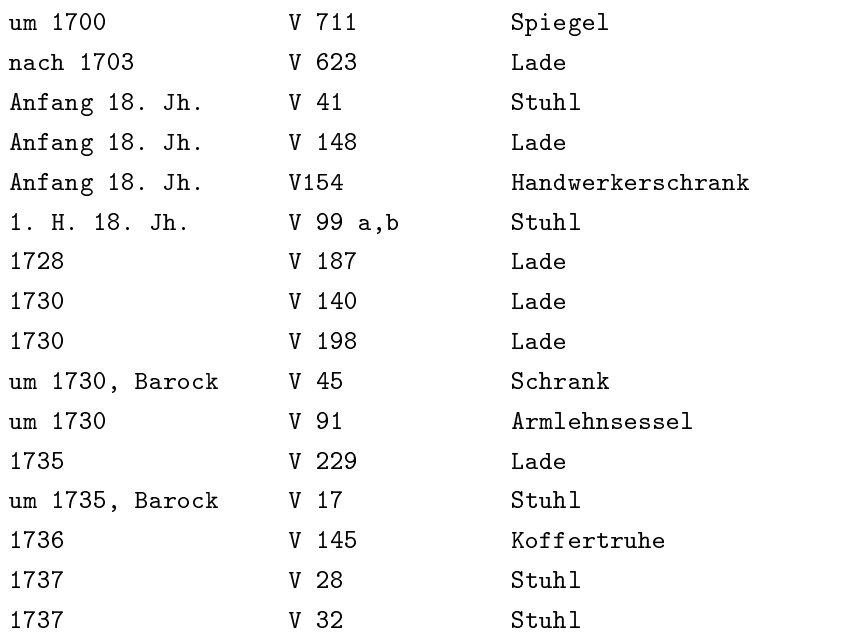

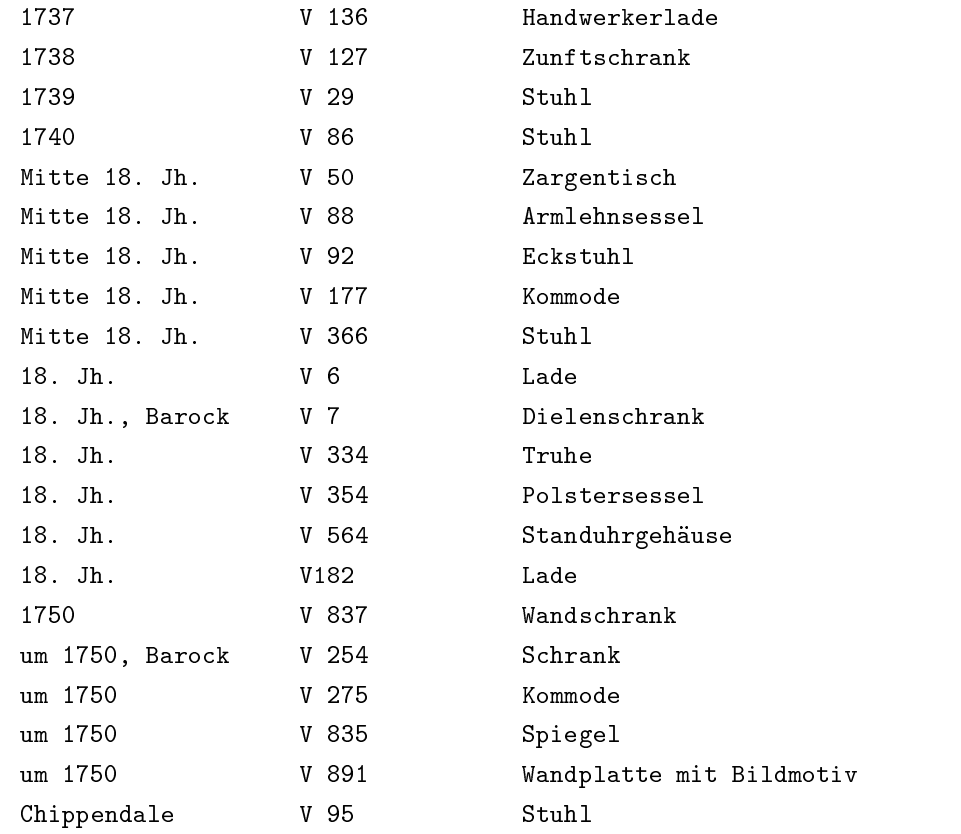

Schließlich gibt es noch zwei Möglichkeiten, das Ergebnis des Retrievals als Tabelle darzustellen. Bei beiden Tabellen ist es unbedingt notwendig, vor den gewunschen Unterfeldern die umgebenden Gruppenfelden die umgebenden Gruppen hinzuzunehmen da sonst die Aufbereitung der Spalten der Tabelle fehlerhaft sein wird 

#### Tabelle

Diese Tabellenform kann direkt ausgedruckt werden. Auf den Kopfteil mit den Kenndaten Ihrer Anfrage folgt eine Tabelle, deren Spalten Sie nun aus der Liste der Felder auswahlen

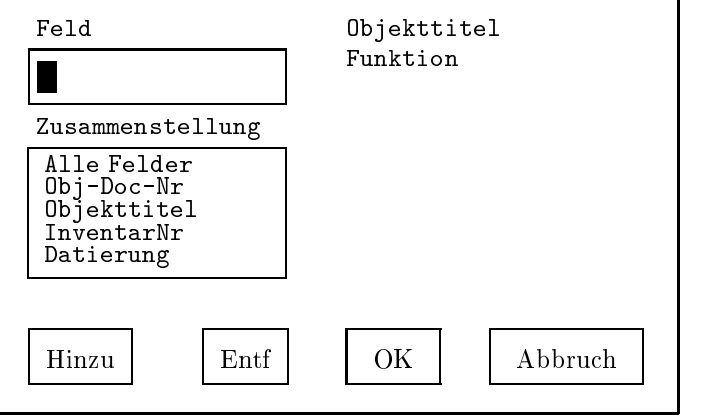

Die Bedienung des Fensters wurde auf S. 82 erklärt. Zu jedem Feld, das Sie mit dem HINZU-Schalter auswählen, erscheint eine Spalte in Ihrer Ergebnistabelle Wenn Sie das Unterfeld eines Gruppenfeldes hinzufugen

wollen, müssen Sie vorher das zugehörige Gruppenfeld hinzugefügt haben!

Die Hinzufugung des Punktes alle Felder fuhrt zu keiner sinnvollen Tabelle, da die Tabelle nur bei vorher feststehender Spaltenanzahl aufbereitet werden kann in Bitte beachten Sie daruber in der den Sie daruber in der der den sie daruber da jed hinzugefügte Feld eine neue Spalte in der Tabelle definiert. Mehr als vier oder fünf Spalten passen aber im allgemeinen nicht auf eine Seite.

Im nächsten Fenster geben Sie die gewünschte Seitenbreite ein. Eine Einheit entspricht einem Buchstaben 

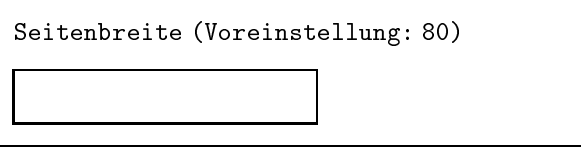

Die Spalten werden nun gleichmäßig auf die Seite verteilt. Haben Sie ein Mehrfachfeld gewählt, so werden alle Einträge mit Kommata getrennt in einer Spalte aufgefuhrt Haben Sie ein Wiederholungsfeld gewahlt so erscheint fur jede ubergeordnete Gruppe eine Spalte 

Die erste Bildschirmseite kann dann beispielsweise so aussehen

treffer.erg

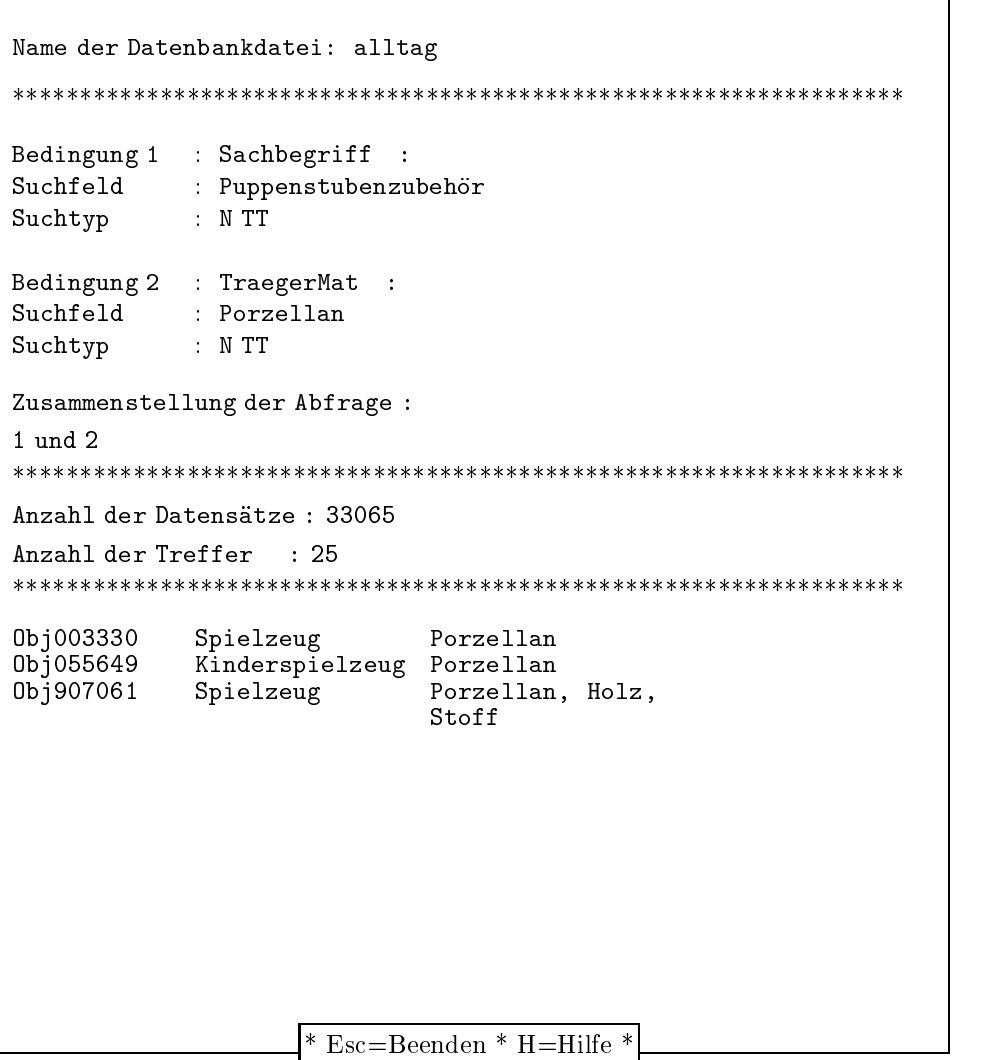

#### Tabelle: Word

Diese Tabellenform ist zur Ausgabe in eine Datei gedacht, welche dann im Anschluß mit dem Textverarbeitungsprogramm WORD weiterverarbeitet werden kann. Die Abfolge der Eingabefenster stimmt mit dem zuvor unter Tabelle beschriebenen Ablauf uberein auch die Bemerkungen zu den Feldtypen sind direkt zu ubernehmen dazu siehe S 

Im Ergebnisfenster erscheint der Ausdruck ohne Kopfteil. Die Einträge sind bereits in Spalten eingeordnet, diese sind jedoch noch nicht ausgerichtet, sondern lediglich durch das Zeichen  $#$  getrennt, welches in Hinblick auf die Integration in die Tabellen-Umgebung von Word gesetzt wird wird

Die entstandene Ergebnisdatei mit dem Namen ddoc konnen Sie wie folgt in Word laden Menupunkt Datei onen Untermenupunkt Datei konvertieren', Option 'MS-DOS-Text'.

#### Beispiel

GOS-erzeugte \$d doc

TDamensandaletteum - TDamensandaletteum - TDamensandaletteum - TDamensandaletteum - TDamensandaletteum - TDamen 86/756/T#Damenkappe#1.H.20.Jh. 86/758/T#Damenhut#2.H.20.Jh. -TDamenmutzeHJh 86/760/T#Damenmuff % Muffschachtel#Anf.20.Jh. 86/770/T#Damenhandschuhe#1.H.20.Jh. -TDamenbluse 86/802/T#Damenmantel#1.H.20.Jh. 86/806/T#Damenwindjacke#2.H.20.Jh. 86/1002/T#Damenregencape#2.H.20.Jh. 86/1003/T#Damenarbeitskittel#2.H.20.Jh. 86/1013/T#Damenweste#2.H.20.Jh. 86/1110/T#Damenrock#2.H.20.Jh.

 $#d.doc$  nach der Konvertierung in Word:

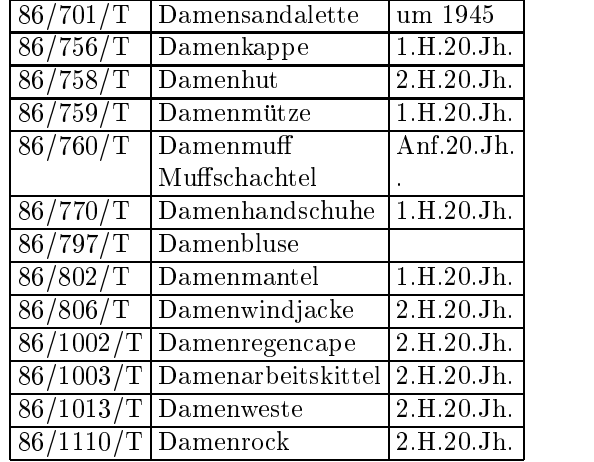

### 3.2.8 Kurzbeschreibung

Dieser Anhang enthalt einen kurzen Uberblic <sup>k</sup> uber die wesentlichen Elemente des Retrievals mit GOS Er ist zum Nachschlagen gedacht und setzt die Kenntnis der ausführlichen Beschreibung voraus.

## Elemente des Bedingungsfensters

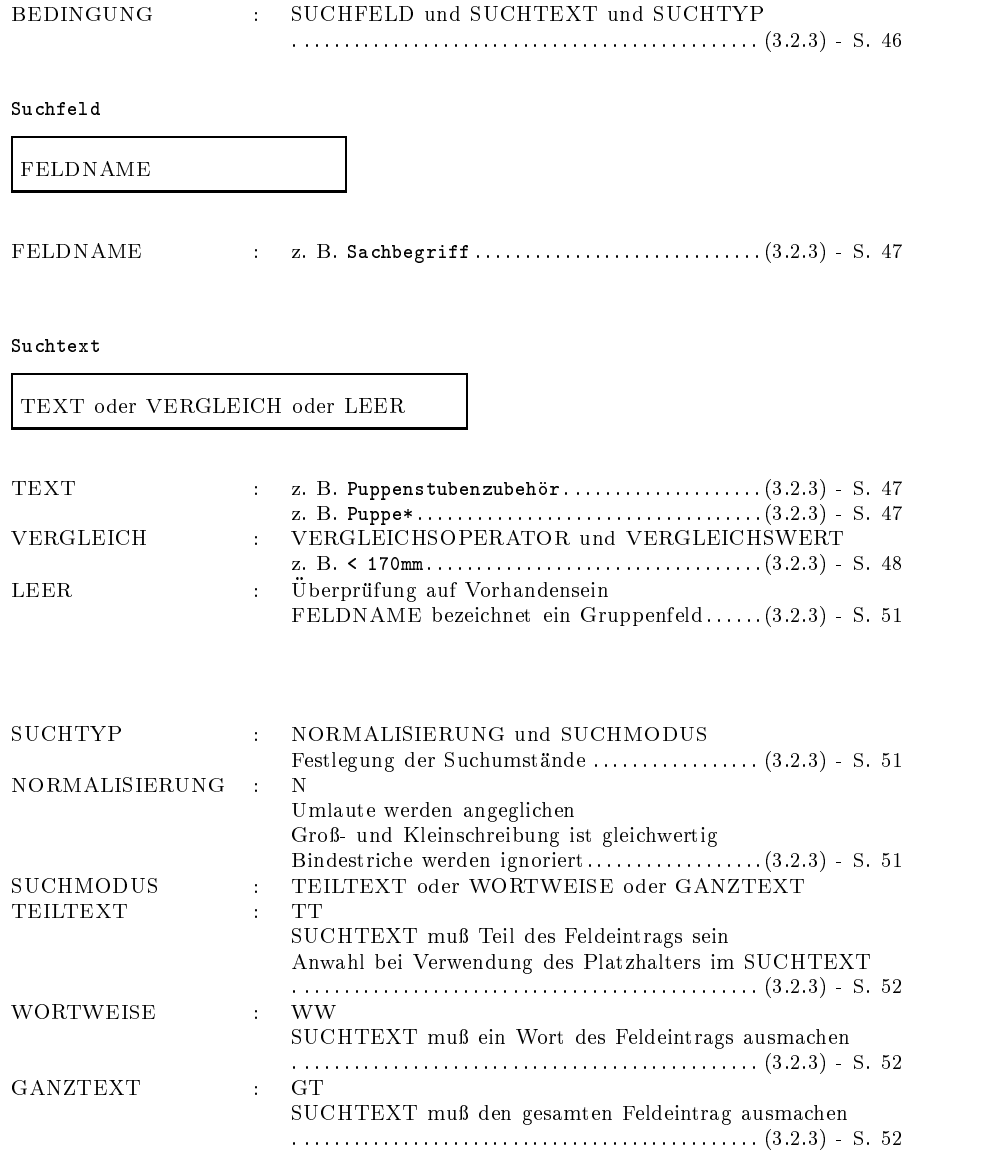

# Elemente des Verknupfungsfensters

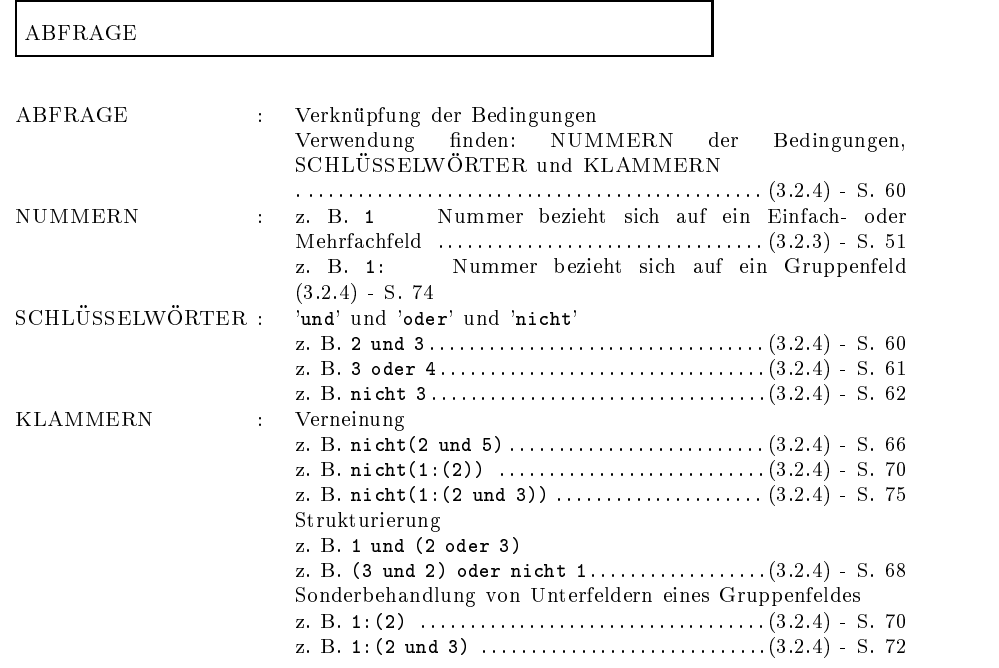

In dem Moment da Sie eine Abfrage ausfuhren wird diese in der Datei 'aktuell' gespeichert. Unter diesem Namen findet sich also immer die zuletzt ausgeführte dazu ausgeführte dazu ausgeführte dazu auch Sie eine neue dazu auch Sie eine neue der Soba Abfrage erstellen wird die Datei aktuell ubersc hrieben und die vorherige Abfrage geht verloren 

Um dem vorzubeugen, können Sie (gleich nach der Ausführung des Retrievals) im Untermenü des Menüpunktes Statistik den Punkt Abfrage speichern anwählen. Es erscheint ein Dateifenster, worin Sie unter Dateiauswahl die Namen der vorhandenen Abfragedateien zur Übersicht aufgelistet finden.

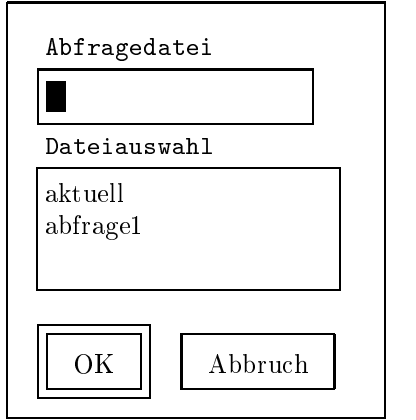

Sie können nun einen neuen Dateinamen eingeben oder eine vorhandene Abfrage ubersc hreiben indem Sie deren Namen in der Dateiauswahl anwählen. Bei der Namensvergabe sind die Restriktionen des Betriebssystems zu beachten (z.B. Einschränkung auf 8 Zeichen unter MS-DOS). Unter dem gewahlten Namen wird dann der Inhalt Ihrer derzeit aktuellen Abfragedatei 'aktuell' gespeichert.

#### $3.4$ Retrieval mit Thesaurusunterstützung

 $\blacksquare$  das Retrieval mit Thesaurusunterstutzung im folgenden systematisches systematisches systematisches systematisches systematisches systematisches systematisches systematisches systematisches systematisches systemati Retrieval genannt verbindet die Suche in der Ob jekt-Datenbank mit den Möglichkeiten des Thesaurus. Dadurch wird die reine Suche auf den Textdaten (siehe Abschnitt 3.2) beschleunigt und vor allem effektiver<sup>8</sup>. So wurde man zum Beispiel bei einer Textsuche nach allen Huten in der Datenbank nur die Datensätze finden, die die Buchstabenfolge hut enthalten. Das heißt, ein Zylinder kann auf diese Weise nicht gefunden werden die Greenliste die Ergebiniste die Status einer Schutzgebinder Genau diese beiden unerwunsc hten Ergebnisse werden bei der Suche mit dem Thesaurus verhindert 

Nach Anwahl des Menupunktes aufgefordert den Namen der gewünschten Objekt-Datenbank (Eingabe-Datei), also der Datenbank in der Sie suchen wollen, und den Namen der Thesaurus-Datei anzugeben Danach werden Sie nach dem gewunsc hten Oberbegriff gefragt, nach dem Sie die Datenbank durchsuchen wollen. In dem Beispiel von oben ware die Eingabe also

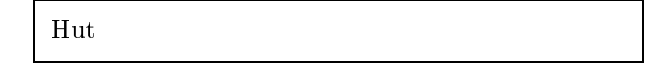

 $\Box \rightarrow$  Jetzt werden aus der Objekt-Datenbank alle Datensätze herausgesucht, deren Objektbezeichnungen in der ThesaurusDatei als Unterbegriffen in der ThesaurusDatei als Unterbegriffen un Begri es Dies trit auf den Zylinder zu aber nicht auf die Schutzgöttin. Das systematische Retrieval ist in diesem Fall also eine Suche auf den Obiektbezeichnungen. Die meisten Thesaurus-Dateien enthalten nur Objektbezeichnungen. Einige Museen verfügen daruber hinaus hinaus einen Thesaurus für Ortsbezeichnungen, wenn die systematische Suche mit diesem Thesaurus verknupft wird wird in der Obert Obert das Feld Ort " Landschaft over der Datenbank om der Datenbank om der Datenbank om der Datenbank durchsucht 

Welche Objektbezeichnungen als Unterbegriffe eines Begriffes in Ihrem Thesaurus enthalten sind, können Sie mit Hilfe des Menüpunktes "Systematisches Register für Oberbegriff" (Abschnitt 4.3) herausfinden.

 ${}^{8}$ Zu Zielsetzungen und Möglichkeiten eines Thesaurus verweisen wir auf das GOS-ThesaurusHandbuch von C Wolters- weitere Literatur kann den Literaturangaben dieses Textes entrommen werden.

Die gefundenen Datensatze werden nun nach Sachgruppen zusammen gestellt am Bildeschirm angezeigt (GOS-Francige siehe St. II) and auf Wunsch ausgedruckt. Bei einer Suche nach dem Oberbegriff "Schuhe" hat die Ergebnisliste dann folgende Gestalt

#### Bekleidung . Fußbekleidung . . Schuhe . . . Halbschuhe . . . Damenhalbschuhe -T Damenhalbschuhe Schwarz mit Lochmuster vorn und an den Seiten Zum Schnüren. Blockabsatz. -T Damenhalbschuhe Schwarz . . . Hausschuhe 93/82/T Kinderhausschuhe. . . . . Kinderhausschuhe Winterhausschuhe. Obermaterial synthetischer Stoff. Farbe: hellgrün mit blau-, rot-, weiß-, dunkelgrünem Muster. Sohle aus synthetischem Material; Sohle Signatur: intra, Made in DDR, 6 und 27/18 jeweils im Kreis dargestellt; Größe 27. . . . Jungenschuhe 88/3190/T Jungenschuhe. bennarstiefermit op raar Osen. Draanes Oberleder, hellbeiges Innenleder. Nachbildung . . . Riemchenschuh Damenriemchenschuh -T Damenhalbschuhe Leder braun, mit Riemchen und Absatz. ... Sandalette ....Damensandalette 86/701/TDamensandaletten.Igelitt,

Mit dem Menüpunkt Standardausdruck können Teilbereiche der Datenbank (oder auch die gesamte Datenbank) ausgegeben werden. Nach einem einfachen Druckschema werden alle besetzten Felder des gewunsc hten Bereichs ausgeben Dies ist besonders fur die Uberarbeitung oder Korrektur gerade eingegebener Datensätze nützlich. Typographisch und drucktechnisch anspruchsvollere Ausgaben können mit dem Menüpunkt  $\mathbf{A}$ spezielle Druckausgaben eingerichtet, wie zum Beispiel Ettikettendruck oder tabellarische Ausdrucke 

Nach Aufruf des Menupunktes Standardausdruck und Auswahl der gewunsc hten Datenbank werden Sie aufgefordert den gewunsc hten Bereichsanfang einzugeben. Der Bereichsanfang, d. h. die erste Inventarnummer der Datensätze, die Sie drucken wollen, wird eingegeben und mit ENTER bestätigt. Analog dazu legen Sie im nächsten Fenster das Bereichsende, also den letzten gewünschten Datensatz fest.

Die Ausgabe besteht aus den Namen der Felder gefolgt von den Feldinhalten. Hier ein kleines Beispiel:

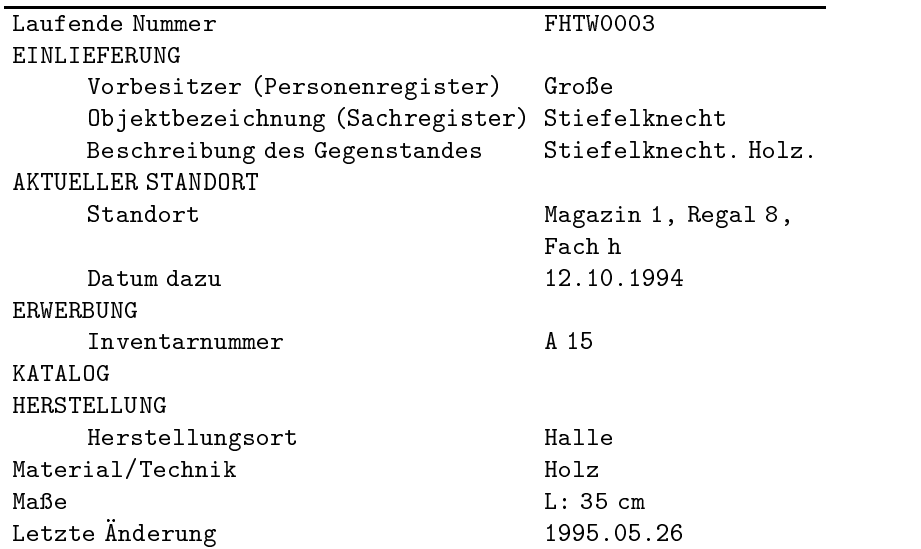

Das Ergebnis wird am Bildschirm mit Hilfe der GOS-Anzeige siehe S angezeigt und auf Wunsch ausgedruckt 

### 3.6 Karteikarte

Diesen Menupunkt konnen Sie nur benutzen wenn Sie uber das Layout  $p_{\text{I}}$ ogramm L $\text{I}$ F $\text{I}$   $\text{I}$   $\text{$ 

Mit diesem Menupunkt konnen Sie eingegebene Datensatze auf Kar teikarten ausdrucken, um diese in Ihr vorhandenes Karteikartensystem einzufugen Wenn neben der Erfassung der Daten mit GOS das alte Karteikartensystem weitergefuhrt werden soll - zum Beispielin der

Ubergangsphase - erspart dieser Menupunkt den Aufwand der doppelten Erfassung 

Generaus wie beim Menupunkt Standard Standard siehe Abschnitten siehe Abschnitt konnen im allgemeinen nur auf die Inventarnummern bezogene Bereiche gedruckt werden Das Karteikartengerust orientiert sich meist an den schon im Museum vorhandenen Karteikarten. Auf fast allen Karteikarten ist Platz fur des Oberts von Photo des Oberts vorgesehen verfugen verfugen verfugen verfugen verfugen verfugen uber digitalisierte Photos ihrer Ob jekte diese werden dann beim Aufruf des Menupunktes (Karteikarteikarteikarteikartenformat konvertiert und den Karteikartenformat konvertiert und d<br>Karteikartean auf die Karteikarte gedruckt 

Oben rechts auf der Karteikarte soll in der Regel der Name Ihres Museums erscheinen waren gebeuten der eine der der der einen Gost-einen der eine Entgeleiten der Entgeleiten der Entgel eine Datei mit Namen musnam.txt, in diese Datei können Sie das eintragen, was auf Ihrer Karteikarte rechts oben erscheinen soll als der Karteikarte rechts oben erscheinen soll als der den Museumsnamen oder den Namen Ihrer Abteilung. Sie können zu diesem Zweck die Datei musnam.txt in Word laden, allerdings müssen Sie ein paar TEX Schreibkonventionen beachten: Statt ß wird "s geschrieben, statt ä wird "a geschrieben und so weiter für alle Umlaute.

 $\mathcal{L}$  bildschirmanzeige erfolgt mit Hilfe der T $\mathcal{L}$ e der Tex-anzeige konnen Sie mit "q" wieder verlassen ("q" steht für quit). (Weitere Befehle innerhalb der TEX-Anzeige nden Sie auf Seite Nachdem Sie den Buchstaben  $\mathcal{U}$  uber die Tastatur eingegeben haben werden Sie gefragt ob die Gefragt ob die gefragt oor die gefragt oor Karteikarten gedruckt werden sollen. Beispielsweise kann eine Karteikarte folgendermaßen aussehen (in diesem Beispiel steht also in der Datei musnam.txt nur das Wort Museumsname):

#### $3.7$ Inventarbuch

Mit diesem Menupunkt konnen Sie Bereiche der Datenbank in Form eines Inventarbuches ausdrucken Dies kann die manuelle Fuhrung eines Inventarbuches ersetzen. Allerdings muß in diesem Fall auf rechtliche Bestimmungen im Zusammenhang mit der Fuhrung eines Inventarbuches Ruc ksicht genommen werden 

Nachdem Sie diesen Menupunkt gewahlt haben werden Sie aufgefordert die gewonnten is Datenbank anzugeben aus der die Datenbank gedruckte werden sollen. Danach werden Sie gefragt, welcher Teilbereich der Datenbank gedruckt werden soll Dies bezieht sich wie immer auf die Inventarnummer ein, deren Datensatz Sie drucken wollen, und im Fenster  $\!\!\!_{\alpha}$ us der Datenbank herausgesucht und in das passende Druckschema eingebunden Das Ergebnis wird am Bildschirm mit der TEX-Anzeige  $\mathcal{A}$  and  $\mathcal{A}$  vertices are an analyzed before  $\mathcal{A}$  and further before Befehlessen before Befehlessen before Befehlessen before Befehlessen before Befehlessen before Befehlessen before Befehlessen before Befehl siehe S. 43) und auf Wunsch ausgedruckt.

Auf der folgenden Seite ist eine beispielhafte Inventarbuchseite abgedruckt

# Einlieferungsbeleg

Mit dem Menupunkt Einlieferungsbeleg konnen Belege fur die Ob jekte gedruckt werden, die neu in die Museumssammlung aufgenommen werden. Für diesen Beleg wird hauptsächlich die Einlieferungsgruppe des jeweiligen Datensatzes ausgewertet und ausgegeben 

Die Bedienung ist sehr einfach: Zunächst wählen Sie die Datenbank aus, in die Sie das oder die betreffenden Objekte aufgenommen haben. Dann geben Sie den gewünschten Inventarnummernbereich an, also in das Fenster "Bereichsanfang" die erste gewünschte Inventarnummer und in das Fenster "Bereichsende" die letzte gewünschte Inventarnummer. Falls Sie Fenster gewenschaften die Fenste gewunstende die letzte gewenschaften Falls Sie zu der Sie zweimal dieselbe Nummer ein.

Jetzt werden die Belege auf dem Bildschirm angezeigt TEX-Anzeige Verlassen des Anzeige-Programms mir q fur w eitere Befehle siehe S und auf Wunsch ausgedruckt. Hier ein Beispiel für einen Einlieferungsbeleg:

Der systematische Katalog ist eine nach unterschiedlichen Gesichtspunk ten geordnete Ausgabe der Datenbank. Sie können wählen, ob Sie einen Gesamtausdruck der Datenbank wünschen, oder nur die Datensätze berücksichtigen wollen, deren Objektbezeichnung Unterbegriff eines von Ihnen gewunsc hten Begries in einer von Ihnen anzugebenden Thesaurusdatei ist 

Zunächst entscheiden Sie sich für die Objektdatenbank, die ausgegeben werden soll. Dann wählen Sie eine Thesaurusdatei aus. Nun werden Sie nach einem Oberbegriff gefragt. Wenn Sie jetzt nichts eingeben und einfach die - -Taste betatigen wird die gesamte Datenbank beruc ksichtigt Geben Sie aber einen Begriff ein, so werden nur Objekte berücksichtigt, die unter diesen Oberbegriff fallen.

Das Ergebnis besteht aus folgenden Teilen: Der erste Teil des systematischen Katalogs ist der Katalog nach Inventarnummern. Dies ist eine (nach Inventarnummern geordnete) Liste aller Inventarnummern, zusammen mit den dazugehörigen Objektbezeichnungen.

Der zweite Teil ist das *systematische Register*, eine nach Sachgruppen geordnete Ausgabe der Datenbank in der Form wie sie auch mit dem Menupunkt in der Datenbank werden also mit der Thesaurus-Datei verbunden und ihren Oberbegriffen zugeordnet.

Der dritte Teil, das *alphabetische Register*, ist eine alphabetische Ausgabe der Begriffen der Thesaurus-Thesaurus-Thesaurus-Oberbegriffen und der Thesau Permutationen. Diese Liste entspricht der Ergebnisliste des Menüpunkts and the contract of the contract of the contract of the contract of the contract of the contract of the contract of the contract of the contract of the contract of the contract of the contract of the contract of the contra  $\tilde{H}$ edem Begriff auf die Seite des systematischen Registers verwiesen, auf der "Alphabetisches Register" (siehe Abschnitt 4.1). Zusätzlich wird hinter die zu diesem Begriff gehörenden Objekte aufgelistet sind.

Der Katalog wird Ihnen dann mit Hilfe der GOS-Anzeige siehe S 
 am Bildschirm angezeigt und auf Wunsch ausgedruckt 

Ein Beispiel fur einen systematischen Katalog ist diesem Handbuch als Anlage beigelegt 

# Kapitel 4: Thesaurus

Der Menupunkt Thesaurus bietet die Erstellung und Ausgabe von verschiedenen Registern aus der Thesaurus-Datei Diese Listen ermoglichen eine schnelle Gesamtubersic ht uber den Wortschatz in der Ob jekt-Datenbank und können für orthographische Korrekturen bzw. einfach vorzunehmende Vereinheitlichungen benutzt werden 

Die Benutzung der vier Untermenupunkte ist einfach Nach Wahl des gewunsc hten Registers und Angabe der gewunsc hten Thesaurus-Datei wird die entsprechende Liste erstellt, am Bildschirm angezeigt und gedruckt. Nur beim Menüpunkt "Systematisches Register für Oberbegriff", werden Sie nach dem gewünschten Oberbegriff gefragt.

Auerdem ist die automatische Datenubernahme aus der Ob jekt-Datenbank in die Thesaurus-Datei unter diesem Menupunkt zu nden 

### Alphabetisches Register

Das alphabetische Register enthält alle Objektbezeichnungen aus der Thesaurus-Datei in alphabetischer Reihenfolge Unter jedem Begri sind seine Synonyme und der nächst höhere Oberbegriff zusammengefaßt. Damit ergibt sich eine erste Grobklassikation die sowohl bei der Arbeit am Thesaurus als auch bei der Klassifizierung einzelner Objekte mit Hilfe des Thesaurus nutzlich des Thesaurus in der Thesaurus nutzlich zum alphabetischen zum albeiten zum albeiten zu Register konnen dem GOS-Thesaurushandbuch von C Wolters Berlin ente in de enteredente enteredente antique enteredente a la contradición de la contradición de la contradición

Das alphabetische Register enthält neben den Objektbezeichnungen auch deren Permutationen  $\mathbf{F}$  steht zum Beispiel unter dem Buchstaben Ausgeben Ausgeben Ausgeben Ausgeben Ausgeben Ausgeben Ausgeben Ausgeben Ausgeben Ausgeben Ausgeben Ausgeben Ausgeben Ausgeben Ausgeben Ausgeben Ausgeben der Begri

Arbeits- und Berufskleidung -> Arbeit und Beruf

mit Verweis auf den nächst höheren Oberbegriff. Unter "B" findet man die Permutation

Berufskleidung (Arbeits- und) => Arbeits- und Berufskleidung

mit Verweis auf den nicht permutierten Begriff. Auf diese Weise können wichtige Wortbestandteile im alphabetischen Register direkt gesucht werden. (Der Verweis auf den Oberbegriff erfolgt also durch einen einfachen Pfeil ->, während der Verweis von einer Permutation auf den nicht permutierten Begriff durch einen Doppelpfeil => gekennzeichnet ist.) Die Eingabe von Permutationen in die Thesaurusdatei ist im Abschnitt 2.3 beschrieben.

Hier ein Auszug aus dem alphabetischen Register eines Bekleidungs-Thesaurus

Kappe 
 Kopfbekleidung Kette 
 Schmuck Kinderanstecker -> Anstecker Kindergarnitur -> Bekleidung Kindergasjacke 
 Jacke Kinderhaarspange 
 Haarspange Kinderhausschuhe -> Hausschuhe Kinderschürze -> Schürze Kinderspielanzug -> Anzug Kittel -> Kittel und Schürze Kittel (Arbeits-) => Arbeitskittel Kittel und Schürze -> Bekleidung Kleid -> Bekleidung Kleid (Unter-) => Unterkleid Kopfbedeckung 
 Kopfbekleidung Kopfbekleidung -> Bekleidung Kopftuch 
 Kopfbekleidung Korsett -> Unterwsche Korsettstange 
 Korsett Kostüm -> Bekleidung

#### 4.2 Systematisches Register

Der Menupunkt Systematisches Register erstellt eine hierarchisch struk turierte Liste, in der die Objektbezeichnungen nach den übergeordneten Sachgruppen und innerhalb einer Hierarchiestufe nach dem Alphabet geordnet sind. Unterbegriffe erscheinen eingerückt:

#### Bekleidung

Syn.: Kleidung

- Anzug
- . . Herrenanzug
- . . Kinderspielanzug
- Badeanzug
- . . Damenbadeanzug
- Bluse
- Damenbluse
- Frack
- . . Herrenfrack
- . Fußbekleidung
- . . Schuhe
- . . . Damenschuhe
- ... Halbschuhe
- ... .Damenhalbschuhe
- . . . Hausschuhe
- . . . . Kinderhausschuhe
- Jungenschuhe
- . . . Riemchenschuh
- ... .Damenriemchenschuh
- . . . Sandalette
- 
- Schuh
Accessoires
- . . . . Einlegesohlen
- . . . . Schnürsenkel
- . . . . Schuhanzieher
- . . . . Stiefelknecht
- ... Stiefelette
- ....Schnürstiefelette
- . . . . . Mädchenschnürstiefelette
- . . Überschuhe
- ... Damenüberschuhe
- . . Strümpfe
- . . Syn. : Strumpf
- . . . Damenstrumpf
- Gehrock
- . . Herrengehrock
- . \* Herrengehrockhose s.u. : Hose

Die einzelnen Einträge bestehen aus der Objektbezeichnung, zusätzlichen Verweisen und Synonymen, sowie mundartlichen Ausdrücken. Sekundärunterbegriffe sind mit einem \* gekennzeichnet: Die Herrengehrockhose ist also Sekundärunterbegriff des Gehrocks und (primärer) Unterbegriff der Hose 

Das systematische Register ermoglicht eine schnelle Zuordnung eines Objektes unter den passenden Oberbegriff. Die Oberbegriff sollte dabei möglichst speziell gewählt werden. Objekte, die auf diese Weise zugeordnet wurden, können mit systematischer Suche (siehe auch Abschnitt 3.4) gefunden werden 

#### 4.3 Systematisches Register für Oberbegriff

Das systematische Register fur einen bestimmten Oberbegri ist eine Teilausgabe des systematischen Registers: Es werden nur die Begriffe ausgegeben die dem gewonnen op die datum die dem gewonnen oder oder Sekundärunterbegriffe zugeordnet sind. Nach Anwahl dieses Menüpunktes werden Sie aufgefordert, den gewünschten Oberbegriff einzugeben. Danach wird die Liste erstellt, auf dem Bildschirm angzeigt und gedruckt.

Diese Liste enthalt also genau die Ob jektbezeichnungen die bei einer systematischen Suche siehe Abschnitt nach dem gewunsc hten Oberbegriff gefunden werden.

# 4.4 Datenübernahme aus Objektdatei

Wenn Sie diesen Menüpunkt wählen, wird für jede Ob jektbezeichnung, die in der Ob jekt-Datenbank vorkommt aber noch nicht in die Thesaurus-Datei eingetragen ist ein neuer Datensatz in der Thesaurus-Datei angelegt Dies geschieht vollkommen automatisch Sie mussen nur die Ob jekt-Datenbank aus der die Daten kommen sollen und die Thesau rusdatei in die die Daten ubernommen werden sollen angeben Nach erfolgter Datenübernahme wird angezeigt, wieviele neue Datensätze in der Thesaurusdatei angelegt wurden 

Jeder neuangelegte Datensatz enthält im Feld Begriff und im Feld Permutation die Obertzeichnung aus der Obertzeichnung aus der Obertzeit der Obertzeit der Obertzeit der Obertz anderen Felder können Sie mit Hilfe des Menüpunktes Dateibearbeitung / Thesaurusdatei (siehe Abschnitt 2.3) bearbeiten.
## Kapitel 5: Statistik

### 5.1 TFX-Worthäufigkeit für ein Feld

Der Menupunkt T EX-Worthaugkeit fur ein F eld erstellt eine alphabetische Liste mit allen Einträgen, die in der Datenbank in einem bestimmten Feld vorkommen. Hinter jedem Eintrag ist vermerkt, in wievielen Datensätzen er vorkommt. Außerdem werden einige statistische Angaben gemacht. Die mehrspaltige Druckaufbereitung erfolgt mit TFX.

Sie können diesen Menüpunkt benutzen, um einen Überblick über die in der Datenbank vorhandenen Objekte zu bekommen, zum Beispiel, wie oft welche Materialien vorkommen, oder von welchem Künstler das Museum die meisten Objekte hat. Dies ist auch nützlich, wenn Sie mit einem Thesaurus beginnen wollen und beispielsweise wissen möchten, welche Objektbezeichnungen schon in der Datenbank vorhanden sind. Natürlich sind auch orthographische Fehler in den Daten mit dieser Liste sehr schnell zu erkennen und zu korrigieren 

Nach Auswahl dieses Menupunktes mussen Sie die Datenbank angeben Feld gefragt, das Sie betrachten wollen. Das wären also in den obigen Beispielen entweder das Feld Material " Technik das Kunstlerfeld oder das Feld Objektbezeichnung. Danach werden die Daten aus der Datenbank herausgesucht Dann werden Sie gebeten Angaben zur gewunsc hten Druckaufbereitung zu machen. Die erste Angabe betrifft die Schriftgröße: Sie können zwischen großer, normal großer und kleiner Schrift wählen. Die zweite Angabe betrit die gewunsc hte Spaltenanzahl fur diese wird Ihnen eine Zahl vorgeschlagen, die Sie nehmen können, aber nicht mussen Die vorgeschlagene Groe errechnet sich aus der von Ihnen gewählten Schriftgröße und aus der Länge der Worte, die in Ihrer Abfrage vorkommen – die Liste Angaben sind obligatorisch- – die Angaben die Liste vor dem die Liste vor dem die Liste Druckvorgang mit der TEX-Anzeige angezeigt wird konnen Sie vor dem endgultigen Ausdruck die verschiedenen Moglichkeiten ausprobieren und die Wirkungen vergleichen. Verlassen der TEX-Lehreige mit der Verlassen aus Befehle siehe S 
 

Hier ist zunächst ein Beispiel für eine Ausgabeliste zum Feld Material / Technik mit vier Spalten und in normaler Schrift. Nähere Erläuterungen folgen weiter unten 

## Datei: BEKLEI

20. Februar 1998

#### Feld: Material/Technik

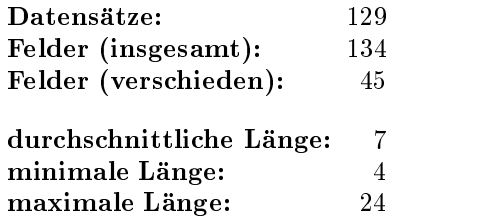

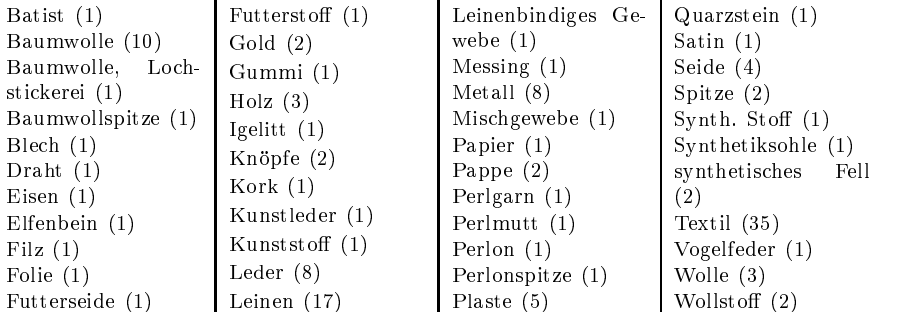

In der ersten Zeile der Ausgabeliste steht der Name der gewahlten Datenbank. Die zweite Zeile enthält das gewählte Feld. Dann folgen die Anzahl der Datensatze in der Datenbank und die Anzahl der ausgefullten Material / Technik Felder. (Da Material / Technik ein Mehrfachfeld ist, kann es durchaus passieren, daß mehr Materialangaben als Datensätze in der Datenbank vorhanden sind.) In der nächsten Zeile steht, wieviel verschiedene Materialangaben in der Datenbank vorhanden sind. Die nachfolgenden Langenangaben beziehen sich aufdie Anzahl der Zeichen in den Materialangaben. Die kürzesten Materialangaben bestehen aus vier Zeichen, das sind zum Beispiel Filz und Holz, die längste Materialangabe  $\bar{z}$ werden, außerdem ist die durchschni $\tilde{\bar{\tilde{u}}}$ tiche Länge aufgeführt.

Nun folgt die eigentliche Liste. Die Materialangaben sind alphabetisch sortiert und hinter jedem Material ist die Anzahl der Objekte aufgelistet, die (unter anderem) aus diesem Material bestehen.

### 5.2 Worthäufigkeit für ein Feld

Dieser Menupunkt ist dem vorherigen ahnlich Die Druckaufbereitung ist einfacher gestaltet (ohne TEX), dafür erscheinen zusätzlich zu den Feldeintragen die laufenden Nummern der Datensatze in denen der betreffende Feldeintrag zum ersten Mal erscheint. Die Liste wird mit Hilfe der GOS-Anzeige auf dem Bildschirm angezeigt und aufWunsch ausgedruckt Als Beispiel fur die Druckausgabe mit diesem Menupunkt haben wir hier noch einmal dieselbe Datei und dasselbe Feld wie im vorigen Abschnitt ausgewahlt

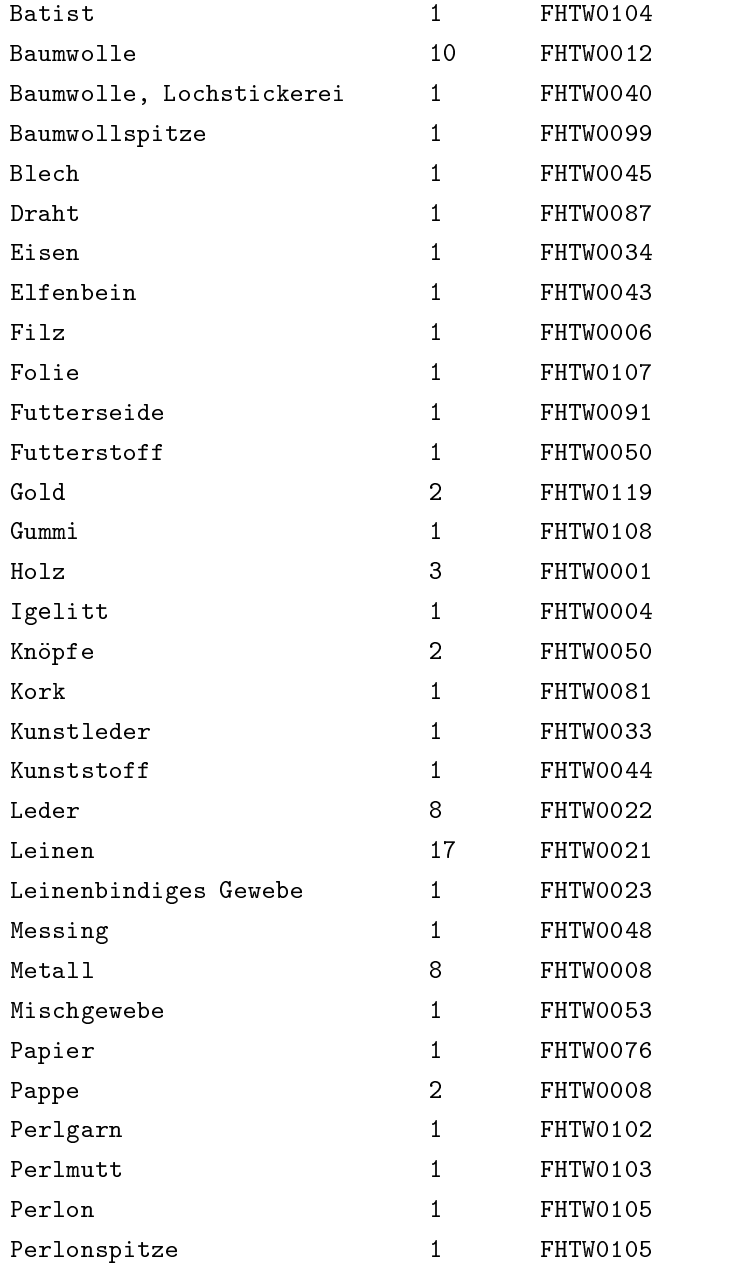

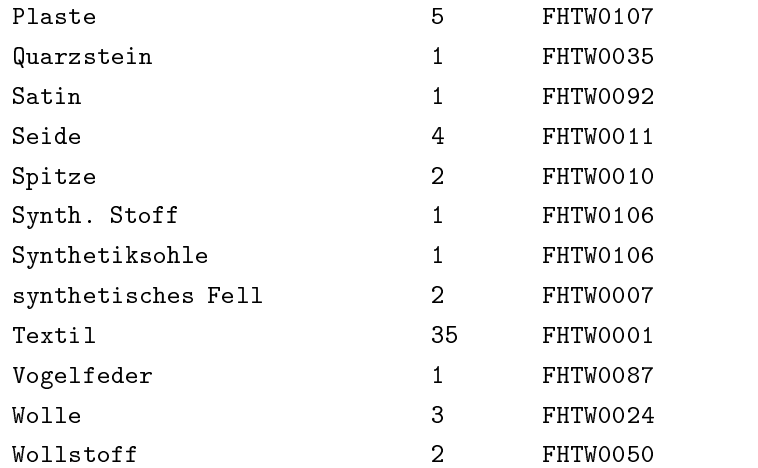

### 5.3 Feldbelegung

Dieser Menupunkt liefert statistische Aussagen uber die Feldbelegung in der Datenbank Die Diesem Menupunkt diesem Menupunkte diesem Menupunkt wird gibt diesem Menupunkt wird geben di zum Beispiel an, wieviele Datensätze in der Datenbank enthalten sind, wieviele davon eine Inventarnummer haben, oder bei wievielen Objekten der Fundort bekannt ist. Außerdem werden Angaben zu den Feldlängen gemacht 

Nach Anwahl des Menupunktes werden Sie zunachst gebeten die Datenbank auszuwählen, über die Sie statistische Angaben wünschen. Dann wird eine Statistik erzeugt und auf dem Bildschirm angezeigt. Hier ist zunächst ein Beipiel für eine solche Statistik, nähere Erläuterungen folgen weiter unten

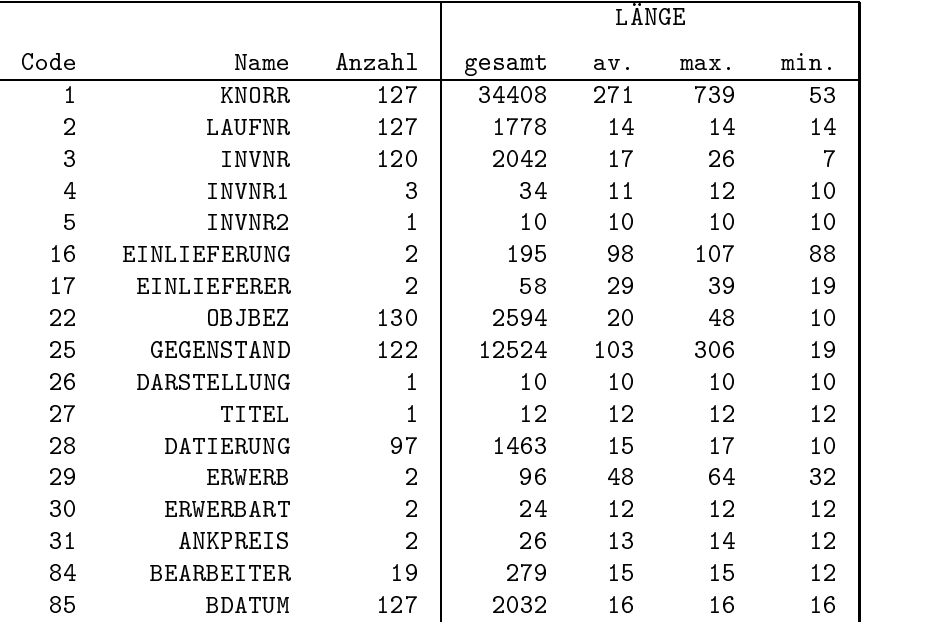

In der ersten Spalte steht der GOS-interne Code fur das jew eilige Feld der eigentlich nur für Entwickler interessant ist. Auf der Ebene des Benutzers wird der Code immer in den zugehörigen Namen umgewandelt, welcher in der zweiten Spalte steht. In der dritten Spalte steht die Anzahl der Datensätze, die einen Eintrag in dem entsprechenden Feld haben, so sieht mann beispiel in der vorletzten Zeilen das in der vorletzten das in der vorletzten das in der verschieden das Feld Bearbeiter ausgefullt ist Auf diese Weise kann man also feststellen ob tatsachlich alle Datensatze eine Inventarnummer haben oder wieviele Ob jekte gerade ausgeliehen sind falls der Leihverkehr in die Datenbank integriert ist 

Die nächsten Spalten geben Anzahlen von Zeichen an. Die erste Längenangabe gesamt gibt an wieviele Zeichen in der gesamten Datenbank in den Feldern mit dem entsprechenden Namen stehen Die Bearbeiter verteilen sich also auf 279 Zeichen in der Datenbank. Die zweite Längenangabe (av.  $\alpha$  = average) gibt an, wieviele Zeichen durchschnittlich auf ein *ausgefülltes* Feld des jeweiligen Namens kommen. Die nächsten beiden Spalten geben an, wieviele Zeichen das längste Feld bzw. das kürzeste Feld enthält: Der langste Bearbeitername der in der Datenbank auftaucht ist Zeichen lang der kurzeste der Die der Durch bei der der der Der Durch bei den gegen wird der Durch bei der Den Durch b haben. (Die Durchschnittsangabe ist gerundet.)

Die erste Zeile der Liste hat einen besonderen Status In dieser Zeile stehen der allgemeine Name und Code der Datensätze in der Datenbank. Dahinter steht die Anzahl aller Datensätze und die Gesamtlänge der Datenbank. In dieser Beispieldatenbank sind also Datensatze enthalten und sie hat eine Gesamtlänge von 34408 Zeichen.

## Kapitel 6: Ende

### 6.1 stop

Wenn Sie diesen Menüpunkt anwählen wird GOS beendet. Jetzt wird eine Datensicherung auf der Festplatte durchgefuhrt das heit zusatzlich zur Datenbankdatei und den Protokolldateien wird eine stark komprimierte Fassung der Datenbank auf der Festplatte abgelegt. Nach dieser Sicherung werden Sie gefragt ob Sie auch eine Diskettensicherung wunschen Diskettensicherung wunschen Diskettensicherung sollten dies zumindest einmal am Tag tun und dazu auch mehrere disketten benutzen benutzen benutzen benutzen also funk als der Einsatz von funk den erau disketten als der Ei jeden Arbeitstag der Woche eine Diskette: Wenn Sie gebeten werden, eine Sicherungsdiskette einzulegen, legen Sie die jeweilige Tagesdiskette ein und druck ken die Entertasten Die komprisierte Fassung der Datenbank wird der Datenbank wird der Datenbank wird d dann auf die Diskette geschrieben 

Teil III

# Anhang

Dieser Anhang beschreibt menüunabhängige Funktionalitäten.

#### A.1 Import von Daten

Alle in geordneter Form in einer sequentiellen Datei Textdatei vorliegen ebenso ausgelagerte Bestande anderer Datenbanksysteme sein wie Daten die aus anderen Gründen direkt in eine solche Datei geschrieben wurden.

Unter Umständen kann es sinnvoll sein, Objektdaten nicht unter dem für Eingabe und Korrektur vorgesehenen Menüpunkt einzugeben, sondern beispielsweise mit Hilfe eines Textverarbeitungsprogramms zu erfassen. Auf diese Weise konnen Sie die Erfassungsarbeit an ein Schreibburo delegieren oder vorhandene Textverarbeitungskenntnisse eigener Mitarbeiter nutzen 

#### Eine einfache Form des Datenimports

Fur den Datenimport mussen Ihre Daten in geordneter Form vorliegen damit erkennbar ist welche Daten in welche Felder uberf uhrt werden sollen, wo Feldnamen aufhören und Feldeinträge beginnen, und wo ein Datensatz mit zusammengehörigen Daten endet und ein neuer beginnt.

Die einfachste Form einer solchen Anordnung ist als GOS-Importstandard definiert und legt unter anderem folgende Regeln zugrunde:

- Alle zu importierenden Datensatze sind aufeinanderfolgend in eine Textdatei einzugeben. Innerhalb eines Datensatzes sind alle Feldeintrage aufeinanderfolgend einzugeben
- Um einen Eintrag einem bestimmten Feld zuzuordnen, muß dem Feldinhalt jeweils der Feldname, bzw. eine festgelegte Abkürzung desselben vorangestellt sein Der Feldname ist durch ein vorangestelltes '\*' zu kennzeichnen. Bei mehreren Einträgen für Mehrfachfelder ist nur der erste Eintrag auf diese Weise einzuleiten, bei den folgenden Einträgen reicht allein ein vorangestelltes '\*' aus. Feldname und Feldeintrag müssen jeweils durch ein Leerzeichen getrennt sein. Die Eingabe von Feldnamen und -eintragen eines Datensatzes kann uber viele Zeilen fortlaufend erfolgen
- Das Ende eines Datensatzes ist durch ein '#' zu kennzeichnen.

#### Beispiel einer Importdatei

Anstelle der Feldnamen werden Abkurzungen verwendet ONr steht fur Obj-Doc-Nr, \*Ot steht für Objekttitel, \*b steht für Beschreibung, \*v steht für Vorbesitzer und \*dat steht für Datierung.

\*ONr b1/1 \*Ot Chorbuchschrank \* Drehpult \*b Chorbuchschrank mit Drehpult \*v D. Mayer \*dat um 1700  $\overline{t}$ \*ONr b 1/4 \*Ot Schreibkommode \*v D. Mayer \*dat Biedermeier  $\#$ ONr b Ot Kindersessel v D Mayer dat um -  $\boldsymbol{t}$ ONr b Ot Aufsatzschrankchen dat - 
  $#$ one a sy a o a secence a cene i distincte a material and the second contract of the second contract of the second contract of the second contract of the second contract of the second contract of the second contract of the  $#$ 

#### Das Beispiel in der Datenbank

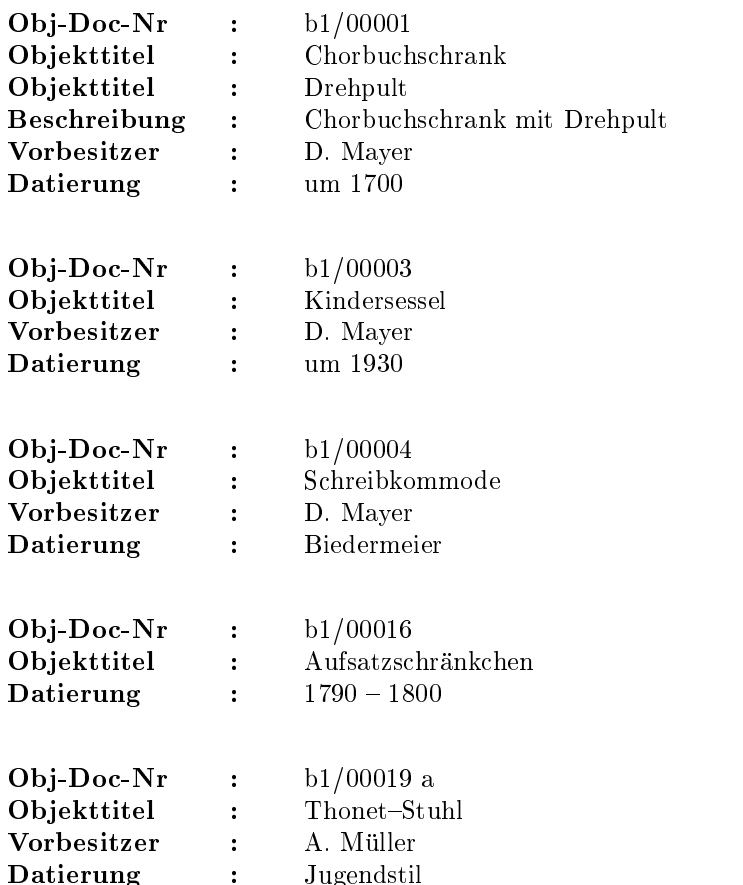

Der Aufbau der Datenbank aus einer sequentiellen Datei kann dazu genutzt werden, systematische Ersetzungen und erste Konsistenzkontrollen auszuführen. Weiterhin gibt es vielfältige Möglichkeiten, um die Eingabe zu beschleunigen. So bietet sich beispielsweise die Möglichkeit, Voreinstellungen für Feldeinträge zu definieren und aufzuheben im obigen Beispiel an, um das wiederholte Eingeben des Vorbesitzers 'D. Mayer' zu vermeiden.

Der beschriebene GOS-Importstandard ist nicht bindend; der Datenimport kann auf die individuellen Bedürfnisse Ihres Museums ausgerichtet werden.

(Eine ausführliche Beschreibung der vorhandenen Möglichkeiten finden Sie im GOS Reference Manual unter 'build').

## A.2 Export von Daten

Der Datenexport kann nach Wunsch auf die Vorgaben der Zieldatenbank abgestimmt durchgeführt werden.

# Anhang B: Beispiel eines systematischen Kataloges

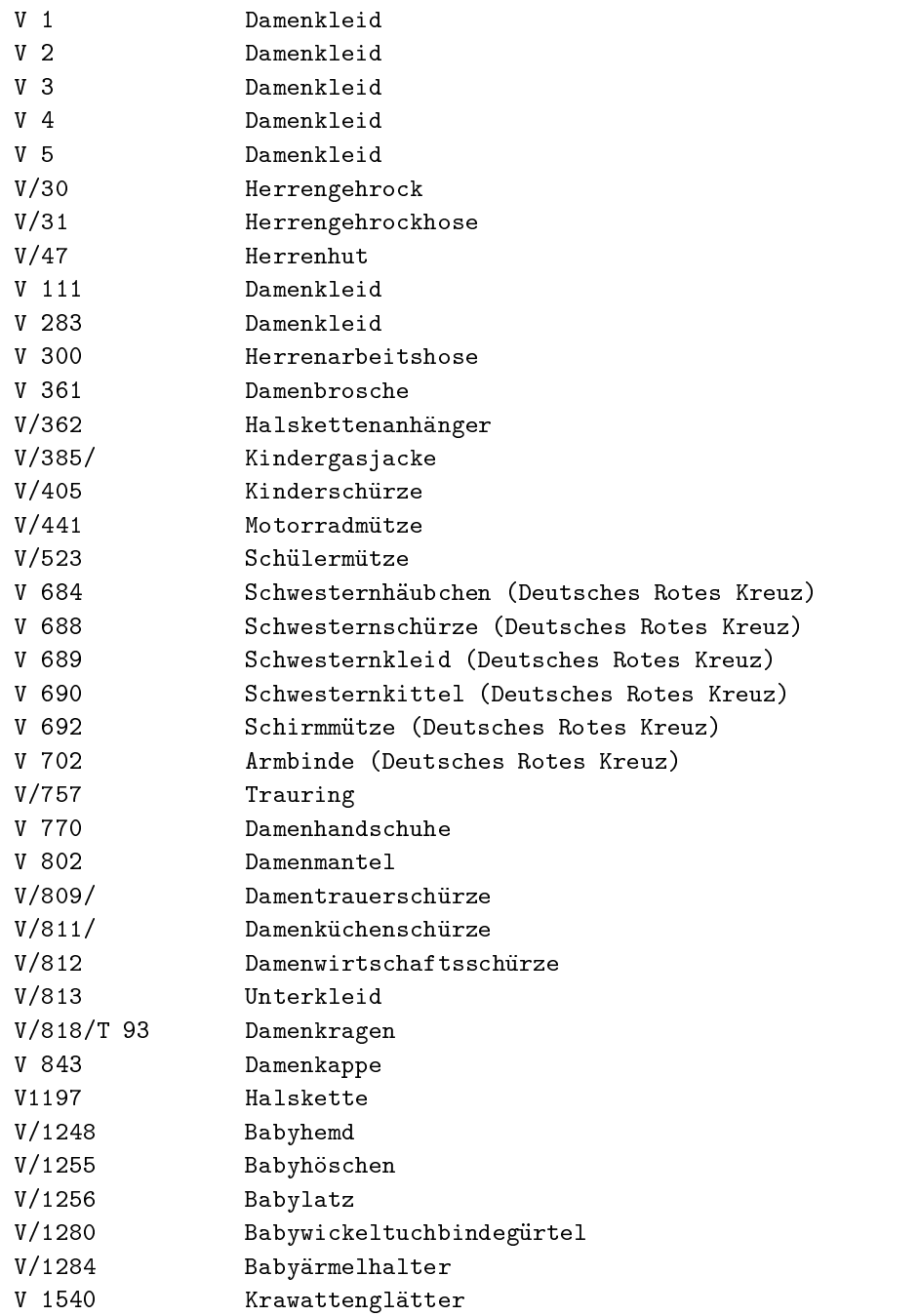

Katalog nach Inventarnummern Stand Mai --

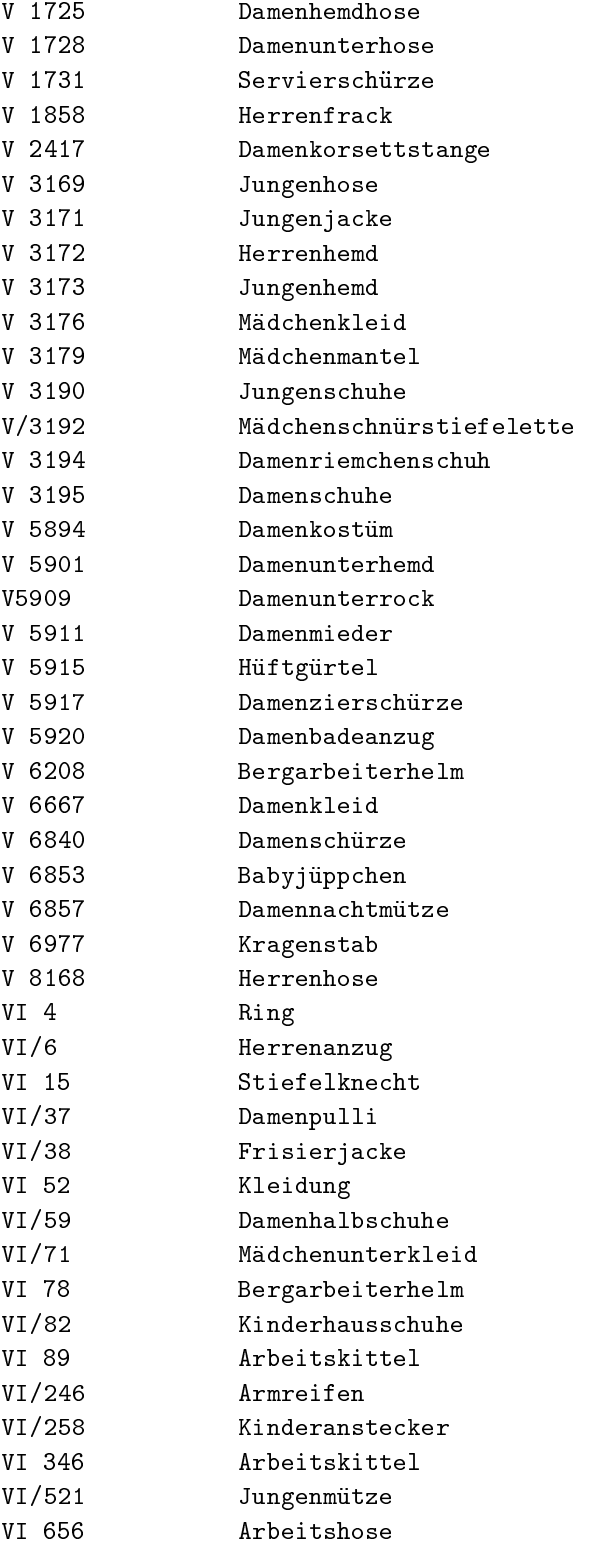

Katalog nach Inventarnummern Stand Mai --

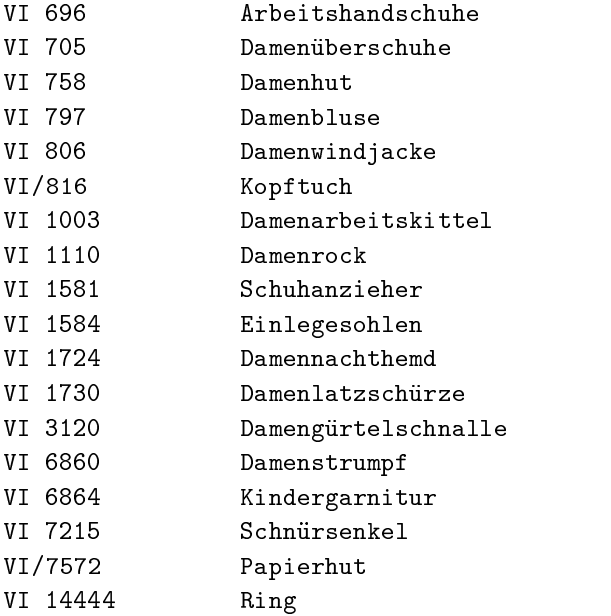

Katalog nach Inventarnummern Stand Mai --

#### Bekleidung

```
 Accessoires
. . Armbinde (Deutsches Rotes Kreuz)
                  V 702 Schwesterntracht Deutsches Rotes
                          Kreuz 
-
 -

                          -
-
  Material Leinen
. . Gürtel
. . . Babywickeltuchbindegürtel
                 V/1280 Material: Baumwolle/ Perlgarn
. . . Gürtelschnalle
. . . . Damengürtelschnalle
                 VI 3120 Material: Messing
. . Handschuhe
. . . Arbeitshandschuhe
   Damenhandschuhe
                  V 770 Material: Baumwoll-Spitze
. . Kragen
. . . Damenkragen
              v, e se, e seide spitze spitze spitze spitze spitze spitze spitze spitze spitze spitze spitze spitze spitze sp
. . . Kragenstab
                  V -
 Stammt aus der Ladenauflosung
                         (Gemischtwaren) Frau Große,
                          Kuhgasse  Halle -

                         Material: Metall/ Pappe
. . Krawatte
. . . Krawattenglätter
                 V 1540 Material: Kunststoff
. . Ärmelhalter
. . . Babyärmelhalter
                 V/1284 Material: Wolle/ Perlmutt
. . Schmuck
. . . Anstecker
. . . . Kinderanstecker
                 VI/258 Ankauf: Metzen, Gimmritzer Gut.
                         Dort erfolgt der Verkauf von
                         Vorwendeostprodukten zu
                         Billigstpreisen. Die vom Museum
                         erworbenen Produkte wurden für
                         eine DDR
Ausstellung gekauft
                         Material: Plaste/ Metall
```
Systematisches Register

```
Bekleidung (Fortsetzung)
 Accessoires
. . Schmuck
   Armreifen
                VI/246 Ankauf: Metzen, Gimmritzer Gut.
                        Dort erfolgt der Verkauf von
                        Vorwendeostprodukten zu
                        Billigstpreisen. Die vom Museum
                        erworbenen Produkte wurden für
                        eine DDR
Ausstellung gekauft
                        Material: Plaste/ Folie
. . . Brosche
    Damenbrosche
                 V 361 Material: Silber
. . . Kette
. . . . Halskette
                  V-
 Material Metall Quarzstein
. . . . Halskette
. . . . . Halskettenanhänger
                 V/362 Material: Silber
. . . Ring VI 4 Material: Gold
               VI 14444 Material: Gold
. . . Trauring
                 V/757 Material: Eisen
 Anzug
. . Herrenanzug
                  VI/6 Material: Textil
 Badeanzug
  Damenbadeanzug
. Bluse
  Damenbluse
 Frack
. . Herrenfrack
                V 1858 Material: Textil
. Fußbekleidung
. . Schuhe
   Damenschuhe
. . . . Damenüberschuhe
                VI 705 Material: Kunstleder
```
Systematisches Register Stand Mai --

```
Bekleidung (Fortsetzung)
        . Fußbekleidung
        . . Schuhe
        . . . Halbschuhe
            Damenhalbschuhe
                          VI-
 Material Leder
        . . . Hausschuhe
            . . Kinderhausschuhe
        . L
                         VI/82 Material: Synth. Stoff/
                                Synthetiksohle
           Jungenschuhe
        . . . Riemchenschuh
            Damenriemchenschuh
           Schuh
Accessoires
        . . . . Einlegesohlen
                        VI 1584 Material: Schafwole
        . . . . Schnürsenkel
                        VI 7215 Stammt aus der Ladenauflösung
                               (Gemischtwaren) Frau Große,
                                Kuhgasse  Halle -

                               Material: Textil
        . . . . Schuhanzieher
                        VI 1581 Material: Blech
        . . . . Stiefelknecht
                         VI 15 Material: Holz
        . . . Stiefelette
         . . . Schnürstiefelette
        . . . . . Mädchenschnürstiefelette
                         V-
 Material Leder Metall Leinen
        . . Strümpfe
           Damenstrumpf
                        VI 6860 Material: Textil
         Gehrock
        . . Herrengehrock
                           v, ... <del>----</del> di----d. ----- --, --, ---.
                               Material: Textil
        . . Herrengehrockhose s.u.: Hose
        . Hemd
        . . Babyhemd V/1248 Material: Baumwolle/
                               Baumwollspitze
        . . Hemdhose
           Damenhemdhose
                       V 1725 Material: Leinen
Systematisches Register Stand  Mai -
-
```

```
Bekleidung (Fortsetzung)
. Hemd
. . Herrenhemd
                 V 3172 Material: Leinen
  Jungenhemd
                V 3173 Material: Baumwolle/ Knöpfe
. . Nachthemd
   Damennachthemd
                VI 1724 Material: Baumwolle
. Hose
  Arbeitshose
                VI 656 Material: Baumwolle
. . Arbeitshose
. . . Herrenarbeitshose
                  V 300 Material: Leinen
. . Babyhöschen
                 V/1255 Material: Textil
. . Herrengehrockhose
                   V Dazu gehorig Gehrock -
T -

                        Material: Textil
. . Herrenhose
                 V 8168 Material: Textil
  Jungenhose
 Jacke
. . Babyjüppchen
                 V 6853 Material: Baumwolle
. . Frisierjacke
                 VI/38 Hersteller Frau Else Wetzel.
                       Material: Batist
  Jungenjacke
                 V 3171 Material: Wollstoff/ Futterseide/
                        Horn-Knöpfe
. . Kindergasjacke
                 V/385/ Material: Gummigewebe
. . Windjacke
. . . Damenwindjacke
                 VI 806 Material: Textil
. Kindergarnitur
                VI 6864 Material: Textil
. Kittel und Schürze
. . Kittel
. . . Arbeitskittel
                 VI 346 Material: Baumwolle
```
Systematisches Register Stand Mai --

```
Bekleidung (Fortsetzung)
         . Kittel und Schürze
         . . Kittel
         . . . Arbeitskittel
         . . . Damenarbeitskittel
                           VI 1003 Material: Textil
         . . . Schwesternkittel (Deutsches Rotes Kreuz)
                             V 690 Schwesterntracht Deutsches Rotes
                                    Kreuz 
-
 -

                                    87/702. Material: Leinen
         . . Schürze
         . . . Damenschürze
                            V 6840 Material: Baumwolle
         . . . Küchenschürze
          . . . . Damenküchenschürze
                            V/811/ Material: Baumwolle
         . . . Kinderschürze
                            V/405 Material: Textil
         . . . Latzschürze
          . . . . Damenlatzschürze
                          VI 1730 Material: Textil
          . . . Schwesternschürze (Deutsches Rotes Kreuz)
                             V 688 Schwesterntracht Deutsches Rotes
                                    the contract of the contract of the contract of the contract of the contract of the contract of the contract of
                                   87/702. Material: Leinen
          . . . Servierschürze
                            V 1731 Material: Baumwolle,
                                   Lochstickerei
         . . . Trauerschürze
          . . . . Damentrauerschürze
                            V-
 Material Satin
         . . . Wirtschaftsschürze
          . . . . Damenwirtschaftsschürze
                            V/812 Material: Baumwolle
         . . . Zierschürze
         . . . . Damenzierschürze
         . Kleid
          . . Damenkleid
                               V 1 Material: Textil
                               V 2 Material: Textil
                               V 3 Material: Textil
                               V 4 Material: Textil
                               V 5 Material: Textil
                             V 111 Material: Seide/ Baumwolle/ Holz
Systematisches Register
```

```
Bekleidung (Fortsetzung)
 Kleid
  Damenkleid
                   V 283 Material: Textil
                  V 6667 Material: Textil
. . Mädchenkleid
                  V 3176 Material: Mischgewebe
. . Schwesternkleid (Deutsches Rotes Kreuz)
                           kreuz in de la provincia de la provincia de la provincia de la provincia de la provincia de la provincia de la
                          87/702. Material: Leinen
. Kopfbekleidung
. . Haube
. . . Schwesternhäubchen (Deutsches Rotes Kreuz)
                   V 684 Schwesterntracht Deutsches Rotes
                           Kreuz 
-
 -

                          87/702. Material: Leinen
. . Helm
. . . Bergarbeiterhelm
                  V 6208 Material: Eisenblech
                   VI 78 Material: Glasfiber
. . . Damenhut
                  VI 758 Material: Filz
. . . Herrenhut
                    V/47 Material: Textil/ Kork
. . . Papierhut
                 VI/7572 Stammt aus der Ladenauflösung
                          (Gemischtwaren) Frau Große,
                           Kuhgasse  Halle -

                          Material: Papier
. . Kappe
. . . Damenkappe
                   V 843 Material: Filz
. . Kopftuch VI/816 Material: Seide
. Mütze
. . . Jungenmütze
                  VI/521 Material: Baumwolle
. . . Motorradmütze
                   V/441 Material: Leder/ Textil
. . . Nachtmütze
  . . . Damennachtmütze
                  V 6857 Material: Leinen
```
Systematisches Register Stand Mai -- -

```
Bekleidung (Fortsetzung)
. Kopfbekleidung
. . Mütze
. . . Schirmmütze
. . . . Schirmmütze (Deutsches Rotes Kreuz)
. . . Schülermütze
                 V/523 Material: Wolle/ Leder/
                       Futterseide
. Kostüm
. . Damenkostüm
. Latz
. . Babylatz V/1256 Material: Baumwolle
. Mantel
  Damenmantel
                V 802 Material: Textil
. . Mädchenmantel
 Pullover
. . Damenpulli
                VI/37 Material: Textil
. Rock
  Damenrock
              VI 1110 Material: Textil
 Unterwasche
. . Hüftgürtel
                 V -
 Material Gummi Leinen
. . Korsett
. . . Korsettstange
. . . . Damenkorsettstange
                V 2417 Material: Metall
. . Mieder
   Damenmieder
  Unterhemd
   Damenunterhemd
. . Unterhose
. . . Damenunterhose
                V 1728 Material: Leinen
  Unterkleid
                V/813 Material: Textil
```
Systematisches Register Stand Mai --

```
Bekleidung (Fortsetzung)
 Unterwasche
. . Unterkleid
. . . Mädchenunterkleid
                  VI/71 Ankaufpreis: 10,00 DM Material:
                         Perlon/ Perlonspitze
  Unterrock
. . . Damenunterrock
Kleidung VI 52 Material: Textilen
Wohlfahrtsverbände
 Deutsches Rotes Kreuz
. . Armbinde (Deutsches Rotes Kreuz) s.u.: Accessoires
. . Schirmmütze (Deutsches Rotes Kreuz) s.u.: Schirmmütze
. . Schwesternhäubchen (Deutsches Rotes Kreuz) s.u.: Haube
. . Schwesternkittel (Deutsches Rotes Kreuz) s.u.: Kittel
. . Schwesternkleid (Deutsches Rotes Kreuz) s.u.: Kleid
. . Schwesternschürze (Deutsches Rotes Kreuz) s.u.: Schürze
```
Systematisches Register Stand Mai --

```
Armeinarder (Davy ) – Davyarmeinarder D. 1
Arbeitshandschuhe Grob: Handschuhe S. 4
Arbeitshose Grob: Hose S. 7
Arbeitskittel Grob: Kittel S. 7
Armbinde (Deutsches Rotes Kreuz) Grob: Accessoires S. 4
Armreifen Grob: Schmuck S. 5
Babyärmelhalter Grob: Ärmelhalter S. 4
Babyhemd Grob: Hemd S. 6
Babyhöschen Grob: Hose S. 7
Babyjüppchen Grob: Jacke S. 7
Babylatz Grob: Latz S. 10
Babywickeltuchbindegürtel Grob: Gürtel S. 4
Bergarbeiterhelm Grob: Helm S. 9
Binde Arm
 Deutsches Rotes Kreuz 
-
 Armbinde Deutsches Rotes
   kreuz Service State State State State State State State State State State State State State State State State S
Damenarbeitskittel Grob: Arbeitskittel S. 8
Damenbadeanzug Grob: Badeanzug S. 5
Damenbluse Grob: Bluse S. 5
Damenbrosche Grob: Brosche S. 5
Damengürtelschnalle Grob: Gürtelschnalle S. 4
Damenhalbschuhe Grob: Halbschuhe S. 6
Damenhandschuhe Grob: Handschuhe S. 4
Damenhut Grob: Hut S. 9
Damenkappe Grob: Kappe S. 9
Damenkleid Grob: Kleid S. 8
Damenkorsettstange Grob: Korsettstange S. 10
Damenkostüm Grob: Kostüm S. 10
Damenkragen Grob: Kragen S. 4
Damenküchenschürze Grob: Küchenschürze S. 8
Damenlatzschürze Grob: Latzschürze S. 8
Damenmantel Grob: Mantel S. 10
Damenmieder Grob: Mieder S. 10
Damennachtmütze Grob: Nachtmütze S. 9
Damenpulli Grob: Pullover S. 10
Damenriemchenschuh Grob: Riemchenschuh S. 6
Damenrock Grob: Rock S. 10
Damenschürze Grob: Schürze S. 8
Damenschuhe Grob: Schuhe S. 5
Damenstrumpf Grob: Strümpfe S. 6
Damentrauerschürze Grob: Trauerschürze S. 8
Damenüberschuhe Grob: Damenschuhe S. 5
Damenunterhemd Grob: Unterhemd S. 10
Damenunterhose Grob: Unterhose S. 10
Damenunterrock Grob: Unterrock S. 11
```
Alphabetisches Register Stand: 5. Mai 1997  $-12 -$ 

```
Damenwindjacke Grob: Windjacke S. 7
Damenwirtschaftsschürze Grob: Wirtschaftsschürze S. 8
Damenzierschürze Grob: Zierschürze S. 8
Einlegesohlen Grob: Schuh-Accessoires S. 6
Frisierjacke Grob: Jacke S. 7
Gurtel Babywickeltuchbinde

-
 Babywickeltuchbindegurtel S 
Haubchen Schwestern
 Deutsches Rotes Kreuz 
-
 Schwesternhaubchen
                                           (Deutsches Rotes Kreuz) S. 9
Halskette Grob: Kette S. 5
Halskettenanhänger Grob: Halskette S. 5
Handschuhe Arbeits

-
 Arbeitshandschuhe S 
Helm Bergarbeiter

-
 Bergarbeiterhelm S -
Hemd Baby

-
 Babyhemd S 
Herrenanzug Grob: Anzug S. 5
Herrenarbeitshose Grob: Arbeitshose S. 7
Herrenfrack Grob: Frack S. 5
Herrengehrock Grob: Gehrock S. 6
Herrengehrockhose Grob: Hose S. 6
Herrenhemd Grob: Hemd S. 7
Herrenhose Grob: Hose S. 7
Herrenhut Grob: Hut S. 9
Hoschen Baby

-
 Babyhoschen S 
Hose Arbeits

-
 Arbeitshose S 
Hüftgürtel Grob: Unterwäsche S. 10
Juppchen Baby

-
 Babyjuppchen S 
Jungenhemd Grob: Hemd S. 7
Jungenhose Grob: Hose S. 7
Jungenjacke Grob: Jacke S. 7
Jungenmütze Grob: Mütze S. 9
Jungenschuhe Grob: Schuhe S. 6
Kinderanstecker Grob: Anstecker S. 4
Kindergarnitur Grob: Bekleidung S. 7
Kindergasjacke Grob: Jacke S. 7
Kinderschürze Grob: Schürze S. 8
Kittel Arbeits

-
 Arbeitskittel S 
Kittel Schwestern
 Deutsches Rotes Kreuz 
-
 Schwesternkittel
   (Deutsches Rotes Kreuz) S. 8
Kleid Schwestern
 Deutsches Rotes Kreuz 
-
 Schwesternkleid
   (Deutsches Rotes Kreuz) S. 9
Kleid Unter

-
 Unterkleid S 
Kleidung Grob: Bekleidung S. 11
Kopftuch Grob: Kopfbekleidung S. 9
Kragenstab Grob: Kragen S. 4
Krawattenglätter Grob: Krawatte S. 4
Latz Baby

-
 Babylatz S
```

```
Alphabetisches Register Stand  Mai -
-
```

```
Mädchenkleid Grob: Kleid S. 9
Mädchenmantel Grob: Mantel S. 10
Mädchenschnürstiefelette Grob: Schnürstiefelette S. 6
Mädchenunterkleid Grob: Unterkleid S. 11
Motorradmütze Grob: Mütze S. 9
Mutze Schirm
 Deutsches Rotes Kreuz 
-
 Schirmmutze Deutsches Rotes
   Kreuz) S. 10
Mutze Schuler

-
 Schulermutze S 
Papierhut Grob: Hut S. 9
er en de sterre af de sterre fer en de sterre af de sterre af de sterre af de sterre af de sterre af de sterre
Ring Grob: Schmuck S. 5
Ring Trau

-
 Trauring S 
Schirmmütze (Deutsches Rotes Kreuz) Grob: Schirmmütze S. 10
Schnürsenkel Grob: Schuh-Accessoires S. 6
Schülermütze Grob: Mütze S. 10
schwester (Premieren Schwesternschurze Kreuzen, der Premieren Schwesternschurzen, Deutschwesternschurzen, Deutschw
    (Deutsches Rotes Kreuz) S. 8
service services and the service service service services and the service service service services and the service
Schuhanzieher Grob: Schuh-Accessoires S. 6
Schwesternhäubchen (Deutsches Rotes Kreuz) Grob: Haube S. 9
Schwesternkittel (Deutsches Rotes Kreuz) Grob: Kittel S. 8
Schwesternkleid (Deutsches Rotes Kreuz) Grob: Kleid S. 9
Schwesternschürze (Deutsches Rotes Kreuz) Grob: Schürze S. 8
Servierschürze Grob: Schürze S. 8
Stiefelknecht Grob: Schuh-Accessoires S. 6
Trauring Grob: Schmuck S. 5
Unterkleid Grob: Unterwäsche S. 10
wickeltuchbindegurtel (Babyy Standy Mathematical Babyyuckeltuchbindegurtel Standard Standard Standard Standard
```
Alphabetisches Register Stand Mai --

Vorbemerkung

Neben dem zu erklärenden Begriff findet sich der Themenbereich, dem der Begriff zuzuordnen ist, und darauf folgt die Erklärung oder ein Verweis. Handelt es sich um Termini aus dem Themenbereich Datenstrukturen steht dahinter zur Veranschaulichung der Begri konventioneller Doku mentation, dem diese Datenstruktur in etwa gleichzusetzen ist.

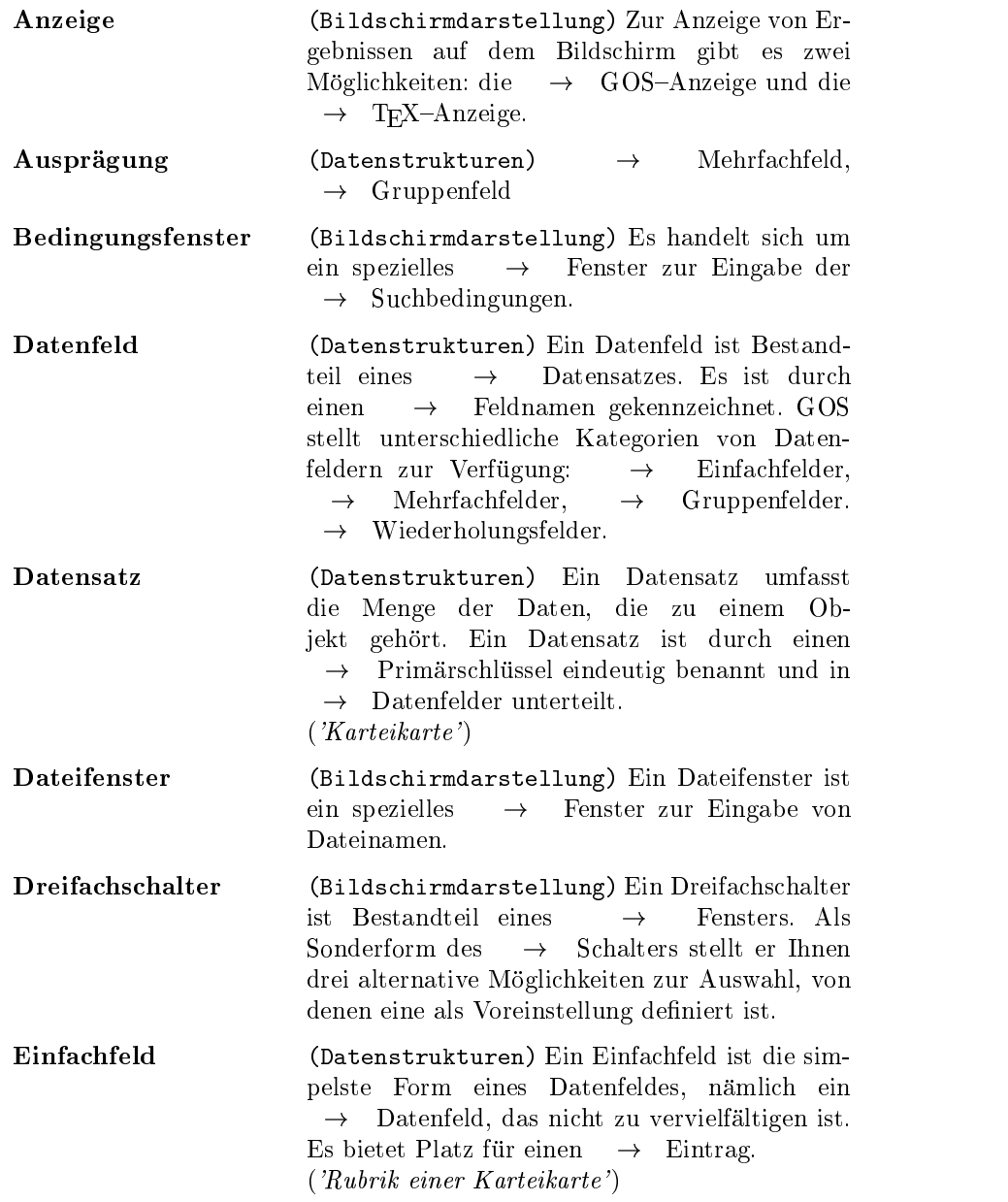

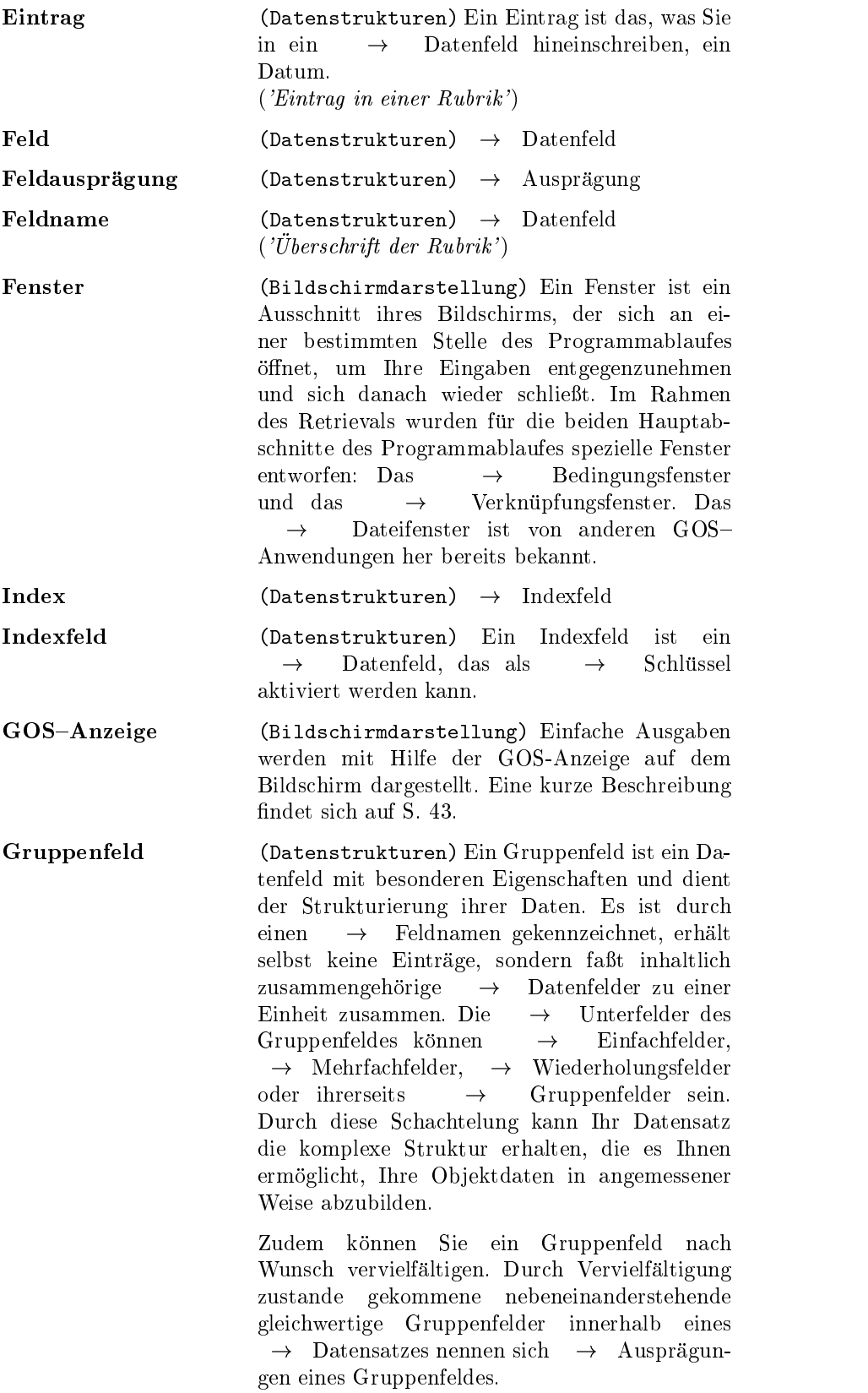

Verschiedene Gruppenfelder können gleichartige Unterfelder enthalten, diese heißen dann  $\rightarrow$  Wiederholungsfelder. (Das Gruppenfeld hat, vor allen Dingen durch die Möglichkeit der Vervielfältigung, in der konventionellen Dokumentation keine Entsprechung Der Gruppenaspekt findet sich am ehesten in einem 'Abschnitt einer Karteikarte, der mehrere  $Rubriken \numfa\beta t$ <sup>'</sup>). Listenfenster (Bildschirmdarstellung) Ein Listenfenster ist  $\rightarrow$  Fensters und enthält Bestandteil eines eine Liste von möglichen Eingaben. Mit Hilfe der Cursortasten wahlen Sie eine Eingabe aus Mehrfachfeld (Datenstrukturen) Ein Mehrfachfeld ist ein  $\rightarrow$ Datenfeld, daß Sie nach Wunsch vervielfältigen können. Es ist dazu gedacht, inmehrere gleichwertige Eintrage zur Verfugung zu stellen. Durch Vervielfältigung zustande gekommene nebeneinanderstehende gleichwertige Exemplare eines Mehrfachfeldes innerhalb eines  $\rightarrow$  Datensatzes nennen sich  $\rightarrow$  Ausprägungen eines Mehrfachfeldes Das Konzept des Mehrfachfeldes hat keine Ent sprechung in der traditionellen Dokumentation In Annaherung an die Funktion eines Mehr fachfeldes fande sich an entsprechender Stelle in einer Karteikarte 'eine Rubrik mit mehreren gleichen Einigen Einter Eigen () Primärschlüssel (Datensstrukturen) Der Primärschlüssel ist das  $\rightarrow$  Datenfeld, dessen Eintrag den Datensatz eindeutig identifiziert. Satzschlüssel (Datensstrukturen) Der Satzschlüssel ist das Datensstrukturen Der Satzschlussel ist das  $\rightarrow$  Datenfeld, nach dem die  $\rightarrow$  Datensätze angeordnet sind Sofern Sie keinen anderen  $\rightarrow$  Index aktiviert haben, ist dies der  $\rightarrow$  Primärschlüssel. Während an den Primarschlussel die Bedingung der Eindeutig keit geknus ist gilt die stellingsel die stellt die stellt die stellt die stellt die stellt die stellt die ste nicht Schalter (Bildschirmdarstellung) Ein Schalter ist Bestandteil eines  $\rightarrow$  Fensters. Er dient  $\rightarrow$ als Hilfsmittel der Eingabe und bietet Ihnen zwei Möglichkeiten, zwischen denen Sie wählen können: EIN und AUS. Voreinstellung ist die AUS-Schaltung Schlüssel  $(Datenstrukturen) \rightarrow Satzschlüssel$ 

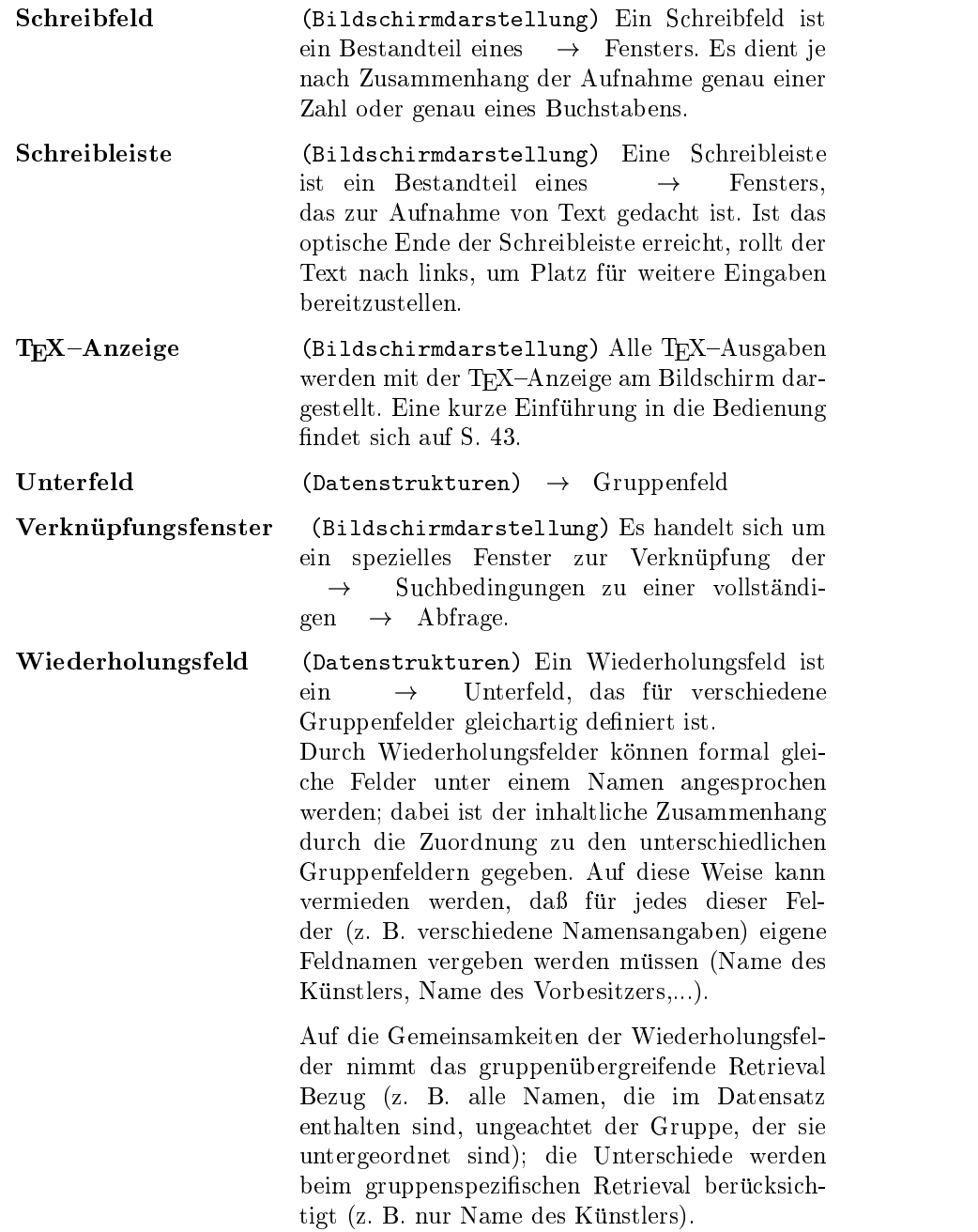

# Schlagwortverzeichnis

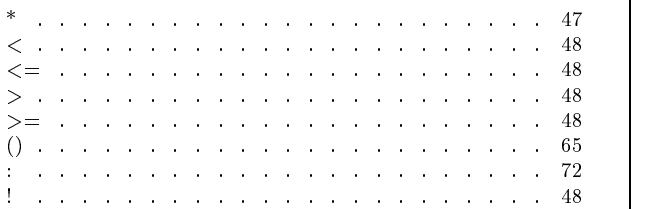

# A

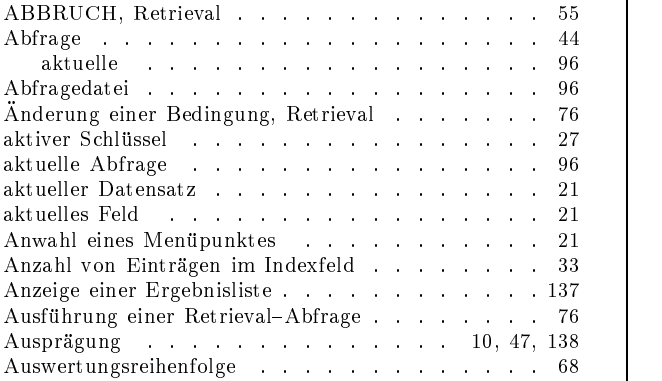

# B

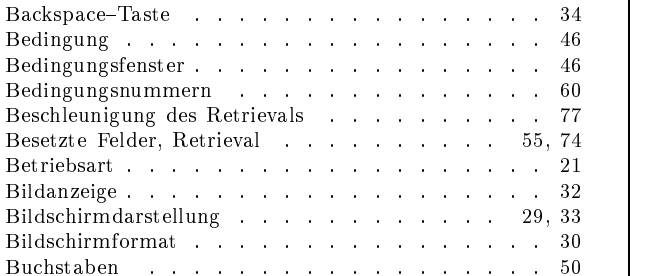

# C

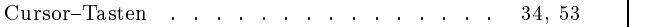

## D

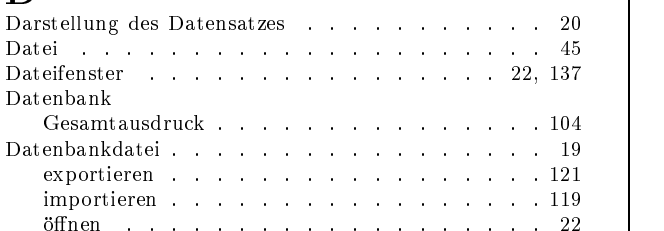

onen alle statistike en den statistike en de statistike en de statistike en de statistike en de statistike en<br>De statistike en de statistike en de statistike en de statistike en de statistike en de statistike en de stati

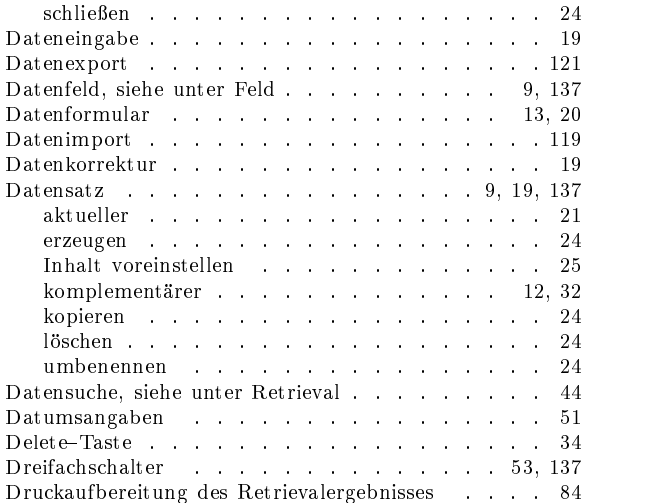

## E

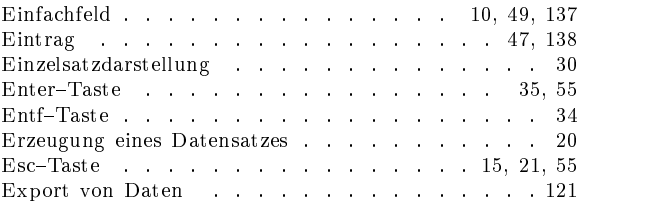

## F

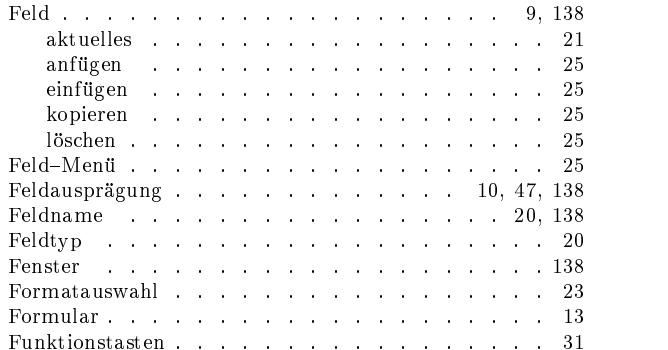

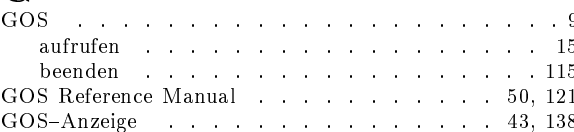

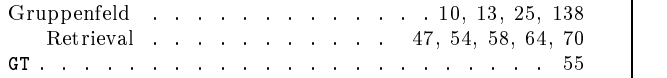

# H

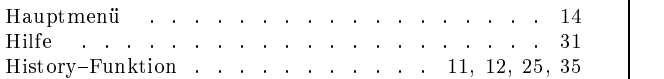

# I

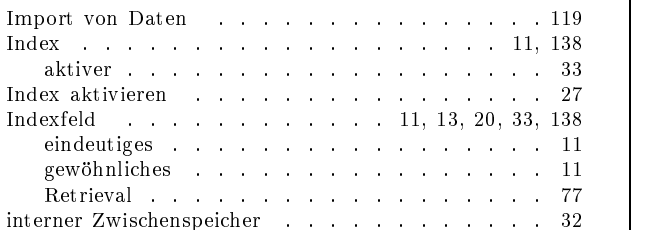

# K

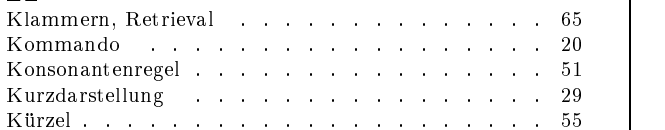

# L

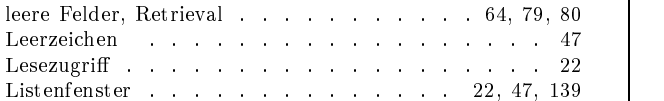

# M

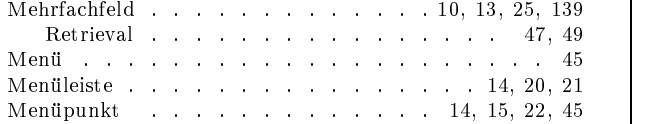

# N

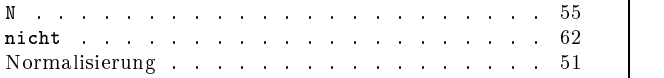

# O

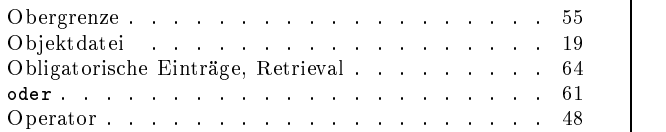

# P

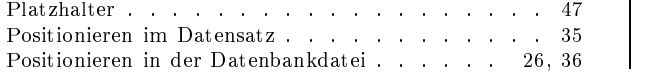

rschlussel in der der antale andere antale andere antale and the set of the set of the set of the set of the s

## R

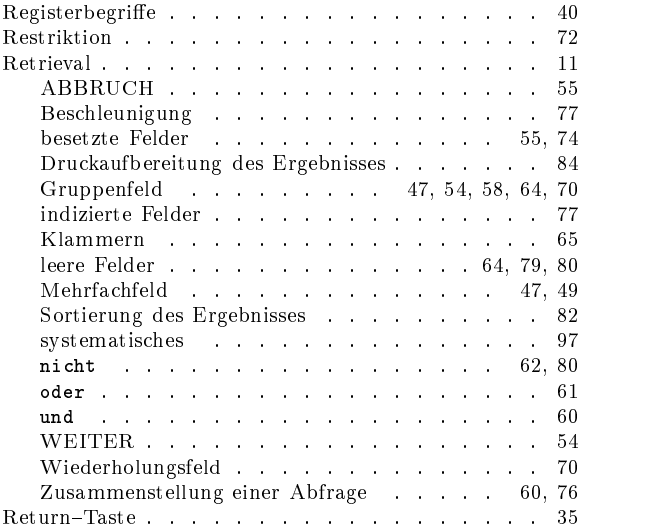

## S

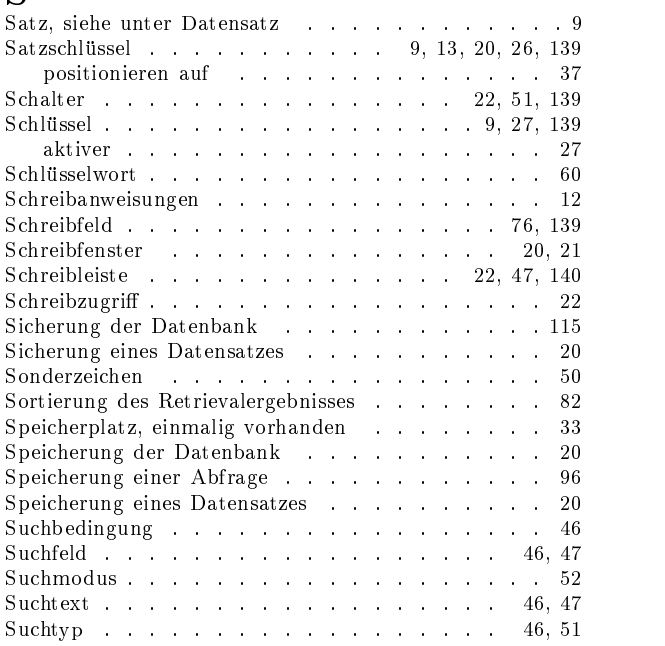

# T

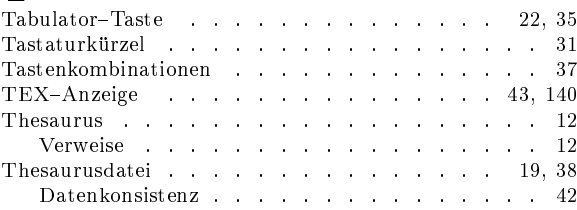

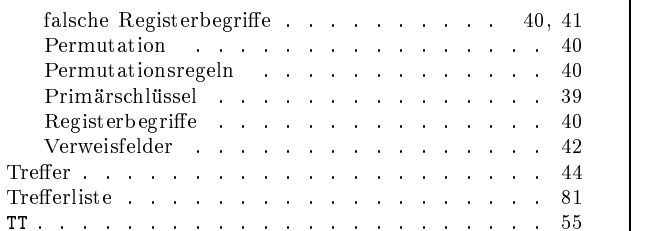

# $\overline{\mathbf{U}}$

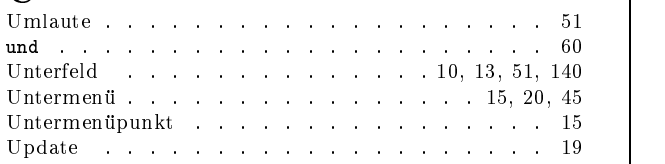

# V

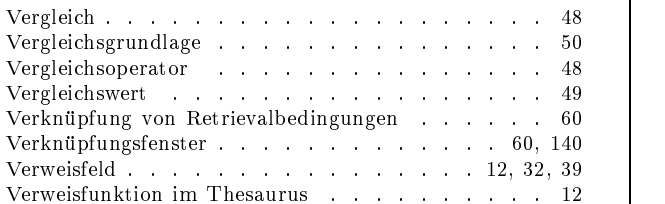

# W

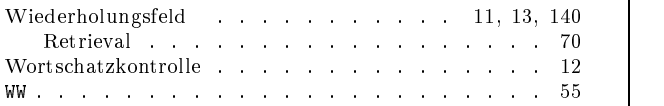

# Z

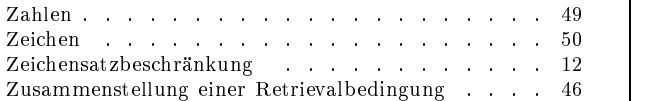